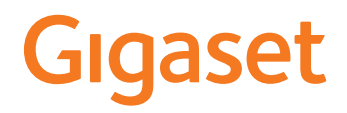

# **N870 / N870E IP PRO Többcellás rendszer**

**Telepítés, konfigurálás és üzemeltetés**

×

# **Tartalomjegyzék**

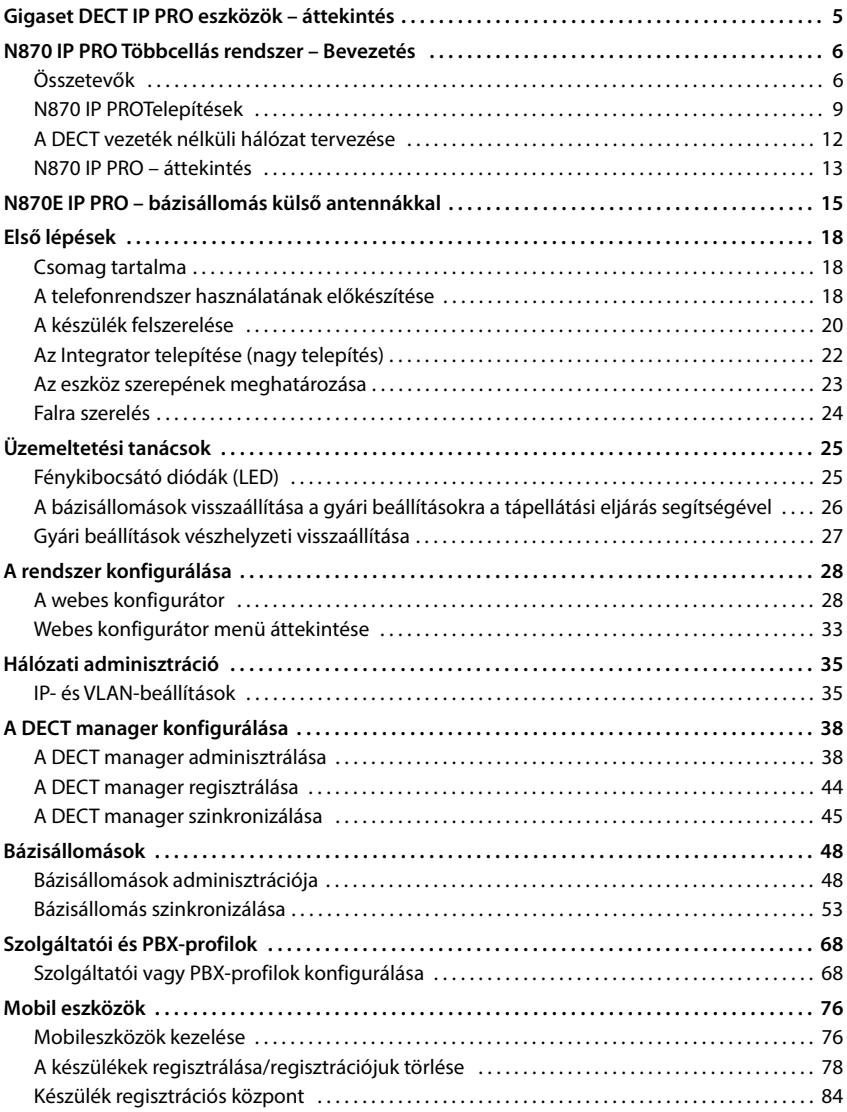

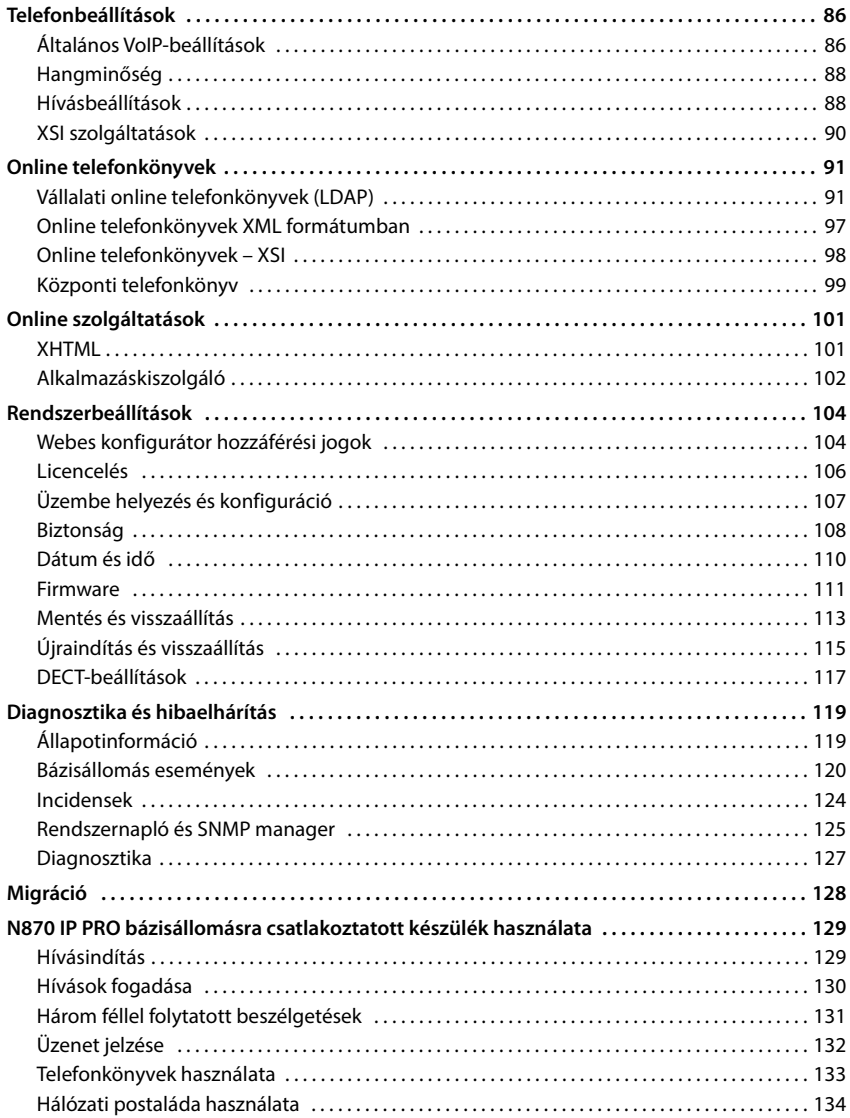

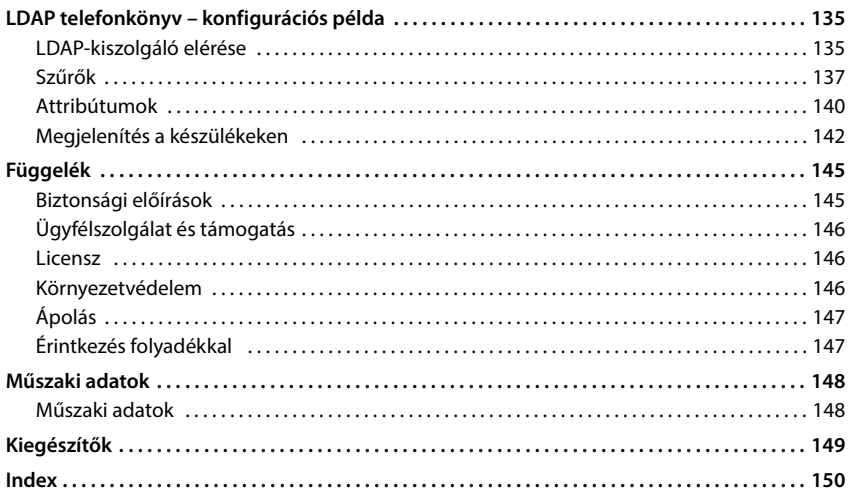

# <span id="page-4-0"></span>**Gigaset DECT IP PRO eszközök – áttekintés**

A Gigaset PRO DECT IP készülékek egyesítik az IP-telefónia lehetőségeit a DECT-telefonok használatával. Ezek skálázható telefonmegoldásokat kínálnak a különböző vállalati méretekhez és követelményekhez.

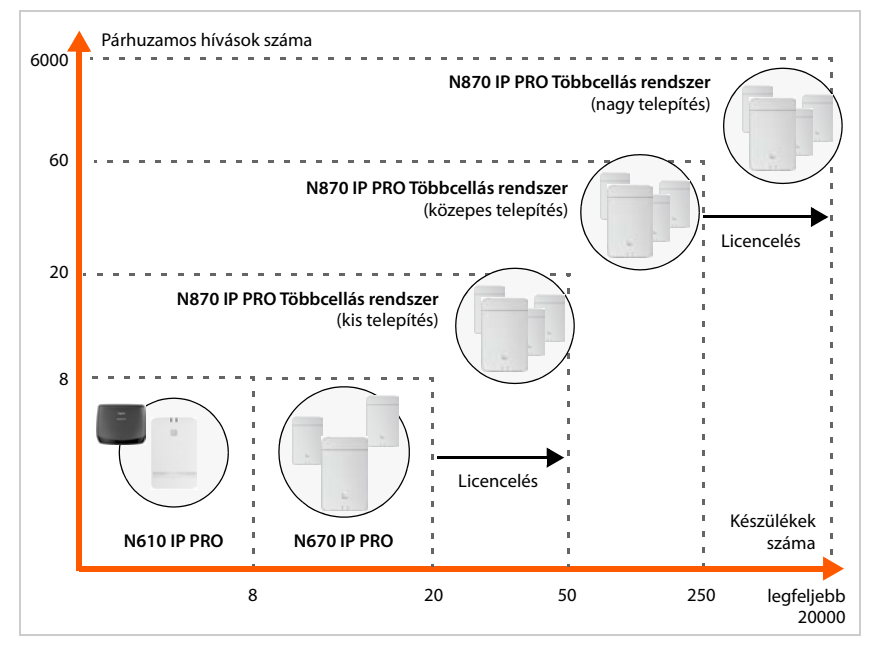

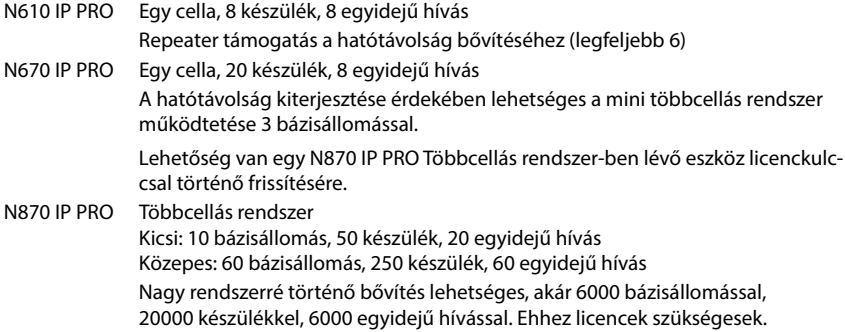

# <span id="page-5-3"></span><span id="page-5-0"></span>**N870 IP PRO Többcellás rendszer – Bevezetés**

Az N870 IP PRO egy DECT többcellás rendszer a DECT bázisállomások VoIP PBX-hez való csatlakoztatásához.

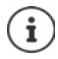

<span id="page-5-2"></span>A többcellás rendszer egységei két változatban ka[phatók: a N87](#page-14-1)0 IP PRO belső antennákkal és a N870E IP PRO külső antennákkal (→ 15. oldal).

# <span id="page-5-1"></span>**Összetevők**

Az alábbi ábra az N870 IP PRO Többcellás rendszer összetevőit mutatja:

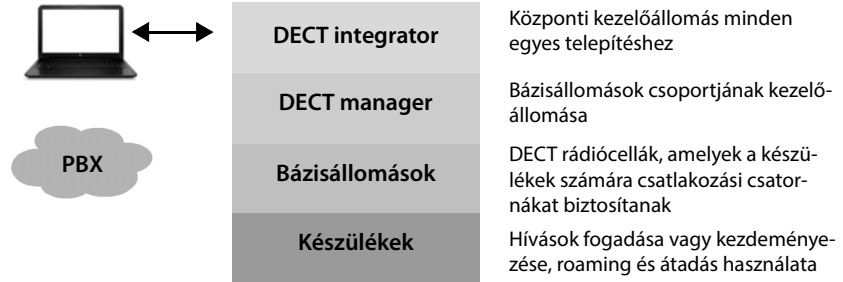

### **DECT integrator**

A DECT többcellás rendszer központi kezelő- és konfigurációs egysége.

A DECT integrator

- tartalmazza a DECT-előfizetők és bázisállomások központi adatbázisát.
- webes felületet biztosít a teljes vezeték nélküli rendszer konfigurálásához.
- hozzáférést biztosít az összes DECT manager és bázisállomás konfigurálásához

### **DECT manager**

Bázisállomások csoportjának kezelőállomása. Minden telepítésnél legalább egy DECT managert kell használni.

A DECT manager

- kezeli a bázisállomások szinkronizálását a klasztereken belül.
- alkalmazási átjáróként működik a SIP és a DECT jelzések között
- vezérli a telefonrendszer és a megfelelő bázisállomások közötti médiaútvonalat.

A DECT managerek konfigurálása +[38. oldal](#page-37-2)

### **DECT bázisállomás**

- a DECT-telefonhálózat vezeték nélküli celláit alkotják.
- a készülékekből közvetlenül a telefonrendszerbe történő médiafeldolgozás biztosítása.
- a készülékek számára elérhetővé teszi a csatlakozási csat[ornákat \(eze](#page-11-1)k száma különböző tényezőktől függ, például a jóváhagyott sávszélességtől, → 12. oldal).

Bázisállomások konfigurálása - [50. oldal](#page-49-0)

### **Készülékek**

- DECT managerenként több készülék csatlakoztatható, és egyidejűleg több DECT-hívás is bonyolítható (VoIP-hívások, valamint telefonkönyv- vagy infoközpont-hozzáférések). A Gigaset bázisállomások egyes készülékinek funkcióiról a [wiki.gigaset.com](http://wiki.gigaset.com) oldalon talál információkat.
- Az előfizetők a készülékükkel valamennyi DECT-cellában fogadhatnak vagy kezdeményezhetnek hívásokat (**Roaming**), és hívás közben is válthatnak a DECT-cellák között (**Átadás**). Az átadás csak akkor lehetséges, ha a cellák szinkronizálva vannak.

A készülékek konfigurálása [76. oldal](#page-75-2)

A jóváhagyott Gigaset-készülékekre vonatkozó részletes információk a vonatkozó felhasználói kézikönyvben találhatók. Ezek az interneten a [wiki.gigaset.com](http://wiki.gigaset.com) oldalon találhatók.

### **Telefonrendszer**

Csatlakoztassa DECT telefonrendszerét egy VoIP-telefonrendszerhez, pl:

- a saját PABX-hez (helyszíni megoldás)
- egy külső szolgáltató virtuális telefonrendszeréhez (felhőmegoldás, hosztolt PBX)
- VoIP-szolgáltató
- kapcsolatot létesít a nyilvános telefonhálózattal
- lehetővé teszi a telefonkapcsolatok, telefonkönyvek, hálózati postaládák központi kezelését, . . .

# **A DECT-hálózat**

A DECT-hálózat a többcellás rendszer teljes rádióterületét magába foglalja, amelyen belül a felhasználók hívásokat kezdeményezhetnek és fogadhatnak a készülékükkel.

Egy adott DECT manager kezeli a DECT-hálózat egészét vagy egy részét, egy DM zónát. Ez egy vagy több klaszterből állhat.

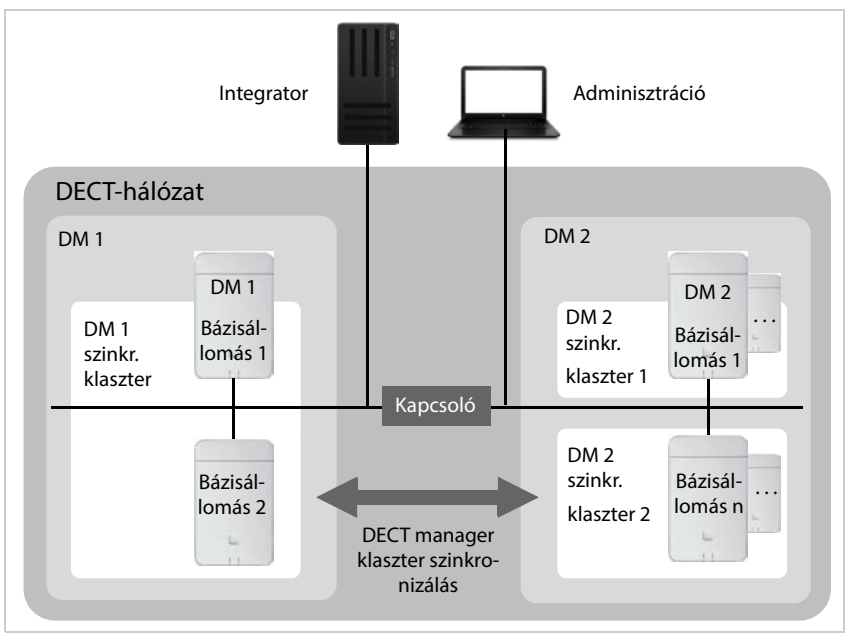

### **Klaszterek**

A klaszter egy DECT manager bázisállomásainak egy csoportját határozza meg, amelyeknek szinkronizálódniuk kell a készülékek átadása, roamingja és túlterhelés-kiegyenlítése érdekében.

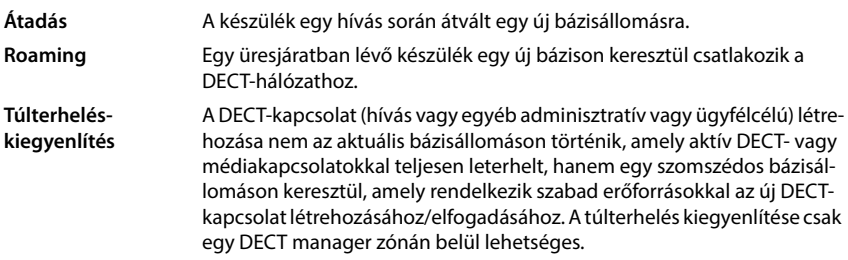

### **Szinkronizálás**

Az átadás és a túlterhelés-kiegyenlítést csak szinkronizált bázisállomások tudják biztosítani.

A bázisállomások egy közös szinkronizálási forrást követnek a klaszteren belüli szinkronizáláshoz. Ez lehet a klaszter egy bázisállomása (1. szinkronizálási szint) vagy egy közös külső szink-ronizálási forrás (+ [53. oldal\)](#page-52-1).

Egy DECT manager legalább egy klasztert kezel. Bizonyos esetekben helyspecifikus okokból nem minden, egy DECT managerhez csatlakoztatott bázisállomás szinkronizálható. Az egy DECT managerhez csatlakoztatott bázisállomások egy részhalmazán belüli szinkronizálás megszerve-zéséhez a DECT manager több klasztert is létrehozhat (+ [53. oldal\)](#page-52-1).

Több DECT manager telepítése esetén a klaszterek közötti szinkronizálás a DECT manager szinkronizálásával ( [45. oldal\)](#page-44-1) lehetséges.

Ha az egyes bázisállomások közötti DECT-kapcsolat nem tűnik elég megbízhatónak, a szinkroni-zálás LAN-on keresztül is történhet (- [54. oldal](#page-53-0)).

# <span id="page-8-0"></span>**N870 IP PROTelepítések**

A N870 IP PRO különböző kiépítési szintjei telepíthetők.

# **Kis és közepes telepítések**

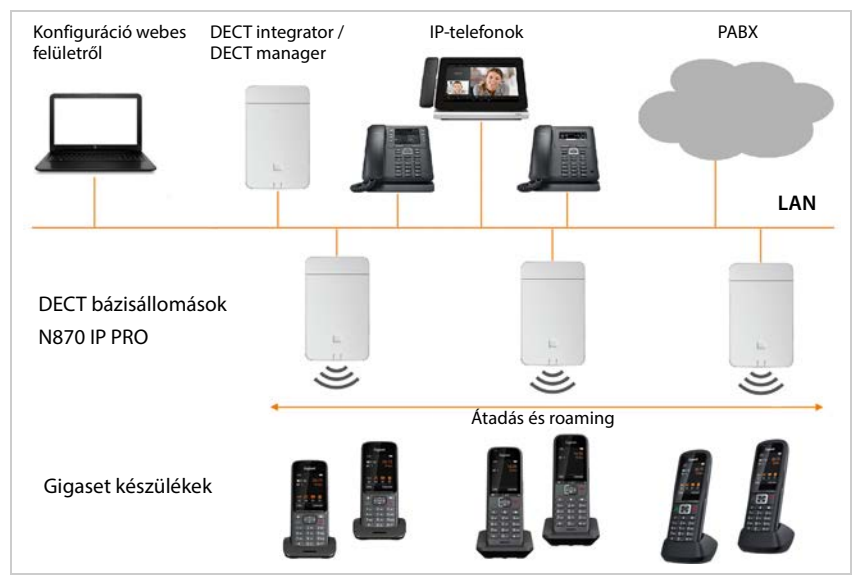

### **Kis telepítések**

- Az integrátor, a DECT manager és a bázisállomás együtt vannak ugyanazon a készüléken.
- Legfeljebb 9 további bázisállomás kezelhető.
- Legfeljebb 50 készülék regisztrálható.

### **Közepes telepítések**

- Az Integrator és DECT manager együtt vannak ugyanazon a készüléken. Ezen a készüléken nincs bázisállomás engedélyezve.
- Legfeljebb 60 bázisállomás kezelhető.
- Legfeljebb 250 készülék regisztrálható.

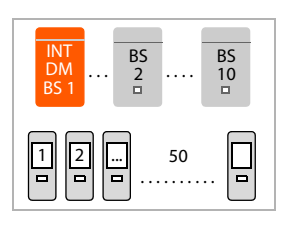

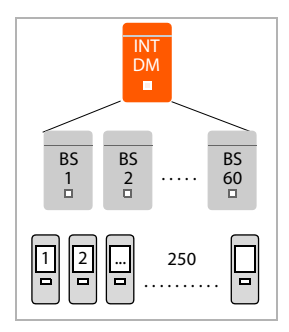

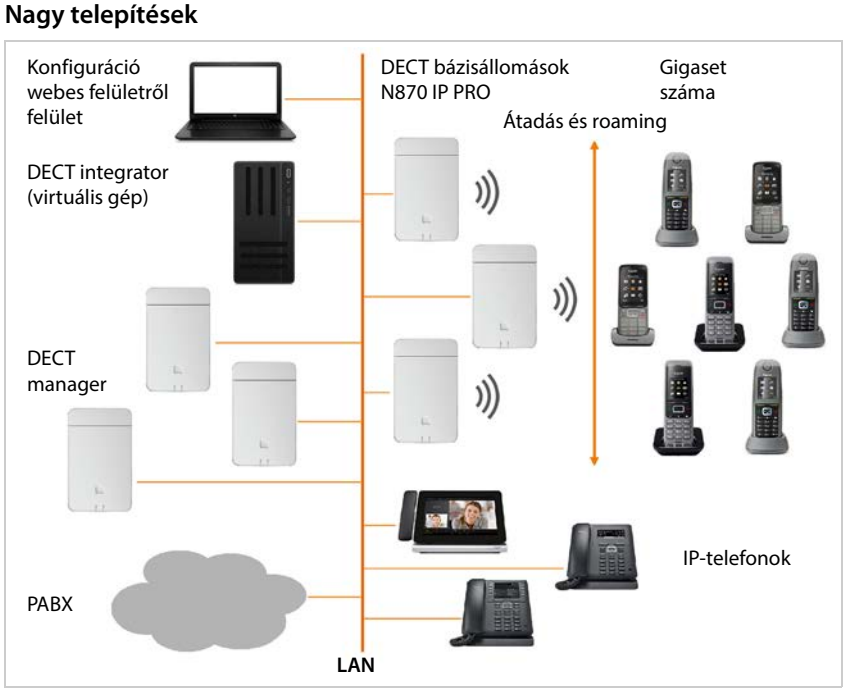

Nagyobb telepítés esetén az integrator saját rendszerelemként áll rendelkezésre. Integratorra a következő esetekben van szükség:

- a rendszer több mint 250 készüléket tartalmaz
- több mint 60 DECT-bázisállomásra van szükség
- egynél több DECT managert szeretne kezelni egy webes felületen keresztül
- a DECT-készülékekkel több DECT manager/állomás között szeretne roamingot biztosítani

### **Virtuális integrator**

- Az integrator a virtuális gépen érhető el.
- Legfeljebb 100 DECT manager használható.
- DECT managerenként legfeljebb 60 bázisállomás kezelhető, összesen 6000.
- Legfeljebb 20000 készülék regisztrálható.

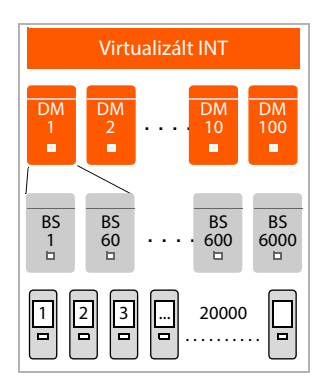

### **Készülékszerep: Csak integrator**

- Az integrátor önállóan van egy eszközön. Ezen az eszközön nincs DECT manager vagy bázisállomás engedélyezve.
- Legfeljebb 4 DECT manager használható.
- Minden egyes DECT manager legfeljebb 60 bázisállomást kezelhet, összesen legfeljebb 240 bázisállomás kezelhető.

Több DECT managerrel rendelkező roaming telepítés esetén számoljon némi mozgástérrel a látogatói roaming számára.

• Legfeljebb 800 készülék regisztrálható.

Ezek nem terhelhetők más DECT managerekre.

. . . . . . . . . . . . . . . DM DM 2 DM 3 DM 4 800 BS  $\frac{1}{1}$ BS 60 BS 180 BS  $^{240}$ 1 || || || || || || || || || || || Emb. INT

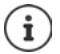

Nagyméretű telepítések esetén licenckulcsra van szükség → [106. oldal.](#page-105-1)

Információ arról, hogyan lehet egy kis vagy közepes méretű, egyetlen DECT managerrel [rendelkező ko](#page-127-1)nfigurációról egy több DECT managerrel rendelkező rendszerre áttérni → 128. oldal.

### <span id="page-11-1"></span>**Párhuzamos hívások száma a készülék szerepétől függően**

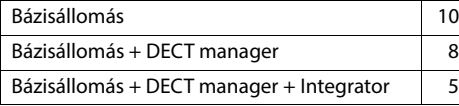

Párhuzamos hívások száma bázisállomásonként a kiválasztott kodektől függően: [73. oldal](#page-72-0)

# <span id="page-11-0"></span>**A DECT vezeték nélküli hálózat tervezése**

A DECT vezeték nélküli hálózat gondos megtervezése az előfeltétele a N870 IP PRO Többcellás rendszer jó működésének jó hívásminőséggel és megfelelő hívási lehetőségekkel az előfizetők számára a PBX-hez tartozó összes épületben és területen. Annak eldöntésekor, hogy hány bázisállomásra van szükség, és ezek hol legyenek elhelyezve, figyelembe kell venni mind a PBX kapacitására, mind a vezeték nélküli lefedettségre vonatkozó követelményeket, valamint számos környezeti körülményt.

A "N870 IP PRO - Telephelytervezési és mérési útmutató" megkönnyíti a többcellás DECT-hálózat tervezését, elmagyarázza a telepítéshez szükséges előkészítő munkálatokat, és leírja, hogyan végezzen méréseket a bázisállomások legjobb helyének megtalálása érdekében. Kérjük, olvassa el ezeket az utasításokat a telepítés megkezdése előtt.

A DECT-hálózat vezeték nélküli lefedettségének és jelminőségének méréséhez segítségül kínáljuk az N870 SPK PRO telephelytervező készletet is. A Gigaset mérőberendezés beállítására és használatára vonatkozó információk szintén a "N870 IP PRO -Telephelytervezési és mérési útmutató" című dokumentumban találhatók.

<span id="page-12-0"></span>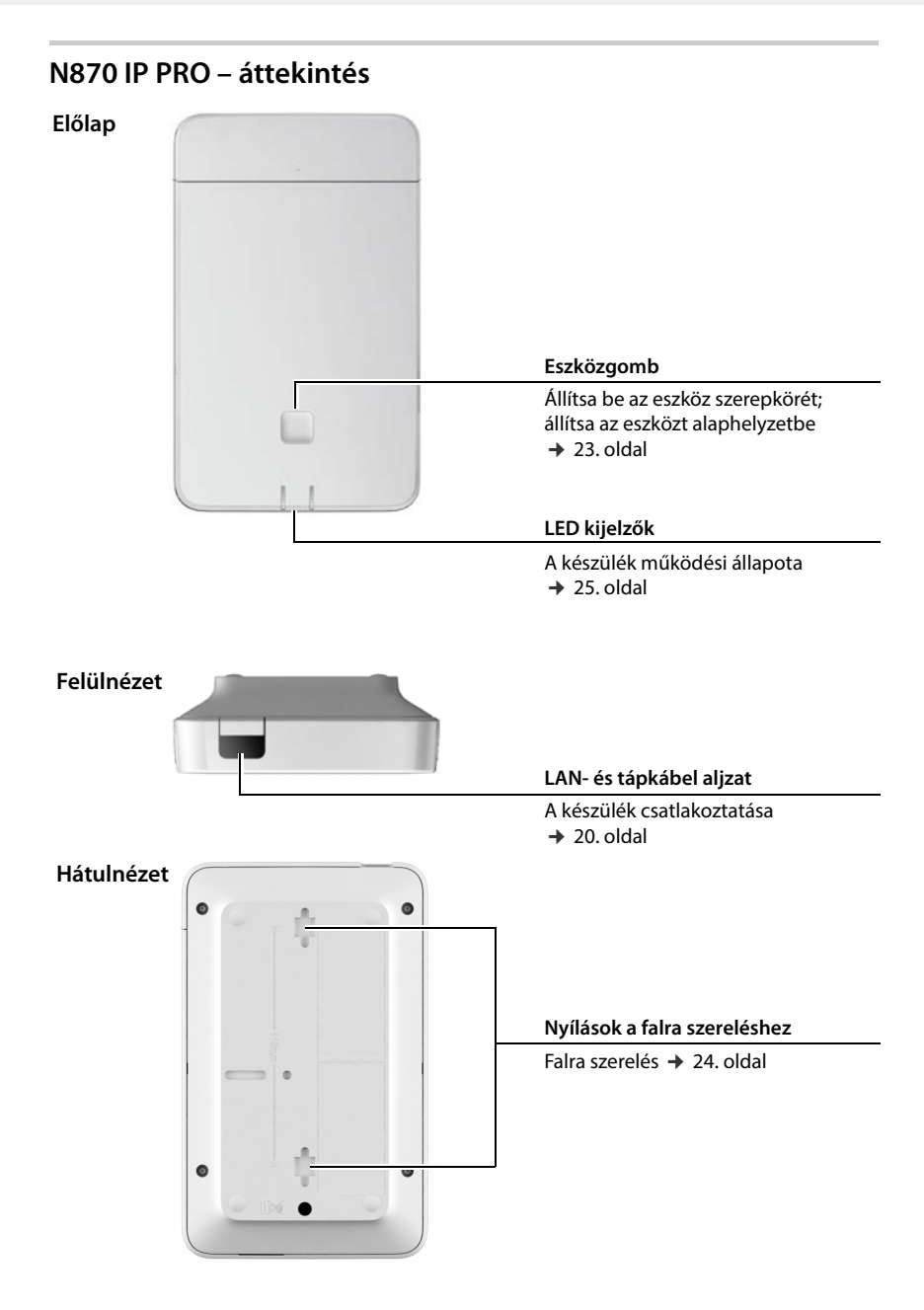

### **N870E IP PRO**

Az Gigaset N870 IP PRO külső antennákkal ellátott változatban is elérhető.

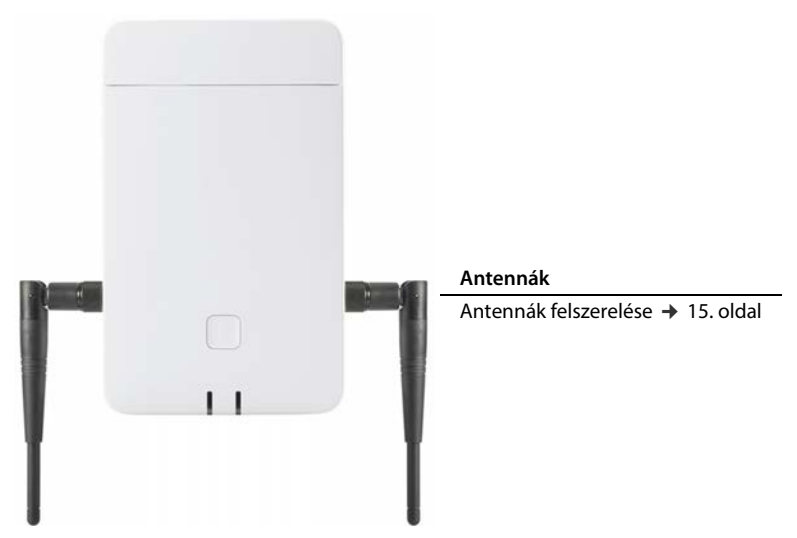

# <span id="page-14-1"></span><span id="page-14-0"></span>**N870E IP PRO – bázisállomás külső antennákkal**

A két beépített belső vezetékes antennával rendelkező standard N870 IP PRO egységgel ellentétben az N870E IP PRO lehetőséget kínál külső antennák csatlakoztatására. Ehhez a készülék két TNC-csatlakozóval rendelkezik.

A külső antennák előnyei:

- Az antenna rugalmas beállítása és az antenna tájolásának optimalizálása javíthatja a DECT hatótávolságot és költségmegtakarítást eredményezhet.
- A speciális környezetek jobb kezelése: Azokban a helyzetekben, ahol a DECT-interferencia problémákat okoz, az antenna helyzetének megváltoztatása (45-90 fokkal) javulást eredményezhet.

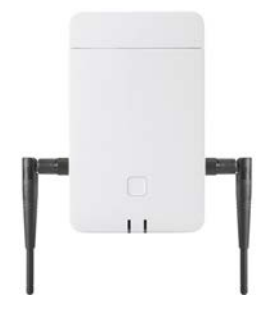

Az N870E IP PRO készülékeket két külső antennával szállítjuk.

### <span id="page-14-2"></span>**Antennák felszerelése**

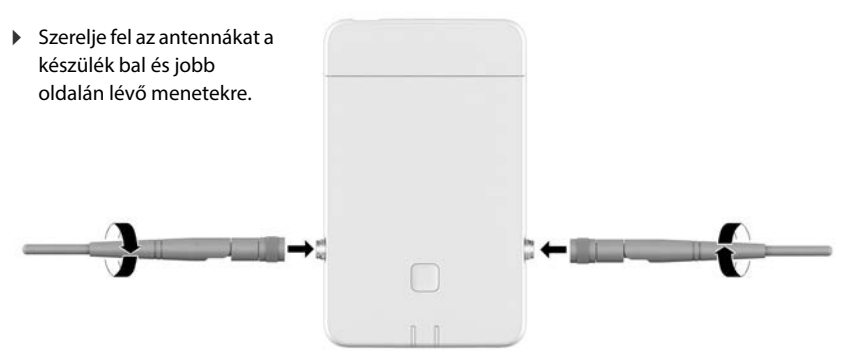

# **Az antennák beállítása**

A mozgatható, igazítható antennák lehetővé teszik a DECT-jel sugárzási irányának javítását a készülékház szerelési irányától függően. Az antennák optimális beállítása azonban csak DECTméréssel határozható meg.

Vegye figyelembe a következő megjegyzéseket:

- A legerősebb sugárzás a dipólusantennából a dipólusra merőlegesen érkezik.
- Ennek az erősebb sugárzásnak közvetlenül a lefedendő helyiségbe kell futnia.
- Ezt az erősebb sugárzást nem szabad közvetve, egy szomszédos fémfelületen keresztül a célhelyiségbe visszatükrözni, mert ez az irányíthatóság nem vonatkozik az esetleg ütköző adók érzékelésére, és így ez egyensúlyvesztést okozna az adóteljesítmény és a vevő érzékenysége között.

### **Harmadik féltől származó antennák**

Használhat harmadik féltől származó antennákat is. Ezeket speciális feladatokra és körülményekre szánják, pl:

• nehéz körülmények között: pl. kültéri felszereléshez vagy hűtött tárolókhoz, vagy hasonlókhoz.

Az N870E IP PRO csak beltérben szerelhető fel.

- nagy távolságok esetén: Használjon irányított antennákat, amelyek nagyobb távolságot képesek lefedni és a DECT-sugárzást úgy csatornázni, hogy pontosabban lefedjék azt a területet, ahol a DECT-re szükség van.
- esztétikai okokból: A környezethez illeszkedő, nem feltűnő külső antenna használata. Az N870E IP PRO ezt követően láthatatlanul telepíthető.
- a DECT-tartomány növelése érdekében: Külső antennák jobb pozícióba történő felszerelése, mint ami egy N870E IP PRO bázisállomással a térbeli adottságok miatt lehetséges lenne (pl. LAN-kapcsolat távolsága).

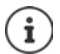

A Gigaset kiválasztott és tesztelt néhány külső gyártó által gyártott antennát. Ajánlásokat a [wiki.gigaset.com](http://wiki.gigaset.com) oldalon találhat.

### **Harmadik féltől származó antennák használatára vonatkozó megjegyzések**

#### **Megfelelő antennák**

- Az antennacsatlakozásnak TNC típusúnak kell lennie.
- Csak azonos típusú antennákat használjon.
- Mindkét oldalon azonos hosszúságú kábelt használjon.
- Ne szerelje az egyik antennát belülre, a másikat pedig kívülre.
- Mindenképpen két antennát csatlakoztasson (antenna diverzitás). Az antennadiverzitás az egyik legerősebb eszköz a nem kívánt visszatükröződések ellen a készülék és a bázisállomás közötti duplex kapcsolatnál. Ha csak egy antennát csatlakoztat, ez az előny elveszik.

#### **Irányított antennák használata**

• A szomszédos bázisállomásoknak a csatornakiválasztás optimalizálásához egymástól is fogadniuk kell a jeleket. Két szomszédos N870E IP PRO bázisállomás összekapcsolt és különböző irányba mutató irányított antennákkal történő használata ezért problémás lehet.

#### **Térerősség**

- A külső antennák működése nem haladhatja meg a megengedett térerősség törvényes határértékeit. Ellenőrizze a helyi előírásokat. Kétség esetén a webes konfigurátorban a készülékre vonatkozó **Reduce transmitting power for external antenna operation** opció segítségével csökkentheti az adóteljesítményt ( [52. oldal\)](#page-51-0).
- A teljes antennaerősítés kiszámításakor vegye figyelembe, hogy a koaxiális kábel további csillapítást okoz, amit figyelembe kell venni.

### **Kábel**

Az antennákon kívül előre összeszerelt koaxiális kábelekre is szükség van, amelyek a következő jellemzőkkel rendelkeznek:

- az egyik oldalon TNC csatlakozó a DECT-bázisállomáshoz
- a másik oldalon egy SMA dugó a beltéri antennákhoz vagy egy N-szabványos dugó a kültéri antennákhoz (a dugó a külső antenna típusától függ).
- Hosszúság: Hosszúság: 5m 10m, átmérő: 5mm

Győződjön meg róla, hogy a csavarokat mindkét oldalon meghúzza.

### **Az N870E IP PRO használata a N870 / N870E IP PRO eszközzel**

Az N870E IP PRO ugyanazon a hardveren és szoftveren alapul, és ugyanazzal a funkciókészlettel rendelkezik, mint a N870 IP PRO, kivéve a külső antennaberendezést.

Ez azt jelenti, hogy:

- az N870E IP PRO együtt használható az N870 IP PRO eszközzel, ugyanabban a DECT-hálózatban.
- az N870E IP PRO az N870 IP PRO számára rendelkezésre álló összes eszközszerepkört használhatja.
- az N870E IP PRO rendelkezhet az összes olyan licenccel, amely a N870 IP PRO eszközre is vonatkozik.

# <span id="page-17-0"></span>**Első lépések**

# <span id="page-17-1"></span>**Csomag tartalma**

- Egy N870 IP PRO vagy N870E IP PRO Az eszköz különféle eszközszerepeket tölthet be a N870 [IP PRO Több](#page-5-2)cellás rendszer rendszerben  $(46.$  oldal)
- Biztonsági tájékoztató
- Csavarok és falidugók a falra szereléshez

Csak az N870E IP PRO esetében:

• Két antenna

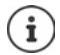

Az N870 IP PRO eszközök tápellátása Power over Ethernet (PoE) segítségével történik. Ha nem használ PoE-funkcióval rendelkező Ethernet-kapcsolót, és a hálózati tápegységhez való csatlakozáshoz hálózati adapterre van szüksége, akkor ezt tartozékként megrendelheti (+149. oldal).

# <span id="page-17-2"></span>**A telefonrendszer használatának előkészítése**

A telefonrendszer használatához a következő lépéseket kell elvégezni:

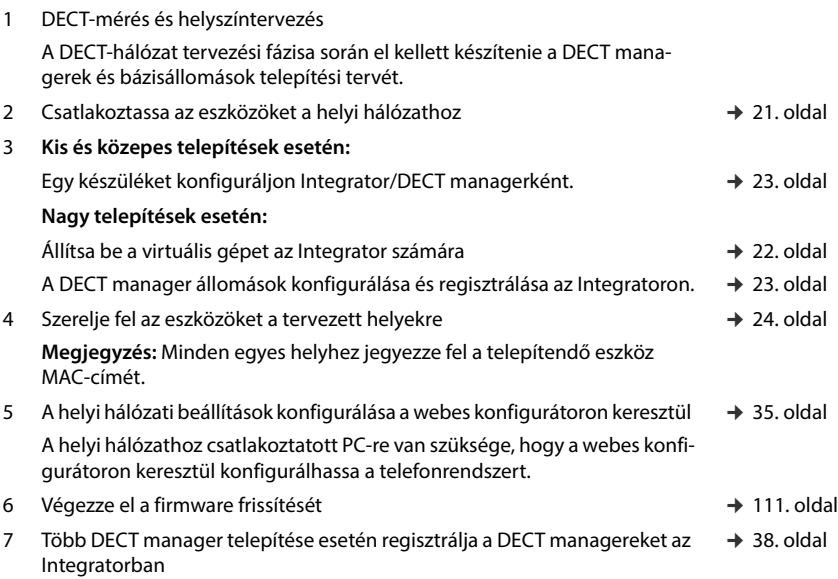

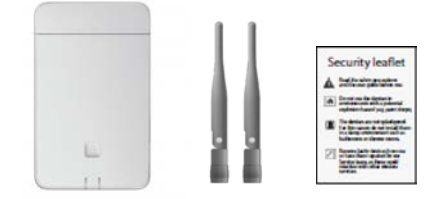

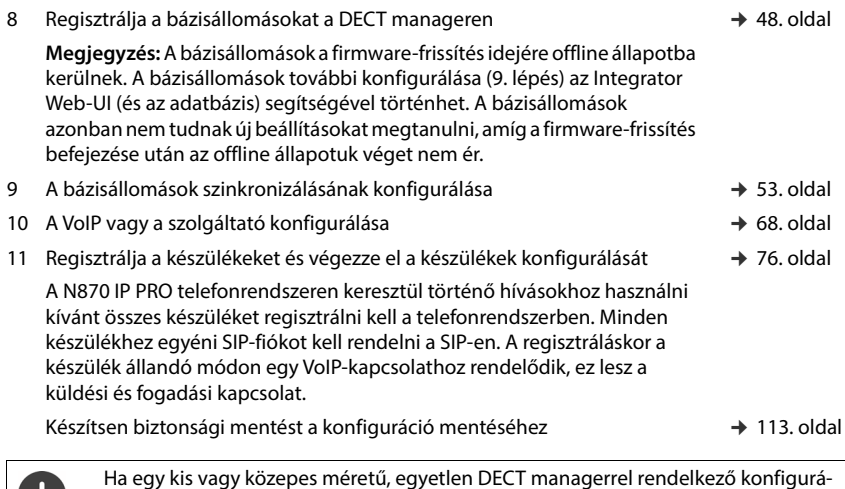

Ha egy kis vagy közepes méretű, egyetlen DECT managerrel rendelkező konfigurációról egy több DECT managerrel rend[elkező rendszer](#page-127-1)re szeretne áttérni, kérjük, először olvassa el a "[Migráció](#page-127-1)" fejezetet (→ 128. oldal).

Amikor a Gigaset készülékéhez új vagy továbbfejlesztett funkciók állnak rendelkezésre, a firmware frissítések letölthetők a DECT managerekre és a bázisállomásokra. Ha ez a telefon használata során működési változásokat eredményez, akkor a jelen használati útmutató új verzióját vagy a szükséges módosításokat az interneten a következő címen tesszük közzé:

#### [wiki.gigaset.com](http://wiki.gigaset.com)

Válassza ki a terméket, hogy megnyissa a készülékének megfelelő termékoldalát, ahol a felhasználói kézikönyvek linkjét találja.

Az Integrator/DECT manager firmware aktuálisan betöltött verziójának megismeré-séhez tekintse meg: → [111. oldal](#page-110-1) és/vagy [119. oldal.](#page-118-2)

# <span id="page-19-1"></span><span id="page-19-0"></span>**A készülék felszerelése**

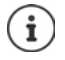

A DECT rádiólefedettséggel és az ebből adódó optimális telepítéssel kapcsolatos hasznos információkért tekintse meg a "N870 IP PRO - Telephelytervezési és mérési útmutató".

- A bázisállomások telepítésekor vegye figyelembe a pozícionálás műszaki feltételeit és a telepítési irányelveket, amelyeket a "N870 IP PRO - Telephelytervezési és mérési útmutató" című dokumentumban ismertetünk.
- Telepítse a bázisállomásokat a DECT vezeték nélküli hálózat tervezésekor vagy mérésekor meghatározott helyekre.
- Az Integrator/DECT managerként működő N870 IP PRO készülék a helyi hálózat hatótávolságán belül bárhová telepíthető. Nem kell a DECT vezeték nélküli hálózat lefedettségi területére telepíteni. Kivétel: a DECT managert tartalmazó készülék bázisállomásként is működik.
- A N870 IP PRO készülékeket falra szerelésre szánják ([24. oldal\)](#page-23-0).
	- Az N870 IP PRO eszközt beltéri, száraz helyiségben történő használatra tervezték, +5°C és +45°C közötti hőmérséklettartományhoz.
	- Soha ne tegye ki a N870 IP PRO készüléket hőforrásoknak, például közvetlen napsugárzásnak, vagy más villamos készülékekből származó hőnek.
	- Védje a telefont a nedvességtől, korróziót okozó folyadékoktól és gőzöktől.

# <span id="page-20-0"></span>**Csatlakozás a LAN-hoz**

A DeCT managernek és a bázisállomásoknak ugyanahhoz az Ethernethez vagy virtuális LAN-hoz kell csatlakozniuk, amely közös sugárzási tartományon osztozik.

Ha DECT-LAN szinkronizálást kíván használni, vegye figyelembe a ["LAN-alapú szink](#page-53-0)[ronizálás a szinkronizálási útvonal mentén](#page-53-0)" pontban említett követelményeket  $(4.54.$  oldal).

A helyi hálózathoz útválasztó vagy kapcsoló segítségével csatlakozhatja a N870 IP PRO készüléket. Az internetes telefonáláshoz VoIP PBX szükséges. Ennek a helyi hálózaton keresztül elérhetőnek kell lennie, és hálózati hozzáféréssel kell rendelkeznie.

A helyi hálózathoz csatlakoztatott PC-re is szüksége lesz, hogy a webes konfigurátoron keresztül konfigurálhassa a telefonrendszert.

A helyi hálózathoz csatlakoztatandó minden egyes készülékhez egy Ethernet-kábelre van szükség.

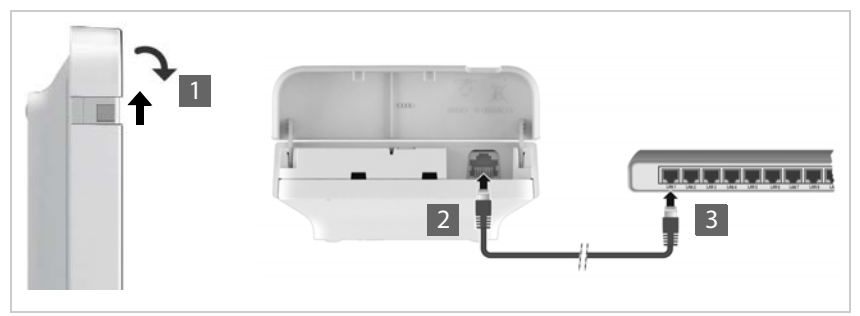

- ▶ Húzza felfelé a ház felső részét, és hajtsa előre 1.
- ▶ Helyezze be egy Ethernet-kábel dugóját a készülék tetején lévő LAN-csatlakozó aljzatba 2.
- Csatlakoztassa a második Ethernet-kábel dugóját a helyi hálózat LAN-csatlakozójába vagy a PoE-kapcsolóhoz <mark>3</mark> .
- ▶ Csukja be a fedelet.

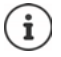

### **Adatvédelmi tájékoztatás**

Amint a készülék csatlakozik az internethez, automatikusan kapcsolatba lép a Gigaset támogatási szerverrel, hogy megkönnyítse a készülékek konfigurálását és az internetes szolgáltatásokkal való kommunikációt.

Ebből a célból a rendszer indításkor, majd ötóránként a következő információkat küldi:

- Sorozatszám / elemszám
- MAC-cím
- Eszköz neve
- Licencinformációk
- Szoftververzió

A következő adatokat naponta egyszer továbbítja:

- A regisztrált készülékek száma
- Csatlakoztatott bázisállomások száma
- A csatlakoztatott DECT managerek száma
- Az egyes készülékekre vonatkozó információk: DECT-azonosító (IPUI), készüléktípus, felhasználói név és megjelenített név

A támogatási kiszolgálón ez az információ kapcsolódik a meglévő eszközspecifikus információkhoz:

• Rendszerhez kapcsolódó/eszközhöz kapcsolódó MAC-cím - MAC cím jelszó

# **Tápkábel csatlakoztatása**

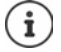

Az Ön N870 IP PRO készüléke a PoE (Power over Ethernet) segítségével elegendő tápellátáshoz jut, ha a készüléket PoE funkcióval rendelkező Ethernet switch-hez csatlakoztatja (PoE osztály IEEE802.3af class 1). Ebben az esetben **nem** kell a készüléket a hálózati tápegységhez csatlakoztatni.

# <span id="page-21-0"></span>**Az Integrator telepítése (nagy telepítés)**

Lehetséges, hogy a virtuális integrátor készüléket a következő formában kínálják

• \*.zip archívum, amely egy \*.vmx fájlt tartalmaz, amely meghatározza a virtuális gép konfigurációját és néhány virtuális lemezképet (\*.vmdk) ehhez a virtuális géphez.

#### vagy

• egyetlen \*.ova fájl, amelyben a VM-konfiguráció és a virtuális lemezképek fájljai vannak összeállítva.

A virtuális integrátort a VM Spehre ESXi (5.5, 6.0 és 6.5 verziójú) VM Spehre ESXi rendszerhez tervezték és tesztelték. Alacsony követelményei miatt a virtuális integrátor készüléket számos más, itt nem említett hipervizor megoldás is támogathatja.

# <span id="page-22-1"></span><span id="page-22-0"></span>**Az eszköz szerepének meghatározása**

Kiszállításkor minden N870 IP PRO eszköz bázisállomásként van konfigurálva. A DECT többcellás rendszer beállításához legalább egy készüléket **All in one** készülékként kell konfigurálni. Részletes információ a készülékszerepekről  $\rightarrow$  [6. oldal](#page-5-3).

Az előlapon található eszközgomb segítségével módosíthatja az eszköz szerepét. A következő beállítások lehetségesek:

- **• Bázisállomás**
- **All in one** (integrátor/DECT manager/bázisállomás) dinamikus IP-beállításokkal
- **All in one** (integrátor/DECT manager/bázisállomás) fix IP-beállításokkal
- **• DECT Manager és bázisállomások**

Az összes többi szerepet a webes konfigurátoron keresztül kell beállítani.

# **A szerepkör kiválasztása**

 Nyomja meg a készülék gombját legalább 10 másodpercig, amíg az összes LED ki nem kapcsol, . . . a készülék most programozási üzemmódban van.

# **Bázisállomás:**

Engedje el a gombot . . . a jobb oldali LED zöld színnel világít.

# **All in one dinamikus IP beállításokkal**:

 Nyomja meg röviden a készülék gombot, amíg mindkét LED kék színnel nem világít. . . . Az IP-címet a hálózat DHCP-kiszolgálója fogja kiosztani.

# **All in one fix IP beállításokkal**:

 Nyomja meg röviden a készülék gombját, amíg a jobb oldali LED kék színnel nem világít. . . . A következő IP-beállítások kerülnek beállításra:

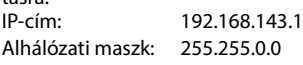

# **DECT Manager és bázisállomások**:

 Nyomja meg röviden a készülék gombját, amíg a bal oldali LED kék színnel, a jobb oldali LED pedig zöld színnel nem világít.

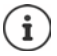

Erre a szerepre csak virtuális/beépített Integrator esetén van szükség.

# **A kiválasztott szerepkör mentése**

 A kiválasztott szerep automatikusan hozzárendelődik a készülékhez, ha a gombot négy másodpercig nyomva tartva . . . mindkét LED pirosan világít. Az eszköz visszaáll és újraindul (ez akár 5 percig is eltarthat).

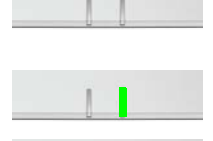

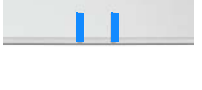

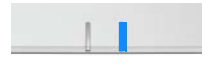

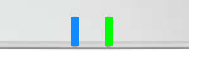

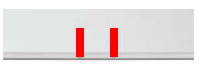

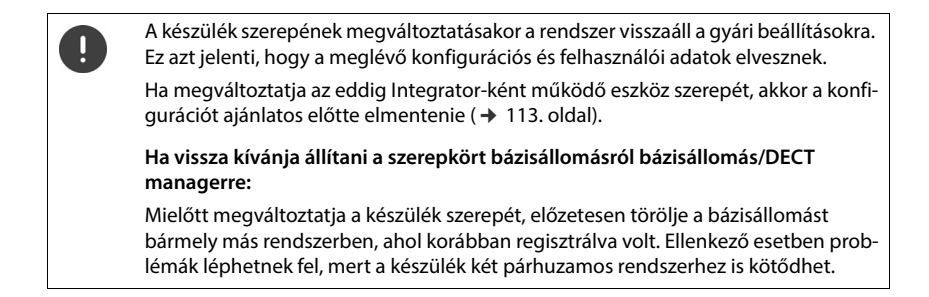

# <span id="page-23-1"></span><span id="page-23-0"></span>**Falra szerelés**

A N870 IP PRO készüléket falra szerelésre szánják. A LAN-kábel csatlakoztatása és a készülék szerepének beállítása után a készüléket a kijelölt helyre helyezheti.

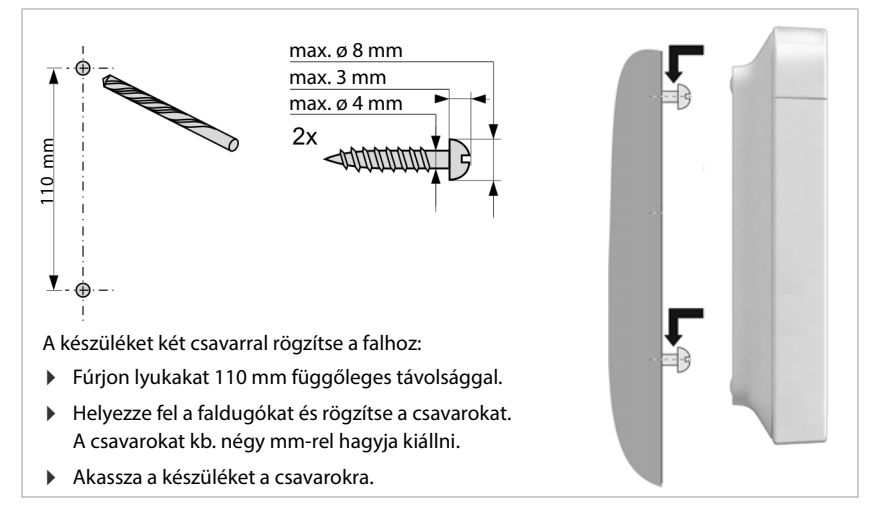

# <span id="page-24-0"></span>**Üzemeltetési tanácsok**

# <span id="page-24-2"></span><span id="page-24-1"></span>**Fénykibocsátó diódák (LED)**

A készülék szerepétől függően az elülső oldalon található LED-ek különböző üzemi állapotokat mutatnak. A LED-ek három különböző színűek (piros, kék, zöld) vagy kikapcsoltak lehetnek.

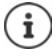

A bázisállomások LED állapotkijelzője kikapcsolható (→ [50. oldal\)](#page-49-1).

# **DECT manager és bázisállomások**

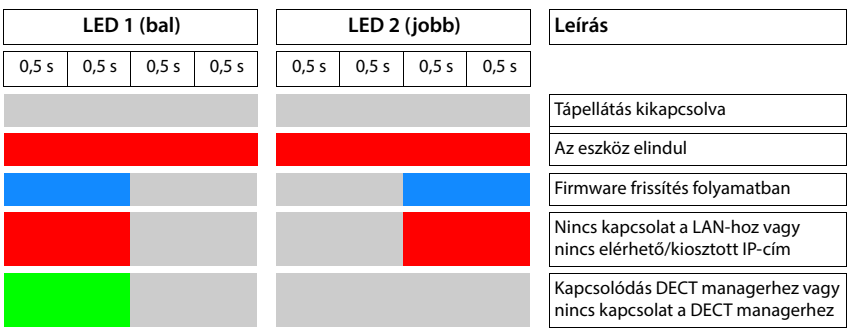

### **Bázisállomás üzemi állapotai**

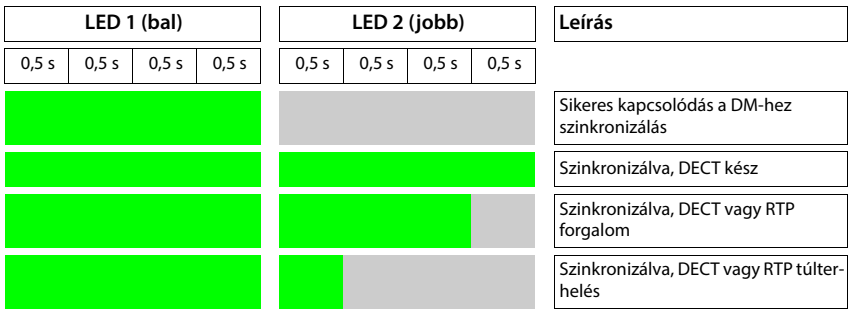

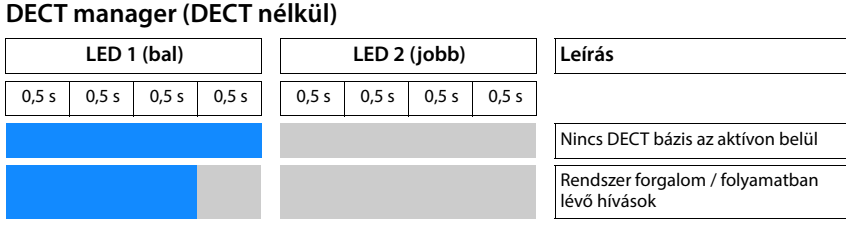

# **DECT manager (DECT-tel)**

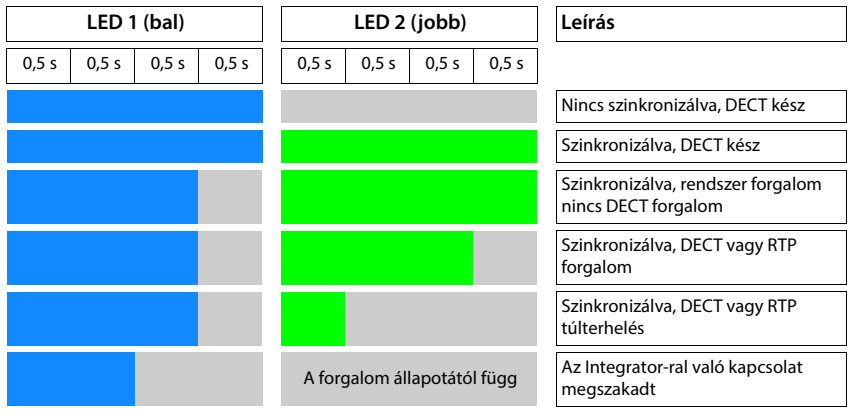

# <span id="page-25-0"></span>**A bázisállomások visszaállítása a gyári beállításokra a tápellátási eljárás segítségével**

Az alábbiakban ismertetjük a bázisállomások tápellátási eljáráson keresztül történő gyári beállítások visszaállításának eljárását. Ezt akkor használhatja, ha nem lehetséges a készülék visszaállítása.

- webes konfigurátoron keresztül (+ [115. oldal\)](#page-114-1), például azért, mert elfelejtette a webes konfigurátor jelszavát, vagy mert problémák merültek fel a LAN-hozzáféréssel kapcsolatban.
- kulcsos eljáráson keresztül ( $\rightarrow$  [23. oldal\),](#page-22-0) például azért, mert a készülékeket nehezen hozzáférhető helyre szerelték.

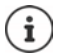

A következő eljárás csak a bázisállomásokra vonatkozik. A DECT manager/Integrator esetében a fenti eljárások egyikét kell alkalmaznia.

A készülék visszaállítása a gyári beállításokra a rendszerindítási folyamat megszakításával történik.

- Távolítsa el a tápegységet a készülékből (húzza ki a LAN-kábelt vagy a tápegységet).
- Csatlakoztassa vissza a LAN-kábelt vagy a tápegységet . . . az újraindítás megkezdődik. Ha a rendszerindítási folyamat nem szakad meg, akkor a szokásos újraindítás történik.
- A rendszerindítási folyamatot legkorábban 30 másodperc, legkésőbb 40 másodperc után szakítsa meg.

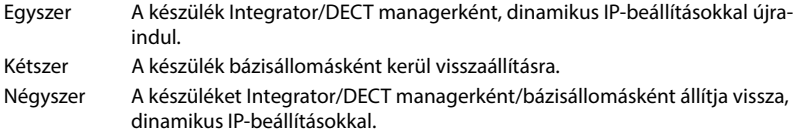

Ez az eljárás visszaállítja a készülék összes beállítását. Az eljárás törli a bázisállomásokról és a készülékekről az elmentett adatokat. A bázisállomás DECT managerhez való hozzárendelése törlődik. A folyamatban lévő hívások megszakadnak. Integrator/ DECT manager esetén a teljes konfiguráció alaphelyzetbe állítása történik.

Ahhoz, hogy a rendszer konfigurációja visszaállítható legyen az alaph[elyzetbe állítás](#page-112-1) után, a konfigurációs adatokat rendszeresen el kell menteni egy fájlba (113. oldal).

Ha vissza kívánja állítani a bázis szerepét DECT manager/bázisállomás szerepkörre, akkor előzetesen törölje a bázist bármely más rendszerben, ahol az korábban regisztrálva volt.

# <span id="page-26-0"></span>**Gyári beállítások vészhelyzeti visszaállítása**

A készülék indításakor

- Nyomja meg a készülék gombot legalább 10 másodpercig, amíg az összes LED ki nem kapcsol, bengedje el a gombot ... a készülék most programozási üzemmódban van.
- Nyomja meg a készülék gombját, amíg
	- mindkét LED kék színnel világít: Integrator/DECT manager dinamikus IP-beállításokkal
	- mindkét LED kék színnel világít: Integrator/DECT manager fix IP-beállításokkal
	- a jobb oldali LED zölddel világít: bázisállomás
	- a bal oldali LED kék, a jobb oldali LED zöld színnel világít: a bázisállomás és a DECT manager
- Ha legalább négy másodpercig nyomja a készülék gombot, . . . a készülék visszaáll és újraindul.

# <span id="page-27-0"></span>**A rendszer konfigurálása**

A rendszerbeállítások az N870 IP PRO webes konfigurátorán keresztül történnek, és nem módosíthatók a készülékeken keresztül.

Ez különösen a következőkre vonatkozik:

- A készülék regisztrálása és regisztrálásának törlése a telefonrendszerben, készülék neve.
- A készülék által a hívásokhoz használt VoIP-fiók összes beállítása.
- Az online telefonkönyvek konfigurálása.

A készülékre vonatkozó beállítások előre be vannak állítva a készüléken. Ezeket a beállításokat megváltoztathatja.

Ez vonatkozik például a következőkre

- Kijelzőbeállítások, például nyelv, szín, háttérvilágítás stb.
- A csengőhangokkal, hangerővel, hangszóróprofilokkal stb. kapcsolatos beállítások.

Az ezzel kapcsolatos információkat az adott készülékhez tartozó felhasználói kézikönyvben talália.

# <span id="page-27-1"></span>**A webes konfigurátor**

Használja a webes konfigurátort az N870 IP PRO beállításához és a DECT-hálózat konfigurálásához.

- Állítsa be a DECT-hálózatot, regisztrálja és szinkronizálja a bázisállomásokat.
- Végezze el a VoIP-kapcsolatok alapbeállításait, valamint regisztrálja és konfigurálja a DECThálózatban használni kívánt készülékeket.
- Végezze el a további beállításokat, pl. a készülékek vállalati hálózathoz való csatlakoztatásának különleges előfeltételeinek teljesítése vagy a VoIP-kapcsolatok hangminőségének beállítása.
- Mentse el az interneten az egyes szolgáltatások eléréséhez szükséges adatokat. Ezek a szolgáltatások közé tartozik az online könyvtárakhoz való hozzáférés, valamint a dátum/idő szinkronizálása egy időkiszolgálóval.
- A DECT-hálózat konfigurációs adatait fájlként mentheti a számítógépére, és hiba esetén újra betöltheti azokat. Töltsön fel új firmware-t, ha rendelkezésre áll ilyen, és tervezze be a firmware-frissítéseket egy adott időpontra.

# **Kezdés**

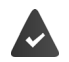

Legalább egy N870 IP PRO készülék Integrator/DECT managerként van telepítve  $\leftrightarrow$  [23. oldal\)](#page-22-1).

A PC-n/táblagépen egy szabványos webböngésző van telepítve.

Az Integrator/DECT managernek otthont adó készülék és a PC/táblagép közvetlenül egymáshoz van csatlakoztatva egy helyi hálózatban. A számítógépre telepített tűzfal beállításai lehetővé teszik, hogy a PC/táblagép és az Integrator/DECT manager kommunikáljon egymással.

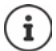

A VoIP PBX/VoIP szolgáltatótól függően előfordulhat, hogy a webes konfigurátorban nem tudja módosítani az egyes beállításokat.

Amíg Ön csatlakozik a webes konfigurátorhoz, addig az más felhasználók számára blokkolva van. Egyidejű hozzáférés nem lehetséges.

- Indítsa el a webböngészőt a számítógépén/táblagépén.
- [Írja be a g](https://www.gigaset-config.com)igaset-config.com címet a webböngésző címmezőjébe

Ha ezen a címen több Gigaset készülék is elérhető, megjelenik egy ▶ Készülék kiválasztása . . . az N870 IP PRO webes konfigurátor elindul

vagy

 $\blacktriangleright$  Írja be az Integrator/DECT manager aktuális IP-címét a webböngésző címmezőjébe (például: http://192.168.2.10).

### **A készülék IP-címe**

Ha az IP-cím kiosztása dinamikusan történik a helyi hálózat DHCP-kiszolgálóján keresztül, akkor a DHCP-kiszolgáló aktuális IP-címét a regisztrált DHCP-ügyfelek listájában találja. A MAC-cím a készülék hátoldalán található. Szükség esetén forduljon a helyi hálózat hálózati rendszergazdájához.

A DHCP-kiszolgáló beállításaitól függően a DECT manager IP-címe időnként változhat.  $\leftrightarrow$  [35. oldal](#page-34-2))

### **Bejelentkezés a webes konfigurátorba/kilépés a webes konfigurátorból**

A kapcsolat sikeres létrehozása után a bejelentkezési képernyő jelenik meg a webböngészőben. Két felhasználói szerepkör létezik különböző felhasználói azonosítókkal:

**admin** korlátlan hozzáféréssel rendelkezik a webes konfigurátor minden funkciójához.

- **user** csak korlátozott hozzáféréssel rendelkezik egyes beállításokhoz és rendszerinformációkhoz, pl. a készülék regisztrációjához és néhány rendszerbeállításhoz. A **user** szerepkört aktiválni kell a használatához (+ [104. oldal\)](#page-103-2).
- Írja be a felhasználói azonosítót a **Username** szövegmezőbe (**admin**/**user**).
- Írja be a jelszót a **Password** szövegmezőbe. Alapértelmezett **admin/felhasználó**
- Az opciók menüből **Language** válassza ki a kívánt nyelvet.
- Kattintson erre: **Login**.

### **Első bejelentkezés**

A rendszer felkéri az alapértelmezett jelszó megváltoztatására és a megfelelő rádiófrekvenciasáv beállítására.

- Írja be az új jelszót a **New password** mezőbe, és ismételje meg a **Repeat password** mezőben A jelszónak tartalmaznia kell:
	- legalább egy nagybetűs karaktert
	- legalább egy számot
	- legalább egy speciális karaktert
	- 8-74 karaktert
- ▶ Válassza ki az Ön régiójában használt rádiófrekvencia-sávot a listából (→ [118. oldal\)](#page-117-0).
- Kattintson a **Set** gombra a beállítások mentéséhez és a rendszergazdai felület megnyitásához.

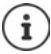

<span id="page-29-0"></span>Ha hosszabb ideig (kb. 10 percig) nem végez semmilyen bejegyzést, a rendszer automatikusan kijelentkezteti. Amikor legközelebb megpróbál bejegyzést megadni vagy weboldalt megnyitni, ismét megjelenik a bejelentkezési képernyő. A bejelentkezéshez adja meg újra a jelszót.

Minden olyan bejegyzés, amelyet az automatikus kijelentkezés előtt nem mentett el a telefonrendszeren, elveszik.

### **Kijelentkezés**

A kijelentkezési funkciót minden weblap jobb felső sarkában, a termék neve alatt találja.

Kattintson erre: Logout

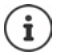

A munkamenet tíz perc inaktivitás után automatikusan véget ér.

A webes konfigurátorral való kapcsolat megszüntetéséhez mindig használja a kijelentkezési funkciót. Ha például úgy zárja be a webböngészőt, hogy előtte nem jelentkezik ki, a webes konfigurátorhoz való hozzáférés néhány percig blokkolva lehet.

#### **Nyelv módosítása**

A nyelvet bármikor megváltoztathatja.

 Válassza ki a kívánt nyelvet bármelyik weboldal jobb felső sarkában található opciók menüből **a** Language –

#### **Licencfeltételek**

A bejelentkezési képernyőn tájékoztatást kap a termékben található nyílt forráskódú szoftverekről.

A bejelentkezési képernyő jobb alsó sarkában kattintson a **Licence terms** lehetőségre.

# **A navigációs menü megjelenítése/elrejtése**

A webes konfigurátor minden oldalán egy bal oldali oldalmenü lehetővé teszi a navigációt az elérhető funkciók között. Az aktuálisan használt menü kibontásra kerül, és az aktuálisan kiválasztott menüpont narancssárga színű.

A navigációs menü állandóan megjeleníthető vagy elrejthető, ha a mutatót a menüterületről kiviszi.

 A menü megjelenítéséhez/elrejtéséhez használja a menülista alatti **Auto-hide menu** jelölőnégyzetet.

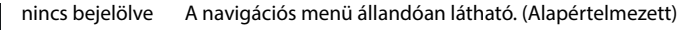

bejelölve A menü elrejtődik, amint a mutatót kiviszi a menüterületről. Csak a felső menüszint szimbólumai jelennek meg a bal oldalon.

A menü újbóli megjelenítéséhez: ▶ Vigye a mutatót arra a területre, ahol a menü szimbólumai láthatóak.

# **Súgó funkció**

### **Paraméterek leírása**

 Kattintson a kérdőjelre a paraméter mellett, amelyről információra van szüksége. Megnyílik egy felugró ablak, amely a kiválasztott paraméter rövid leírását jeleníti meg.

### **A webes konfigurátor teljes oldalának funkcióleírása**

 Kattintson az oldal jobb felső sarkában lévő kérdőjelre. Az online súgó egy külön ablakban nyílik meg. Ez tájékoztatást nyújt az ezen az oldalon keresztül elvégezhető funkciókról és feladatokról.

A teljes online súgóhoz hozzáférhet:

Tartalomjegyzék megnyitása:  $\longrightarrow$  Kattintson a gombra.

- Böngészés az online súgóban:  $\longrightarrow$  Használja a gombokat.
	-
	-

Az index megnyitása bizonyos kulcsszavak kereséséhez: > Kattintson a **galang katalan**gan a gambra.

### **Változtatások alkalmazása/elvetése**

### **Változtatások alkalmazása**

 Amint befejezte a módosításokat egy oldalon, kattintson a **Set** gombra . . . az új beállítások elmentésre kerülnek és aktiválódnak a konfigurációban.

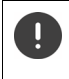

A nem mentett módosítások elvesznek, ha egy másik weboldalra lép, vagy ha a webe[s konfigurátor](#page-29-0)ral való kapcsolat megszakad, például az időkorlát túllépése miatt ( $\rightarrow$  30. oldal).

#### **A módosítások elvetése**

 Kattintson a **Cancel** gombra . . . a weblapon végzett módosítások elvetésre kerülnek, és a telefonrendszer konfigurációjában jelenleg mentett beállítások újra betöltődnek.

### **Munka a listákkal**

#### **A lista megjelenésének megváltoztatása**

Lista szűrése:

 Adja meg a keresési elemet (a mező teljes tartalmát) a . . . szövegmezőben. Csak a keresett elemnek a táblázat bármelyik oszlopában megfelelő szöveget tartalmazó bejegyzések jelennek meg.

A lista szűrése az oszlopok tartalma szerint:

 <sup>A</sup>**Search in** táblázatban csak azok a bejegyzések jelennek meg, amelyek a kiválasztott oszlopban a keresési elemnek . . . megfelelő szöveget tartalmaznak.

A lista rendezése:

 $\blacktriangleright$  Kattintson az oszlopfejléc melletti nyilakra, ha a táblázatot az oszlop tartalma alapján növekvő vagy csökkenő sorrendbe szeretné rendezni.

Az oszlopok megjelenítése/elrejtése:

 Kattintson a jobb oldali **View** opciómenüre Válassza ki a táblázatban megjeleníteni kívánt oszlopokat ( $\mathcal{D}/\mathcal{D}$  = megjelenített/elrejtett).

A nem elrejthető oszlopok nevei szürkén jelennek meg.

#### **A listabejegyzések számának módosítása**

 A lista alatti jobb oldalon válassza ki az egy oldalon megjelenítendő bejegyzések maximális számát (10, 25, 50, 100).

#### **Böngészés a listában**

Ha a megadott számnál több listabejegyzés van, akkor oldalanként böngészheti végig a teljes táblázatot. Az oldalak száma a lista alatt látható. Az aktuális oldal ki van emelve.

- Kattintson a **Previous** vagy **Next** gombra a lista oldalankénti lapozásához.
- Kattintson egy adott oldalszámra, hogy közvetlenül a kívánt oldalra lépjen.

# <span id="page-32-0"></span>**Webes konfigurátor menü áttekintése**

Azok a menüpontok, amelyek a DECT managerek felhasználói felületén is elérhetők, szürkével vannak kiemelve. A többi lehetőség csak az Integratorban érhető el.

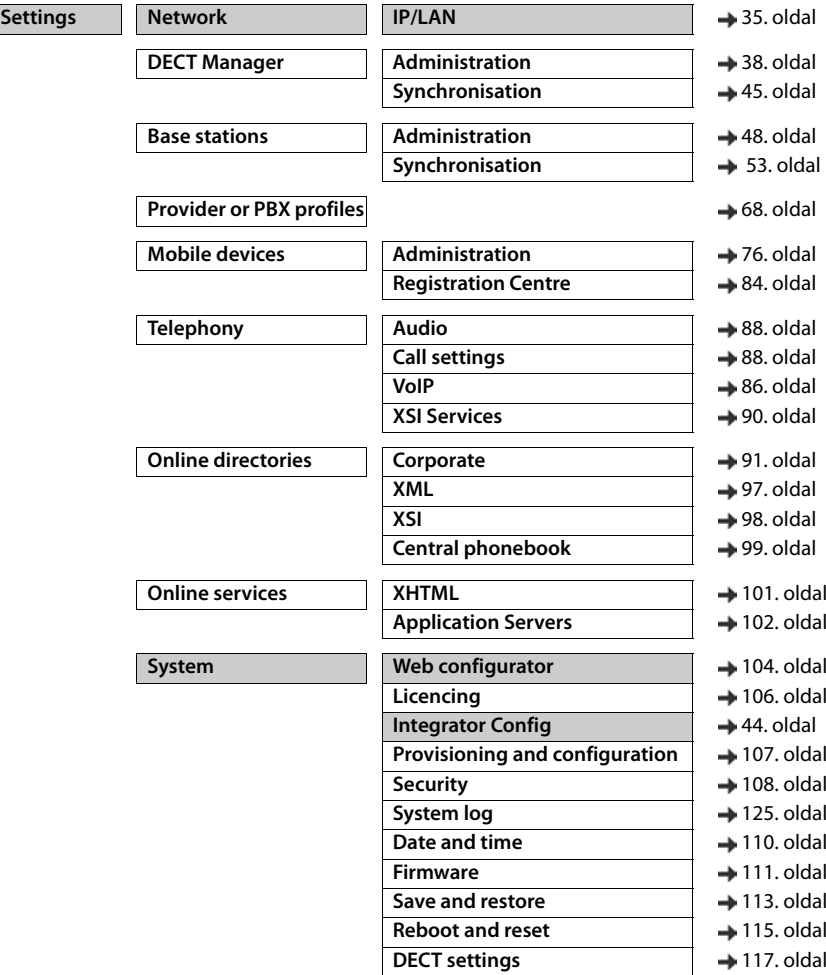

**Status Overview** [119. oldal](#page-118-2) Statistics **Base stations** [120. oldal](#page-119-1) Incidents [124. oldal](#page-123-1) Diagnostics  $\longrightarrow$  [127. oldal](#page-126-1)

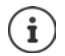

A **user** szerepkör csak korlátozott hozzáféréssel rendelkezik a felhasználói felülethez. Ha **user**-ként jelentkezik be, a menübejegyzések többsége el van rejtve.

# <span id="page-34-2"></span><span id="page-34-0"></span>**Hálózati adminisztráció**

# <span id="page-34-3"></span><span id="page-34-1"></span>**IP- és VLAN-beállítások**

Ez az oldal a DECT többcellás rendszer integrálására szolgál a vállalat helyi hálózatába.IP-konfiguráció

Az Integrator és a DECT manager felhasználói felületen az **admin** felhasználói szerepkörben érhető el.

### **Settings Network IP/LAN**

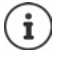

Ha megváltoztatja a készülék IP-címét, vagy az IP-beállítások módosítása közben hiba lép fel, a webes felhasználói felülethez való kapcsolat megszakadhat.

Az IP-cím megváltozott: ▶ Állítsa helyre a kapcsolatot az új címmel.

Hiba történt:  $\longrightarrow$  Állítsa vissza a készüléket a gyári beállításokra.

[Az eszköz szerepének meghatározása](#page-22-1) ( [23. oldal\)](#page-22-1)

#### **Device name in the network**

 Adjon meg egy címkét a készülékhez. Ez a hálózati kommunikáció során az eszköz azonosítására szolgál.

# **Címkiosztás**

#### **Network type**

Válassza ki a helyi hálózatban használt IP-protokollt: Jelenleg csak a **IPv4** támogatott.

### **IP address type**

- Válassza a **Dynamic** lehetőséget, ha a készülék az IP-címet egy DHCP-kiszolgálón keresztül kapja.
- Válassza ki a **Static** lehetőséget, ha fix IP-címet szeretne hozzárendelni a készülékhez.

Ha a **Dynamic** beállítás ki van választva, minden további beállítás automatikusan konfigurálódik. Ezek megjelennek, és nem módosíthatók.

Ha a **Static** címtípust választotta, akkor a következő beállításokat kell létrehoznia.

### **IP address**

 Adja meg az eszköz IP-címét. Ez az IP-cím lehetővé teszi, hogy a készüléket a helyi hálózat többi előfizetője elérje.

Az IP-cím négy különálló számcsoportból áll, amelyek értéke 0-tól 255-ig terjed, és pont választja el őket egymástól, pl. 192.168.2.1.

Az IP-címnek szerepelnie kell az útválasztó/átjáró által a helyi hálózathoz használt címblokkban. Az érvényes címblokkot az útválasztó/átjáró IP-címe és a **Subnet mask** határozza meg.

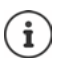

Az IP-címnek a hálózaton belül egyedinek kell lennie, ami azt jelenti, hogy nem használhatja más, az útválasztóhoz/átjáróhoz csatlakoztatott eszköz.

A rögzített IP-cím nem tartozhat az útválasztó/átjáró DHCP-kiszolgálója számára fenntartott címblokkba.

Ellenőrizze az útválasztó beállításait, vagy kérdezze meg a hálózati rendszergazdát.

### **Subnet mask**

Az alhálózati maszk határozza meg, hogy az IP-cím hány részéből álljon a hálózati előtag. Például a 255.255.255.255.0 azt jelenti, hogy az IP-cím első három részének a hálózat összes eszköze számára azonosnak kell lennie, míg az utolsó rész az egyes eszközökre jellemző. A 255.255.0.0.0 alhálózati maszkban csak az első két rész van fenntartva a hálózati előtag számára.

Adja meg a hálózat által használt alhálózati maszkot.

#### **Standard gateway**

A szabványos átjáró általában a helyi hálózat útválasztója/átjárója. Az Integrator/DECT manager készüléknek szüksége van erre az információra ahhoz, hogy hozzáférhessen az internethez.

 Adja meg a szabványos átjáró helyi (privát) IP-címét, amelyen keresztül a helyi hálózat az internethez kapcsolódik (pl. 192.168.2.1).

#### **Preferred DNS**

A DNS (Domain Name System) lehetővé teszi, hogy nyilvános IP-címeket rendeljen szimbolikus nevekhez. A DNS-kiszolgálónak kell a DNS-nevet IP-címmé alakítania, amikor kapcsolat jön létre egy kiszolgálóval.

 Adja meg az előnyben részesített DNS-kiszolgáló IP-címét. Itt adhatja meg az útválasztó/ átjáró IP-címét. Ez továbbítja a címkéréseket az Integrator/DECT managerből a DNS-kiszolgálóhoz. A DNS-kiszolgálónak nincs alapértelmezett beállítása.

#### **Alternate DNS**

 Adja meg az alternatív DNS-kiszolgáló IP-címét, amelyet akkor kell használni, ha az előnyben részesített DNS-kiszolgáló nem érhető el.
### **VLAN**

Ezen a területen csak akkor szükséges a részletek megadása, ha a telefonrendszert virtuális alhálózatokra (VLAN - Virtual Local Area Network) osztott helyi hálózathoz csatlakoztatja. Egy címkézett VLAN-ban az adatcsomagok az egyes alhálózatokhoz címkék (jelölések) segítségével kerülnek hozzárendelésre, amelyek többek között egy VLAN-azonosítóból és a VLAN prioritásból állnak.

A VLAN azonosítót és a VLAN prioritást a telefonrendszer konfigurációjában kell elmenteni. A VLAN-szolgáltatója adja meg Önnek ezeket az adatokat.

#### **VLAN tagging**

 Jelölje be a **VLAN tagging** melletti jelölőnégyzetet, ha azt szeretné, hogy a telefonrendszer VLAN-címkézést használjon.

#### **VLAN identifier**

Adja meg az alhálózatot egyedileg azonosító VLAN-azonosítót. Értéktartomány: 1–4094.

#### **VLAN priority**

A VLAN prioritás lehetővé teszi például, hogy a hangadatátvitel elsőbbséget élvezzen.

- Az opciók menüből válassza ki a telefonrendszer adatainak prioritását. Értéktartomány: 0-7 (0 = legalacsonyabb, 7 = legmagasabb prioritás; alapértelmezett = 6)
	- Győződjön meg arról, hogy a **VLAN identifier** vagy **VLAN priority**-ban szereplő adatok helyesen vannak-e beállítva. A helytelen beállítások problémákat okozhatnak a készülék konfigurációs célú csatlakoztatásakor. A DECT manager és a bázisállomások közötti belső kapcsolatok nincsenek megjelölve, ezért a telefonfunkciókat ez nem befolyásolja.

Szükség esetén a készülék gombjával ( [25. oldal\)](#page-24-0) hardver-visszaállítást kell végezni. Ez azt jelenti, hogy minden beállítás elveszik.

# **A DECT manager konfigurálása**

A DECT manager konfigurálására csak egynél több DECT managerrel rendelkező nagy telepítések esetén van szükség. Csak az Integrator felhasználói felületen érhető el.

A többcellás rendszer DECT managereinek konfigurálásához

- Hozzon létre egy listát a DECT managerek azonosítójával az adminisztrációs oldalon.
- Jelentkezzen be a DECT manager eszközökbe, és regisztrálja a DECT managereket az Integratorban.
- Adott esetben állítsa be a DECT managerek szinkronizálását.

# <span id="page-37-0"></span>**A DECT manager adminisztrálása**

Az oldal lehetővé teszi a többcellás hálózat DECT managereinek kezelését.

Csak az Integrator felhasználói felületen érhető el az **admin** felhasználói szerepkör számára.

#### **Settings DECT Manager Administration**

Az oldal az Integratorban regisztrált DECT managerek alábbi adatait mutatja:

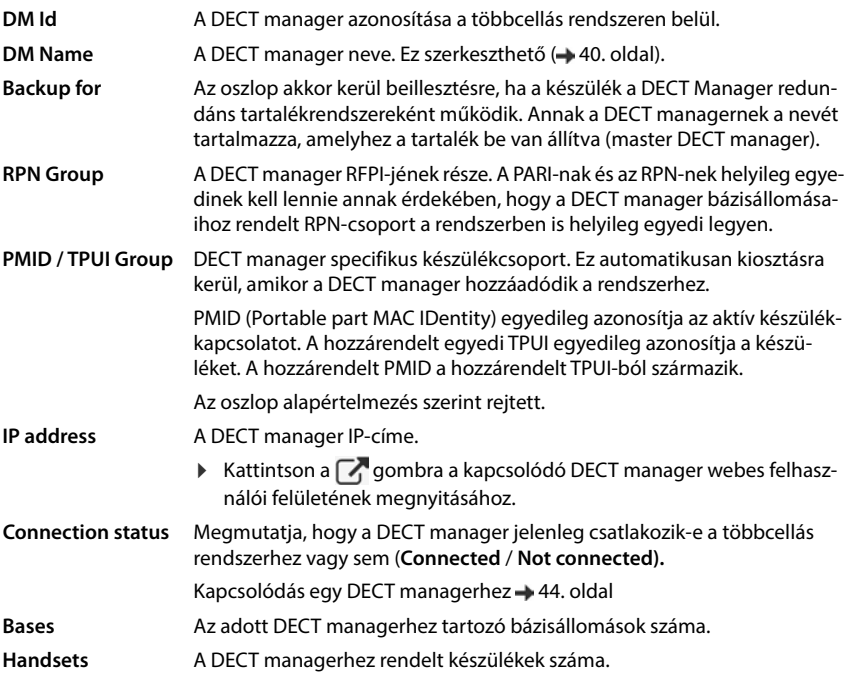

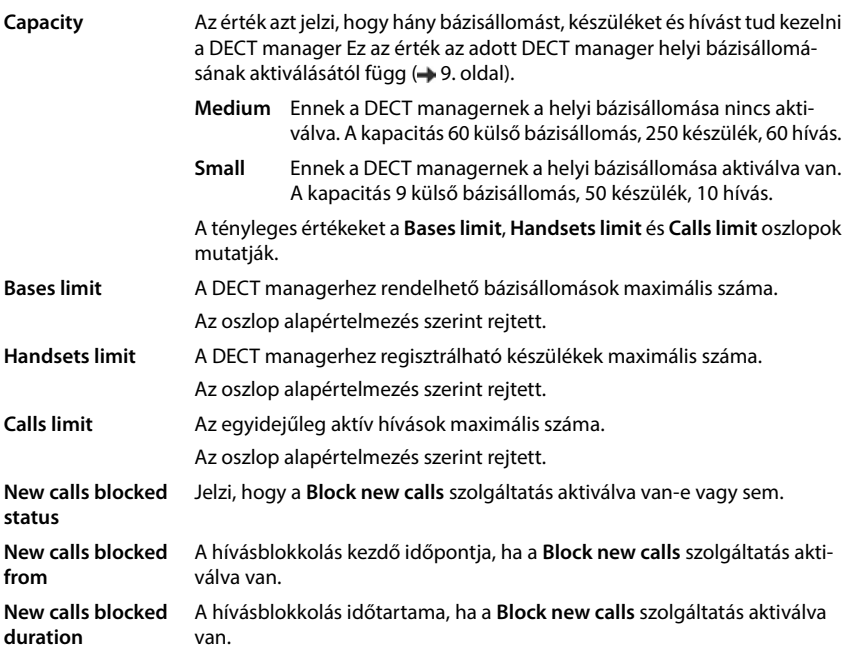

### **Globális beállítások (csak virtuális integratoron)**

A licenc alapja egy MAC-cím. Mivel a virtuális integrator nem fizikai eszköz, a licenceléshez meg kell határoznia egy master DECT managert.

Az **Master DECT Manager** opciók menüből válasszon ki egy master DECT managerként.

### **Műveletek**

#### **Hívások blokkolása**

Minden egyes DECT manager számára meghatározhat egy olyan időszakot, amelyben minden hívás blokkolva van.

 Jelölje be a konfigurálni kívánt DECT manager melletti jelölőnégyzetet. Többszörös választás is lehetséges.

Részletes információk + [43. oldal](#page-42-0)

#### **Egy DECT manager hozzáadása a listához**

Az N870 IP PRO eszközök DECT managerként a többcellás rendszerbe történő integrálása előtt előbb létre kell hoznia a DECT managerek listáját az adminisztrációs oldalon.

▶ Kattintson a **Add** lehetőségre . . . megnyílik a DECT manager oldala (→ [40. oldal](#page-39-0)).

#### **DECT manager törlése a listáról**

 Jelölje be a konfigurálni kívánt DECT manager melletti jelölőnégyzetet. Többszörös választás is lehetséges. ▶ Kattintson a Delete lehetőségre ▶ Erősítse meg: **Yes** . . . minden kiválasztott DECT manager törlődik.

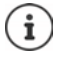

Mielőtt törölne egy DECT managert, először fontolja meg, hogy mi legyen a hozzá rendelt bázisállomásokkal. Exportálhatja őket, hogy egy másik konfigurációba importálhassa őket. Előzetesen törölheti őket ebből a DECT managerből.

#### **A DECT manager adatainak szerkesztése**

Kattintson a szerkeszteni kívánt DECT manager melletti  $\rightarrow$  gombra ... a DECT manager konfigurációs oldala megnyílik (+ [40. oldal](#page-39-0)).

#### <span id="page-39-1"></span>**DECT manager beállítása tartalék rendszerként a DECT manager-redundanciához**

Csak több DECT manager kezelő virtuális integrátor számára érhető el.

 Válassza ki azt a master DECT managert, amelyhez tartalékrendszert szeretne létrehozni Kattintson a **Add backup DM** . . . lehetőségre, és megnyílik a biztonsági DECT manager beállítására szolgáló oldal (+44. oldal).

#### <span id="page-39-0"></span>**DECT manager hozzáadása/szerkesztése**

Ezen az oldalon megadhatja a többcellás rendszerhez hozzáadandó DECT manager adatait, vagy szerkesztheti a többcellás rendszerhez már hozzárendelt DECT manager adatait.

Csak az Integrator felhasználói felületen érhető el az **admin** felhasználói szerepkör számára.

#### **DM Id**

A DECT manager azonosítása a többcellás rendszeren belül. Automatikusan kiosztásra kerül. Az azonosítót a DECT manager regisztrálásakor kell használni az Integratorban.

A DECT manager hozzáadása után ezt az azonosítót fel kell jegyezni, hogy rendelkezésre álljon, amikor később a DeCT manager a fiókadatokat kell megadni.

#### **DM Name**

A név a DECT manager azonosítására szolgál a DECT manager-listákon belül.

▶ Adjon meg egy "beszélő" nevet a DECT manager számára, például a telephelyre vagy a szervezeti egységre utalva.

#### **Password**

A jelszót akkor kell megadni, amikor a DECT managert az Integratorban regisztrálják.

Adja meg a jelszót a DECT manager regisztrálásához.

Ezt a jelszót fel kell jegyeznie, hogy rendelkezésre álljon, amikor később a DECT managerben a fiókadatokat kell megadnia.

#### **RPN Group**

A DECT manager RFPI-jének része. A PARI-nak és az RPN-nek helyileg egyedinek kell lennie annak érdekében, hogy a DECT manager bázisállomásaihoz rendelt RPN-csoport a rendszerben is helyileg egyedi legyen.

Válassza ki a DECT manager RPN-csoportszámát az opciók menüből. Értékek: 0 – 3

Négy RPN-csoport azt jelenti, hogy egy DECT managerhez potenciálisan nyolc szomszéd tartozik. A szomszédos DECT managerek nem rendelkezhetnek azonos RPN-csoporttal. **Példa:**

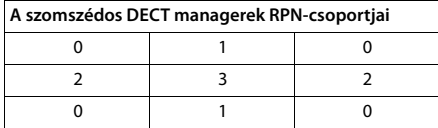

Annak biztosítására, hogy a 3-ban lévő készülék ne láthasson két azonos RPN-t a bal 2 és a jobb 2 területről, szükséges, hogy a DECT manager lefedettségi területe bármely irányban elég nagy legyen ahhoz, hogy elegendő elszigeteltséget biztosítson az azonos RPN-csoport két DECT manager területe között.

Példa: A 3-ban lévő bármelyi készüléknek látnia kell a bázisállomásokat a bal 2-ből vagy a jobb 2-ből, de lehetetlen, hogy egy 3-ban lévő készülék a bal 2-ből és ugyanakkor a jobb 2-ből is láthassa a bázisállomásokat.

#### **Capacity**

Meghatározza annak a készüléknek a szerepét, amelyen a DECT manager található. Az eszköz szerepe hatással van arra, hogy a DECT manager hány bázisállomást és készüléket kezelhet.  $\leftrightarrow$  [9. oldal](#page-8-0)).

- **Small** A DECT manager mellett a készülék bázisállomásként is működik. A DECT manager legfeljebb 10 bázisállomást és legfeljebb 50 készüléket kezelhet.
- **Medium** A készüléken csak a DECT manager fut. A DECT manager legfeljebb 60 bázisállomást és legfeljebb 250 készüléket kezelhet.
- Válassza ki a kívánt eszközszerepet a DECT managerhez.

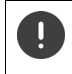

Ha az eszköz szerepét a **Small** értékről **Medium** értékre változtatja, és a helyi bázisállomás 1. szinkronizálási szinten volt, akkor az eszköz ki lesz kapcsolva. A rendszer újraszinkronizálásához be kell állítani a bázisállomások szinkronizálását.

### **Reboot**

- Az **Reboot of** opciók menüből válassza ki az újraindítani kívánt eszközöket: csak a **DECT Manager** vagy a **DECT Manager and base stations**.
- **▶ Kattintson a Reboot now lehetőségre ▶ Erősítse meg a Yes lehetőségre kattintva . . . az újra**indítás azonnal elindul.

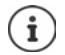

Az érintett bázisállomások által kezelt összes meglévő kapcsolat megszűnik.

Egyetlen bázisállomás újraindítása: + [50. oldal](#page-49-0)

### **Rendszernapló**

A rendszerjelentés (SysLog) összegyűjti a DECT manager és a bázisállomások által a működés során végrehajtott, kiválasztott folyamatokról szóló információkat, és elküldi azokat a konfigurált SysLog-kiszolgálónak.

#### **Activate system log**

Jelölje be/törölje a jelölőnégyzetet a naplózási funkció aktiválásához/kikapcsolásához.

#### **Server address**

 Adja meg a Syslog kiszolgáló IP-címét vagy (teljesen minősített) DNS-nevét. Érték: max. 240 karakter

#### **Server port**

Adja meg azt a portszámot, ahová a Syslog-kiszolgáló a kéréseket várja.

Értéktartomány: 1-65535; Alapértelmezett: 514

#### **Transport protocol**

A Syslog-kiszolgálóval való kommunikációhoz használt szállítási protokoll kiválasztása.

Ha az Integrator rendszernapló-kiszolgáló konfigurációs beállításait kívánja használni a DECT managerhez:

Kattintson a **Use Integrator settings** gombra.

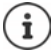

A rendszernapló-kiszolgáló beállítása [125. oldal.](#page-124-0)

### **SNMP-statisztikák**

Az SNMP (Simple Network Management Protocol – Egyszerű hálózati menedzsment protokoll) a hálózati eszközök felügyeletére és vezérlésére használt általános protokoll. A bázisállomás eseményeire vonatkozó, az SNMP-kezelő által feldolgozandó kezelési és statisztikai információk összegyűjtéséhez az SNMP-kiszolgáló konfigurációjának megfelelően meg kell adnia a címet és a hitelesítési adatokat.

- Adja meg az SNMP manager kiszolgálójának IP-címét a **SNMP manager address** mezőben. Ha a cím 0.0.0.0.0, akkor az SNMP szolgáltatás ki van kapcsolva.
- Adja meg az SNMP manager portszámát a **SNMP manager port** mezőben. Alapértelmezett: 162

Az SNMP-adatbázis eléréséhez hitelesítésre van szükség.

- Írja be az **SNMP username** és az **SNMP password** hitelesítő adatokat.
- Kattintson a **Activate**/**Deactivate** gombra az SNMP statisztikai információk gyűjtésének elindításához/leállításához.

Az SNMP manager hozzáférési adatok az Integrator konfigurációval az egyes DECT managerek vagy az összes DECT manager számára beállíthatók (+ [125. oldal\)](#page-124-1).

 Ha a DECT managerhez az Integrator konfigurációt kell használni, kattintson a **Use Integrator settings** lehetőségre.

### **Kezelési információk tárolása MIB formátumban**

A statisztikai adatok további feldolgozásához egy MIB-böngésző (Management Information Base) segítségével letöltheti a DECT manager összes bázisállomásának adatait MIB-formátumban (Managed Objects).

 Kattintson a **Download MIB** lehetőségre Válassza ki azt a helyet, ahol a MIB-fájlt tárolni kell a rendszer fájlválasztója segítségével . . . a MIB-információkat tartalmazó fájl TXT formátumban kerül tárolásra.

### **Időzóna beállítása**

Válassza ki a helyének megfelelő időzónát az **Time Zone** opciós menüből.

### <span id="page-42-0"></span>**Hívások blokkolása**

Meghatározhat egy időtartamot, amelyben a DECT manager minden hívást blokkol, pl. karbantartási tevékenységek miatt. Ha egy felhasználó ezen idő alatt hívást kezdeményez, a készüléken egy üzenet jelenik meg.

#### **Service action**

 Jelenleg csak a **Block new calls** érhető el. Ha aktiválva van, minden bejövő és kimenő hívás ideiglenesen blokkolva van. A szolgáltatás aktiválásához adja meg a kezdési időpontot és az időtartamot, majd kattintson erre: **Set.**

#### **Start time**

 Adja meg azt a dátumot és időpontot, amikor a hívásblokkolási szolgáltatás elindul. Formátum: ÉÉÉÉ-HH-NN ÓÓ:pp

#### vagy

Jelölje be a **Immediately** jelölőnégyzetet a szolgáltatás azonnali indításához.

#### **New calls blocked duration**

 Határozza meg, hogy a DECT manager mennyi ideig (nap, óra, perc és másodperc) blokkoljon minden hívást.

### <span id="page-43-1"></span>**DECT manager redundancia beállítása**

Csak több DECT managert kezelő virtuális integrátorral együtt érhető el.

Ezen az oldalon állíthatja be a tartalék DECT managert a DECT manager adminisztrációs oldalon kiválasztott master DECT manager redundáns rendszereként (+40. oldal).

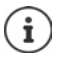

A DECT manager redundancia funkciója csak a DECT manager szerepkörben biztosít redundanciát, a helyi bázisállomás funkcióiban nem. Ezért mindkét DECT manager eszközön ki kell kapcsolni a DECT bázisállomást.

A tartalék DECT managerre való átállás akkor történik, ha

- a tartalék DECT manager felismeri, hogy a bázisállomások jelentős többsége lekapcsolódott a fő DECT managerről,
- a tartalék DECT manager felismeri, hogy a bázisállomások jelentős többsége csatlakoztatható a tartalék DECT managerhez. (Jelentős: >= az aktív bázisállomások 60%-a + 1),
- ez a helyzet folyamatosan több mint 7 percig tart. Ez megakadályozza, hogy a szokásos szoftverfrissítés időtartama alatt (6 perc) történjen meg az átállás.

Annak a DECT managernek a neve, amelyhez a tartalék be van állítva, a **Backup for** mellett látható.

- <sup>A</sup>**DM Name** mezőbe írja be a tartalék rendszerként működő DECT manager nevét.
- Adjon meg egy jelszót az Integrátorhoz való hozzáféréshez.

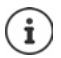

 Most konfigurálja a tartalék DECT managert az integrátor-beállításokkal. Ehhez használja a tartalék DECT manager webes konfigurátorát.

# <span id="page-43-0"></span>**A DECT manager regisztrálása**

Most már regisztrálhatja a DECT managereket az Integratorban.

- **▶ Rendelje hozzá a DECT-Manager+Base dynamic IP** a DECT managerként meghatározott eszközökhöz (+ [23. oldal\)](#page-22-0).
- Adja meg a DECT manager eszköz IP-címét a webböngésző cím mezőjébe, és jelentkezzen be  $(\rightarrow$  [29. oldal\)](#page-28-0).
- Nyissa meg a **Settings System Integrator Config** oldalt

Ezen az oldalon regisztrálhatja a DECT managert az Integratorban.

Csak a DECT manager felhasználói felületen érhető el az **admin** felhasználói szerepkör számára.

#### **Integrator IP Address**

 Határozza meg az Integrator IP-címét (pl. a VM-szoftverből vagy a hálózat DHCP-kiszolgálójából), és írja be az IP-címet a mezőbe.

#### **DM Id**

 Adja meg a DECT manager azonosítóját az Integrator DECT manager adminisztrációjában meghatározottak szerint.

#### **Connection password**

 Adja meg a jelszót, amely az Integrator DECT manager adminisztrációjában van hozzárendelve a megfelelő **DM Id**-hez.

#### **Connection status**

- Megmutatja, hogy a DECT manager jelenleg csatlakozik-e a többcellás rendszerhez vagy sem (**Connected** / **Not connected).**
- Az oldalon lévő beállítások elmentéséhez kattintson a **Set** lehetőségre.

Ha egy DECT managert sikeresen regisztrált, az Integrator DECT manager listájában a megfelelő bejegyzés kiegészül az IP-címmel ( $\rightarrow$  [38. oldal\)](#page-37-0).

# <span id="page-44-0"></span>**A DECT manager szinkronizálása**

Ez az oldal lehetővé teszi a külső szinkronizációs referenciák konfigurálását a DECT managerek szinkronizációs klasztereihez.

Csak az Integrator felhasználói felületen érhető el az **admin** felhasználói szerepkör számára.

Ily módon konfigurálhatja a DECT managerek közötti szinkronizálási szabályokat, hogy több DECT manager bázisállomását szinkronizálja. A klaszteren belüli szinkronizálás a bázisállomás-szinkronizálás segítségével határozható meg + [53. oldal.](#page-52-0)

Egy klaszter szinkronizálhat például egy klaszteren kívüli forrással:

- Egy másik klaszter legjobb bázisállomása ugyanazon a többcellás rendszeren belül. A legjobb bázisállomás a legerősebb rádiójellel rendelkező bázisállomást jelenti.
- Egy külső DECT rendszer, amelyre a saját RFPI hivatkozással.

Az RFPI a DECT-rendszer egyedi azonosítója. Megadhat egy teljes megfelelő RFPI-t egy adott bázisállomásra való hivatkozáshoz, vagy egy RFPI egy részét egy bázisállomás-csoportra való hivatkozáshoz.

• A DECT manager LAN master-e

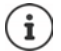

További információ az RFPI-ről:  $\rightarrow$  [wiki.gigaset.com](http://wiki.gigaset.com)

Az oldal lehetővé teszi a klaszterszinkronizációs referenciák hozzáadását, szerkesztését és törlését.

#### **Settings DECT Manager Synchronisation**

A táblázat a jelenleg definiált szinkronizációs referenciákat mutatja a következő információkkal:

#### **DM Name**

A DECT manager neve a többcellás rendszerben.

#### **Cluster**

Annak a DECT managernek a klaszterszáma, amelyre a szinkronizálási beállítás vonatkozik.

#### **Cluster external sync**

A klaszter szinkronizálásának módját jelzi:

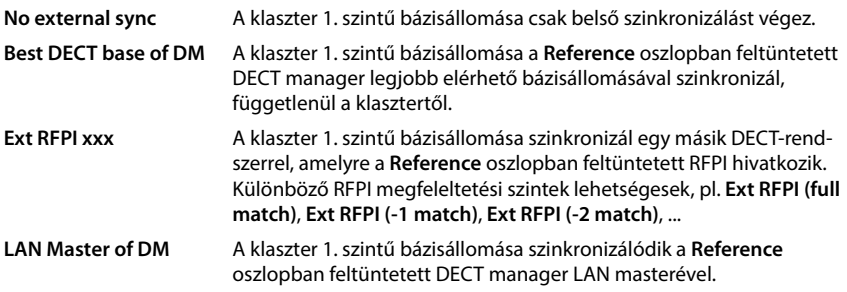

#### **Reference**

Hivatkozás a szinkronizáló külső DECT rendszerre. **Best DECT base of DM** és **LAN Master of DM** esetén a DECT manager azonosítója. **Ext RFPI xxx** esetén az RFPI vagy az RFPI egy része.

### **Műveletek**

#### **Szinkronizálási hivatkozás hozzáadása a listához**

 Kattintson a **Add** lehetőségre . . . megnyílik a DECT manager szinkronizálási oldala  $(440.$  oldal).

#### **Szinkronizálási hivatkozás törlése a listából**

 Jelölje be a törölni kívánt szinkronizálási hivatkozás melletti jelölőnégyzetet. Többszörös választás is lehetséges. **Kattintson a Delete Meletőségre Erősítse meg: Yes** . . . minden kiválasztott szinkronizálási hivatkozás törlődik.

#### **Szinkronizálási hivatkozás szerkesztése**

Kattintson a szerkeszteni kívánt DECT manager-szinkronizálás melletti  $\Box$  gombra ... megnyílik a DECT manager szinkronizálási oldala (+40. oldal).

### **Szinkronizálási hivatkozás hozzáadása/szerkesztése**

Ez az oldal lehetővé teszi annak meghatározását, hogy melyik DECT-eszköz legyen felelős a DECT manager által kezelt klaszter szinkronizálásáért. Szerkesztheti a DECT manager szinkronizálási táblázatának meglévő bejegyzését, vagy új bejegyzést adhat hozzá.

#### **DM Name**

Új bejegyzés esetén: Válasszon ki egy DECT managert az opciók menüből.

Meglévő bejegyzés esetén az azonosító jelenik meg.

#### **Cluster**

 Új bejegyzés esetén: Válassza ki a kiválasztott DECT manager klaszterszámát. Egy klaszterhez csak egy szinkronizálási hivatkozás állítható be.

Meglévő bejegyzés esetén: A kiválasztott DECT manager klaszterszáma jelenik meg.

#### **Cluster external sync**

Válassza ki a klaszter szinkronizálási hivatkozását:

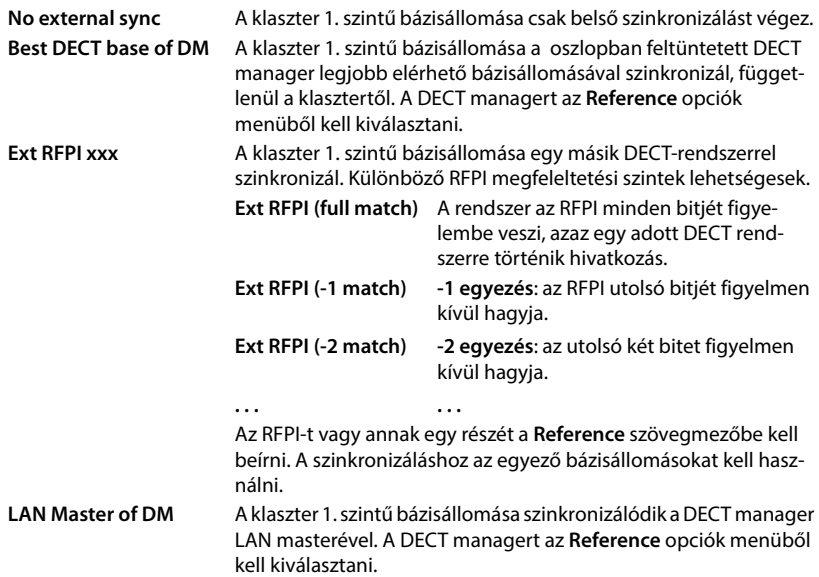

#### **Reference**

**Best DECT base of DM** és **LAN Master of DM** esetén:

Az **Reference** opciók menüből válassza ki a DECT managert.

#### **Ext RFPI xxx:** esetén

 <sup>A</sup>**Reference** mezőbe írja be a bázisállomás(ok) RFPI-jét vagy RFPI-jének azon részét, amellyel a klaszter szinkronizálható.

# **Bázisállomások**

Az Integrator automatikusan felismeri a hálózaton belüli bázisállomásokat. A bázisállomásokat meg kell erősíteni, aktiválni valamint szinkronizálni kell őket.

# **Bázisállomások adminisztrációja**

Az oldal lehetővé teszi a bázisállomások hozzárendelését a DECT managerekhez.

Csak az Integrator felhasználói felületen érhető el az **admin** felhasználói szerepkör számára.

A bázisállomások DECT managerekhez való hozzárendeléséhez használja a következő webes konfigurátor oldalt.

**Settings Base stations Administration**

Két táblázat van:

- A **Connected base stations** felsorolja a DECT managerhez már csatlakoztatott bázisállomásokat.
- A **Pending base stations** felsorolja az összes olyan bázisállomást, amely még nem csatlakozott DECT managerhez.

## **Csatlakoztatott bázisállomások**

Az oldal a csatlakoztatott bázisállomásokat mutatja a következő információkkal:

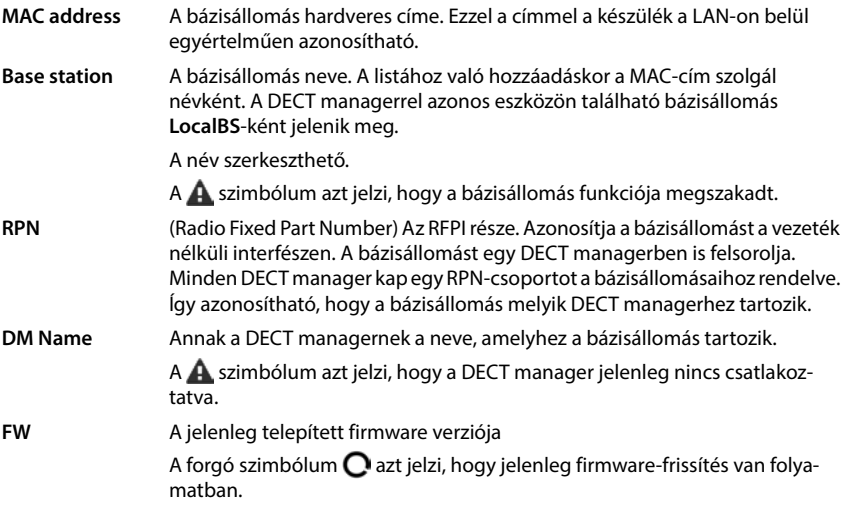

**Status** A bázisállomás szinkronizálási állapota:

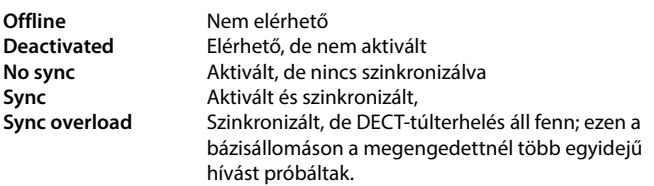

### **Műveletek**

#### **Bázisállomás adatainak szerkesztése**

 $\blacktriangleright$  Kattintson a szerkeszteni kívánt bázisállomás ... melletti gombra  $\blacktriangleright$ , és megnyílik a bázisállomás adatlapja.

#### **A bázisállomások részletes statisztikai adatainak megjelenítése**

A bázisállomás neve ... melletti  $\Box$  gombra kattintva a bázisállomás szinkronizációjára vonatkozó statisztikai értékelések, valamint további rendszerinformációk kerülnek kiadásra.

#### **Bázisállomás törlése**

**▶ Jelölje be egy vagy több bázisállomás jelölőnégyzetét ▶ Kattintson a Delete** Megerősítés gombra Erősítse meg a **Yes** . . . gombbal. Minden kiválasztott bázisállomás törlődik. A bázisállomások ismét megjelennek a függőben lévő bázisállomások listájában.

#### **A bázisállomás-konfiguráció exportálása/importálása**

A bázisállomás-konfigurációt exportálhatja és importálhatja egy másik DECT managerbe, hogy megváltoztassa a DECT manager hozzárendelését.

Exportálás:

- $\blacktriangleright$  Jelölje ki az összes átvinni kívánt bázisállomást a MAC-cím melletti jelölőnégyzettel  $\blacktriangleright$ .
- **▶ Kattintson a Export ▶ lehetőségre. Válassza ki azt a helyet, ahol az exportált fájlt a rendszer** fájlkiválasztási párbeszédpanelje segítségével tárolni kell.

Lehetőleg exportálja és importálja a bázisállomásokat DECT managerként:

 Szűrje a bázisállomások listáját ezzel: **DM Name**. Így könnyen exportálhatja az adott DECT manager bázisállomásait.

Importálás:

- **EXALTE KATTINTSON A Import ▶ lehetőségre. Válassza ki a korábban exportált bázisállomás-konfigurá**ciós fájlt a számítógép fájlrendszeréből.
- Válassza ki a **DM Name** listából azt a DECT managert, amelyikbe a bázisállomás exportálását importálni kívánja, majd a **IP address type** lehetőséget a megfelelő listából. ▶ Kattintson erre: **Import**.

Az exportálás az összes adatot tartalmazza. Az importálás nem tartalmazza a helyi bázisállomás adatait, mivel a helyi bázisállomás fizikailag hozzá van kötve a (potenciális) új DECT managerhez.

A bázisállomás importálása után tekintse át a szinkronizálási beállításokat.

#### **A bázisállomás LED-es állapotjelzésének engedélyezése/letiltása**

A LED kijelzők alapértelmezésben minden bázisállomáshoz engedélyezve vannak.

 Kattintson a **Yes**/**No** lehetőségre a LED-kijelző engedélyezéséhez/letiltásához az összes bázisállomás számára

### **Függőben lévő bázisállomások**

A **Pending base stations** lista a hálózatban lévő, automatikusan felismert, de még nem regisztrált DECT-bázisállomásokat mutatja. Ha egy bázisállomást több DECT manager is felismer, akkor egy bázisállomáshoz több bejegyzés is tartozik. Ahhoz, hogy integrálni lehessen őket a DECThálózatba, meg kell erősíteni és aktiválni kell őket.

A bázisállomásokat a MAC-címük azonosítja.

A függőben lévő bázisállomások listáját bizonyos DECT managerek szerint szűrheti, hogy a lista rövidebb legyen, és a bázisállomásokat DECT managerként egyenként hozzáadhassa.

#### **Bázisállomások hozzárendelése a DECT managerhez**

 $\blacktriangleright$  Kattintson a rendszerhez hozzáadni kívánt bázisállomás sorában lévő  $\blacktriangleright$  jelre . . . megnyílik a bázisállomás adatlapja.

> A DECT managerhez való viszony nem szerkeszthető és nem módosítható. Egy bázisállomás hozzárendelése egy másik DECT managerhez:

- Törölje a **Connected base stations** listából . . . A bázisállomás ismét megjelenik a **Pending base stations** listában, egy bejegyzéssel minden olyan DECT managernél, amely érzékei azt a DECT-hálózatban.
- ▶ Kattintson a kívánt DECT manager bázisállomás-bejegyzésére, és adja hozzá a rendszerhez.

### <span id="page-49-0"></span>**Bázisállomások hozzáadása/szerkesztése**

Ezen az oldalon megadhatja a DECT managerhez hozzáadandó bázisállomás adatait, vagy szerkesztheti a DECT managerhez már hozzárendelt bázisállomás adatait.

Csak az Integrator felhasználói felületen érhető el az **admin** felhasználói szerepkör számára.

A következő információk jelennek meg és nem módosíthatók:

#### **MAC address**

A bázisállomás hardveres címe. Ezzel a címmel a készülék az Etherneten belül egyértelműen azonosítható. Nem módosítható

#### **DM Name**

Annak a DECT managernek a neve, amelyhez a bázisállomás tartozik. **helyi:** A bázisállomás a konfiguráló eszközhöz tartozik.

#### **Status**

A bázisállomás szinkronizálási állapota:

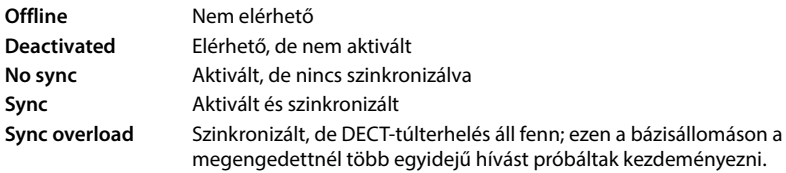

#### **IP address**

A bázisállomás aktuális IP-címe.

#### **RFPI = PARI + RPN (hex)**

(RFPI = Radio Fixed Part Identity) a bázisállomás egyedi neve egy többcellás DECT-hálózatban. A következőkből áll:

- PARI (Primary Access Rights Identity): a bázisállomás egyedi rendszerazonosítója.
- RPN (Radio Fixed Part Number): a bázisállomás száma a DECT-hálózaton belül. Az RPN két legjelentősebb bitje a DECT manager RPN-csoportját jelöli.

#### **Current firmware version**

A jelenleg telepített firmware verziója.

#### **Sync Level**

A bázisállomás szinkronizálási szintje.

#### **A következő adatok szerkeszthetők**

#### **Name / Location**

Ez a név megkönnyíti a bázisállomás hozzárendelését a DECT-hálózat logikai és térbeli struktúráján belül.

 A szövegmezőbe írjon be egy leíró nevet vagy leírást a bázisállomáshoz. Érték: max. 32 karakter

#### **IP address type**

Az IP-cím típusa a DECT manager beállításából kerül átmásolásra a **Network** - **IP/LAN** oldalon ( [35. oldal](#page-34-0)). Az IP-cím típusa módosítható. A DECT manager és a bázisállomások beállításainak nem kell megegyeznie. A DECT manager például kaphat fix IP-címet, hogy mindig ugyanazzal a címmel tudjon hozzáférni a webes konfigurátorhoz, míg a bázisállomások az IP-címet dinamikusan kapják.

Válassza ki a kívánt IP-cím típusát az opciós menüből.

Ha az IP-cím típusa **Static**, akkor meg kell adnia az IP-címet.

#### **IP address**

Adja meg a bázisállomás IP-címét.

#### **Reduce transmitting power for external antenna operation**

Csak akkor releváns, ha a készülék külső antennákkal rendelkezik.

A külső antennák adóteljesítménye csökkenthető. Erre akkor lehet szükség, ha a készülék külső antennákkal van felszerelve, és a normál külső hüvelyes antenna (3dB erősítéssel) helyett külső patch-antennát (8dB erősítéssel) használnak, hogy ne sérüljenek az országspecifikus kibocsátási előírások.

Kattintson a **Yes**/No gombra az adóteljesítmény csökkentéséhez/nem csökkentéséhez.

#### **Act as Sync Master redundancy**

Csak többcellás rendszer esetén releváns.

Ha a DECT szinkronizáló master vagy a LAN szinkronizáló master meghibásodik, a bázisállomás átveheti a szerepét.

 Kattintson a **Yes**/**No** gombra annak meghatározásához, hogy a bázisállomás redundáns szinkronizáló master legyen/ne legyen.

Ha a **Yes** lehetőséget választja, a **Sync Level** automatikusan 2 1-re áll, jelezve, hogy a 2. szint képes az 1. szintre váltani.

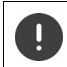

A bázisállomást minden 2. szintű bázisállomásnak jó minőségben kell látnia, hogy a hálózat átvétel esetén is szinkronizálható legyen.

#### **A bázisállomás aktiválása/deaktiválása**

A bázisállomásnak aktívnak kell lennie a csatlakoztatott készülékek hívásainak kezeléséhez. Ha a bázisállomás ki van kapcsolva, akkor nem csatlakoztat többé készüléket, de továbbra is a csatlakoztatott bázisállomások listáján marad.

A bázisállomás aktiválásához/deaktiválásához válassza a **Yes**/**No** lehetőséget.

Győződjön meg arról, hogy a deaktiválni kívánt bázisállomás nem az 1-es szinkronizálási szinten van. A bázisállomás deaktiválása előtt ellenőrizze a szinkronizálási beállításokat. Ellenkező esetben előfordulhat, hogy a rendszer már nem működik megfelelően.

#### **Bázisállomás hozzáadása a csatlakoztatott bázisállomások listájához**

Kattintson erre: **Confirm**

#### **Bázisállomás törlése**

 Kattintson a **Delete base station** lehetőségre Erősítse meg a **Yes** . . . lehetőséggel a bázisállomás törlését. Újra megjelenik a függőben lévő bázisállomások listájában.

#### **A bázisállomás újraindítása**

**▶ Kattintson a Reboot base station lehetőségre ▶ Erősítse meg a Yes . . . lehetőséggel a bázi**sállomás újraindítását. A bázisállomás által kezelt összes meglévő kapcsolat megszűnik.

# <span id="page-52-0"></span>**Bázisállomás szinkronizálása**

A szinkronizálás és a bázisállomások klaszterekbe rendezése a többcellás rendszer működésének, a cellák közötti átadásnak és a (túl)terheléselosztásnak az előfeltétele. A túlterheléskiegyenlítés azt jelenti, hogy egy készülék át tud vándorolni egy szabad bázisállomásra, ha az aktuális bázisállomás teljesen leterhelt, és nem tud további készülék-kapcsolatokat fogadni.

A bázisállomások vezeték nélkül szinkronizálhatók, ami azt jelenti, hogy a szinkronizálás a DECTen keresztül történik. Ha az egyes bázisállomások közötti DECT-kapcsolat nem tűnik elég megbízhatónak, a szinkronizálás LAN-on keresztül is történhet. A szinkronizáláshoz szükség van a klaszterek leírására, az egyes bázisállomások szinkronizálási szintjével.

A szinkronizálás mindig egy klaszterre vonatkozik. Ha több, egymással nem szinkronizált klasztert hoz létre, akkor nincs lehetőség átadásra vagy (túl)terheléselosztásra közöttük.

A különböző DECT managerek által kezelt klaszterekben lévő bázisállomások közötti átadás-átvételre vonatkozó szinkronizálás a DECT manager adminisztráción keresztül konfigurálható (+ [45. oldal](#page-44-0)).

A DECT-hálózat tervezésével kapcsolatos részletes információkat a "N870 IP PRO - Telephelytervezési és mérési útmutató" útmutatóban találhatók.

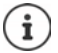

A bázisállomás a szinkronizálási állapotát egy LED-del ( [25. oldal\)](#page-24-1) jelzi.

### **Szinkronizálási tervezés**

A DECT vezeték nélküli hálózatot alkotó bázisállomásoknak szinkronizálniuk kell egymást, hogy a készülékek zökkenőmentes átadása biztosítható legyen a cellák között (átadás-átvétel). A nem szinkronizált cellák között nem lehetséges az átadás-átvétel és nincs (túlterhelés-) kiegyenlítés. A szinkronizáció elvesztése esetén a bázisállomás leállítja a hívások fogadását, amint az aszinkron bázisállomáson folyamatban lévő összes hívás befejeződött, majd újra szinkronizálja az aszinkron bázisállomást.

A klaszteren belüli szinkronizálás master/slave eljárással történik. Ez azt jelenti, hogy egy bázisállomás (szinkronizáló master) határozza meg a szinkronizációs ciklust egy vagy több további bázisállomás (szinkronizáló slave) számára.

A szinkronizáláshoz valamilyen szinkronizálási hierarchiára van szükség a következő kritériumokkal:

- 1 A hierarchiában egyetlen közös gyökérforrásnak kell lennie a szinkronizáláshoz (1. szinkronizálási szint).
- 2 A LAN-on keresztüli szinkronizálás esetén csak két szintre van szükség (LAN-Master és LAN-Slave).
- 3 A DECT-szinkronizáláshoz általában több mint két szintre és csak egy ugrásra van szükség, mivel a legtöbb bázisállomás nem képes a DECT-jelet a szinkronizálás gyökérforrásától (1. szinkronizálási szint) fogadni. A referencia-időzítő szinkronizálást biztosító DECT-jelet a rendszer több bázisállomásból álló láncban továbbítja, amíg végül szinkronizálja a szinkronizáló lánc utolsó bázisállomását is.

4 A DECT-szinkronizálási fa bármelyik ágán végighaladó ugrások számát minimalizálni kell, mert minden ugrástól a szinkronizációs időzítőben jitter keletkezhet, és így csökkenhet a szinkronizáció minősége.

### **DECT-alapú szinkronizálás**

A DECT-szinkronizációs jelek A bázisállomásról B bázisállomásra történő továbbításához a B bázisállomásnak képesnek kell lennie az A bázisállomásról érkező jelek megfelelő minőségű vételére.

Ţ

A DeCT managernek és a bázisállomásoknak ugyanahhoz az Ethernethez vagy virtuális LAN-hoz kell csatlakozniuk, amely közös sugárzási tartományon osztozik.

Egy bázisállomás minden bázisállomással egy magasabb szinkronizálási szinten szinkronizálhat. A szinkronizálási szint koncepciója lehetővé teszi a bázisállomások számára, hogy automatikusan kiválasszák a legmegfelelőbb (alacsonyabb szinkronizálási szintű számmal rendelkező) bázisállomást, amelytől szinkronizálási jelet fogadnak. Ezzel egyidejűleg szigorúan korlátozott számú ugrást garantál a szinkronizációs fa bármely ága mentén, és megakadályozza az automatikusan optimalizált szinkronizációs láncok közötti köröket.

A konfiguráció során a szinkronizációs hierarchia egy szintjét (szinkronizációs szint) kell hozzárendelni minden egyes bázisállomáshoz. Az 1. szinkronizálási szint a legmagasabb szint; ez a szinkronizáló master szintje, és minden klaszterben csak egyszer jelenik meg. Egy bázisállomás mindig egy olyan bázisállomással szinkronizálódik, amelynek szinkronizálási szintje jobb. Ha több jobb szinkronizálási szinttel rendelkező bázisállomást lát, akkor azzal a bázisállomással szinkronizál, amelyiknek a legjobb jelminőséget nyújtja. Ha nem lát magasabb szinkronizálási szinttel rendelkező bázisállomást, akkor nem tud szinkronizálni.

### **LAN-alapú szinkronizálás a szinkronizálási útvonal mentén**

Ha a bázisállomások közötti DECT-kapcsolat nem tűnik elég megbízhatónak ahhoz, hogy tartósan garantálja a stabil vezeték nélküli DECT szinkronizálást, például mert a bázisállomásokat vasajtó vagy tűzfal választja el egymástól, akkor meghatározhatja, hogy a szinkronizálás LAN-on keresztül történjen. Ebben az esetben a magasabb szinkronizálási szinttel rendelkező bázisállomás LAN masterként, az alacsonyabb szinkronizálási szinttel rendelkező bázisállomás pedig LAN slave-ként működik. Egy bázisállomást kifejezetten LAN masterként kell meghatározni. Ez nem lehet az a készülék, amelyen a DECT Manager is található.

A LAN-szinkronizálás előnyei a DECT-szinkronizálással szemben:

- Nagyobb rugalmasság a bázisállomások elrendezésében, mivel nem kell szinkronizációs láncokat kialakítani.
- Kevesebb bázisállomás szükséges, mivel a bázisállomások átfedési területe kisebb. A készülék átadásához kisebb lehet az átfedési terület, mivel a szomszédos bázisállomásoknak nem kell stabil hibamentes minőségben fogadniuk egymást, de a dinamikus csatornakiválasztás folyamatához továbbra is képesnek kell lenniük egymás érzékelésére.
- A rendszer konfigurálása egyszerűsödik, mivel az összes bázisállomás szinkronizálható egy szinkronizáló master révén.

### **Hálózati követelmények**

- Az N870 IP PRO eszközöket legalább 100 Mbit/s sebességű switch portra kell csatlakoztatni, megfelelő kábelezéssel.
- PoE IEEE 802.3af < 3,8 W (1. osztály) alternatív módon, külső tápegységhez.

• A DECT managernek és az összes bázisállomásnak ugyanabban a 2. rétegű szegmensben kell lennie (közös sugárzási tartomány).

#### **A LAN-szinkronizálásra vonatkozó követelmények**

- Minimális számú kapcsolási ugrás a master és az összes slave bázisállomás között.
- A belső és az uplink kapcsoláshoz Enterprise osztályú kapcsolók >= 1Gbit/s sebességű kapcsolókat kell használni.
- A VLAN-alapú QoS eredményes lehet a csomagok késleltetésének és jitterének minimalizálása érdekében. A kapcsolóport alapú VLAN elszigetelheti a bázisállomásokat a többi eszköz forgalmától.

• A DSCP (Differentiated Services Codepoint) alapú QoS még hatékonyabb lehet. A DSCP címkézés beállításai: Szinkronizálás LAN-on keresztül: PTPv2, DLS (proprietary): DSCP=CS7=56 RTP: DSCP=FF=46  $SIP:$  DSCP=AF41=34

• A LAN-on keresztüli szinkronizálás intenzíven használja az IP-multicastokat, amelyeket a kapcsolóknak támogatniuk kell.

Multicast célcím és portok:

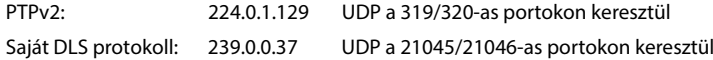

A kaszkádolt kapcsolóknak szükségük lehet e multicast csomagok uplink kapcsolására a kapcsolók közötti LAN-szinkronizálás érdekében. Ellenkező esetben elszigetelt LAN-szinkronizáló klaszterekre van szükség, amelyek a klaszterek között DECT-en keresztül szinkronizálódnak.

• Az IGMP snooping támogatott, és a kapcsolónak támogatnia kell, hogy a multicast-forgalmazást csak a LAN-szinkronizáló bázisállomásokra lehessen konfigurálni és minimalizálni.

### **Csomagkésleltetés jitter**

A LAN master és a LAN slave-ek közötti minimális csomagkésleltetési jitter döntő fontosságú a LAN-on keresztüli sikeres szinkronizáláshoz.

- A LAN master szerepet ahhoz a switch porthoz kell rendelni, amely a legalacsonyabb csomagjittert kínálja az összes LAN-slave számára.
- Ha több alkalmas eszköz is van, a LAN master szerepkört olyan eszközhöz kell rendelni, amelynek kis forgalma van.

Ez lehetőleg egy alacsony VoIP-forgalmú bázisállomás. Kétség esetén akár a DECT-et is kikapcsolhatja a bázisállomáson, és a bázisállomást csak LAN-masterként üzemeltetheti. Erre azonban általában nincs szükség.

Az olyan eszközök, amelyek a bázisállomáson kívül a DECT managert (és az Integrator-t) is magukba foglalják, a kiszolgálandó feladatok és forgalom sokfélesége miatt nem ajánlottak LAN-masterként. Ez a közepes kapacitású eszközökre akkor vonatkozik, ha a DECT a bázisállomáson ki van kapcsolva. Az így nyert teljesítményelőnyt a DECT manager és az integrator funkciói könnyen fel tudják használni.

Mivel a LAN-forgalom több paramétere is hatással lehet a csomagkésleltetésre és annak jitterére, speciális kapcsolókra és a maximális kapcsolóugrási számra van szükség a megfelelő maximális csomagkésleltetési jitter garantálásához.

Vegye figyelembe a következőket:

- Minél kevesebb kapcsolási ugrás, annál kisebb lesz az átviteli késleltetés és annak jittere.
- Minél nagyobb a használt kapcsolók sávszélessége és minél jobb a kapcsoló minősége a csomagkésleltetés és annak jittere szempontjából, annál kisebb a csomagkésleltetés és annak jittere.
- A továbbfejlesztett csomagfeldolgozási logikák (mint például az L3 kapcsolás vagy a csomagellenőrzés) jelentős negatív hatással lehetnek az eredő csomagkésleltetési jitterre. Ha lehetséges, ezeket ki kell kapcsolni a N870 IP PRO bázisállomásokhoz csatlakoztatott kapcsolóportok esetében.
- A kapcsoló jelentősen megnövekedett forgalmi terhelése, a maximális átviteli teljesítmény tartományában, jelentős negatív hatással lehet a csomagkésleltetési jitterre.
- A LAN-csomagok VLAN-alapú rangsorolása eredményes intézkedés lehet a csomagkésleltetés és a N870 IP PRO bázisállomások esetében a csomagkésleltetés és annak jitterének minimalizálására.

#### **Elfogadható hálózati jitter a LAN-szinkronizáláshoz**

A LAN-szinkronizálás kétrétegű felépítésen alapul:

• A rendszer natív PTPv2-t használ egy közös referencia-időzítő szinkronizálására az összes érintett bázisállomás mentén.

A bázisállomások mentén a megfelelő PTP-szinkronizáció biztosításához a célminőségi referenciaérték az **500 ns-nál (négyzetes közép) alacsonyabb PTP-eltérés**. Ehhez a PTP-szinkronizáláshoz néhány 500 ns-nál nagyobb egyedi eltérés elfogadható, és előfordulhat, hogy csak kezdeti figyelmeztetéseket generál. Ha a PTP-szinkronizációs csomag eltérése folyamatosan meghaladja ezt az 500 ns-os határértéket, a PTP-szinkronizáció megszakítottnak tekintendő, és új szinkronizációs eljárás elindításához vezet.

• A PTP-szinkronizálás alapján a LAN-master és a LAN-slave a DECT-referenciaidőzítőjüket a közös PTP-referenciaidőzítőhöz képest egy közös offsetre állítják be. Ezt a közös offsetet egy saját kommunikációval állandóan figyelik.

Ennek a szinkronizációs szintnek a minőségi célértéke, hogy a DECT referenciaidőzítő szinkronizációs csomagjai a következő referenciaidőzítő-eltérést lássák: **DECT-LAN-Sync eltérés kisebb, mint 1000 ns**. A jó átlagérték 500 ns (négyzetes közép) lenne.

E kritérium teljesítéséhez maguknak a kapcsolóknak nem feltétlenül kell PTP-tudatosnak lenniük. A hálózatnak azonban figyelembe kell vennie a fent említett irányelveket, hogy megfeleljen ennek a kritériumnak.

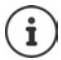

A PTP-vel kapcsolatos további információk a [wiki.gigaset.com](http://wiki.gigaset.com) oldalon találhatók.

### **Klaszter szelektív LAN szinkronizálása**

A LAN-szinkronizálás két rétegből áll:

- Standard PTP, amely egy multicast IP tartományon belül az összes DECT manager között megosztott.
- Saját DLS (DECT over LAN Sync), amely szinkronizálja az egy DECT manageren belül elkülönített klasztereket.

DECT managerenként több DLS-tartomány is lehetséges DECT manager-klaszterek formájában. Az elkülönített PTP-tartományt alkotó klaszternek rendelkeznie kell egy saját LAN masterrel. Klaszterenként legfeljebb egy LAN-master engedélyezett.

A DLS szinkronizáló master és slave ügyel arra, hogy a DECT manager és a klaszter számai egyezzenek.

#### **Klaszterszámok**

A LAN-szinkronizáláshoz egy klasztert PTP-tartományhoz kell rendelni. Ez a hozzárendelés a klaszterszámon keresztül történik.

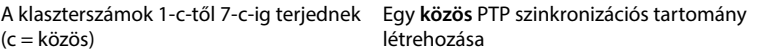

A klaszterszámok 8-i-től 15-i-ig terjednek (i = elkülönített)

Építsen fel egy-egy **elszigetelt** PTP-szinkronizálási tartományt minden egyes ilyen klaszterszámhoz.

- A DM-LAN-ok közötti szinkronizálás csak megfelelő klaszterszámmal lehetséges (a PTP-tartománytól függetlenül).
- Az egy közös LAN-szinkronizációs tartományt alkotó DECT managereknek a közös tartomány klaszterszámát (1..7) vagy az elkülönített tartomány azonos klaszterszámát (8..15) kell használniuk.
- A különböző PTP-tartományokat (8..15-ös klaszterszámok) használó DECT managerek nem szinkronizálhatók a DECT managerek közötti LAN-szinkronizálási szabállyal (hivatkozás = **LAN Master of DM x**), hanem csak a DECT managerek közötti DECT-szinkronizálási szabállyal.

A klaszterszámok említett PTP-tartomány szempontja csak a LAN master és LAN slave bázisállomásokra vonatkozik. A DECT-szinkronizálásnál a klaszterszámoknak nincs további jelentősége a különböző klaszterek azonosításán kívül.

### **Példa forgatókönyvek kis/közepes rendszerekhez (egyetlen DECT manager klaszter)**

Az egy DECT manager által kezelt klaszterekben lévő bázisállomások közötti átadások szinkronizálása a bázisállomások adminisztrációján keresztül, a webes konfigurátor segítségével konfigurálható. Az alábbiakban néhány példa forgatókönyv látható.

### **1. forgatókönyv: Tiszta DECT**

- A környezet stabil, vezeték nélküli DECT szinkronizálást biztosít.
- Az 1-c klasztert az átadás, a roaming és a terheléselosztás biztosítása érdekében hozzák létre.
- A központban lévő bázisállomás DECT 1-es szintű a szinkronizálási szintek számának csökkentése érdekében.
- A környezet blokkolja a DECT-jelet (pl. egy tűzgátló ajtó).
- A második 2-c klasztert azért hozzák létre, hogy lefedje azt a területet, amelyet az 1-c klaszter nem ér el.
- Nincs átadás (a klaszterek közötti átkapcsoláskor az aktív hívások megszakadnak).
- A klaszterek közötti roaming lehetséges (az üresjárati állapotban lévő készülékek átkapcsolhatnak a klaszterek között).

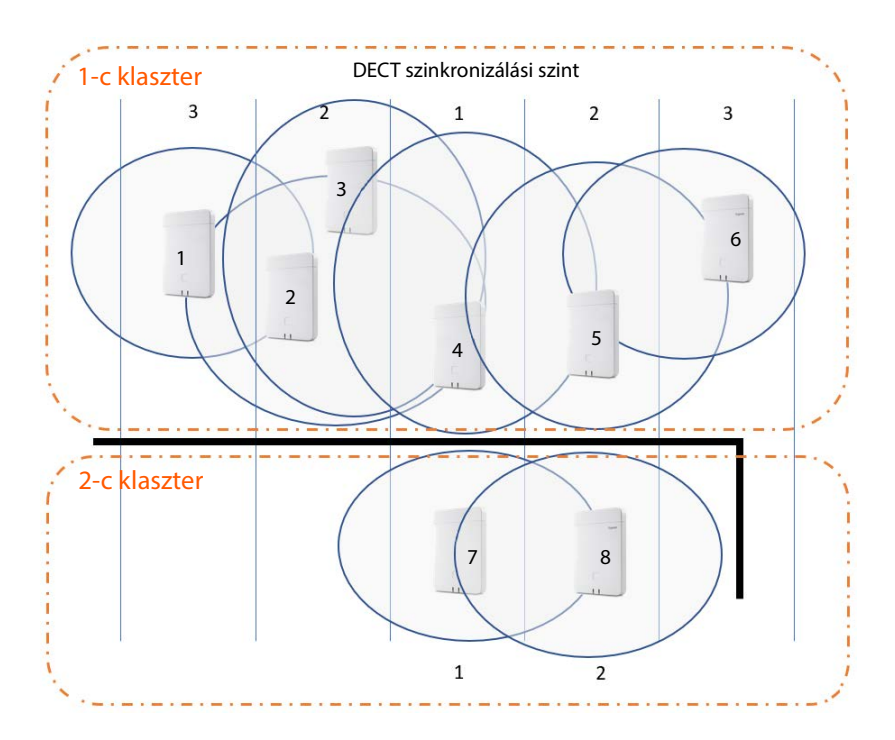

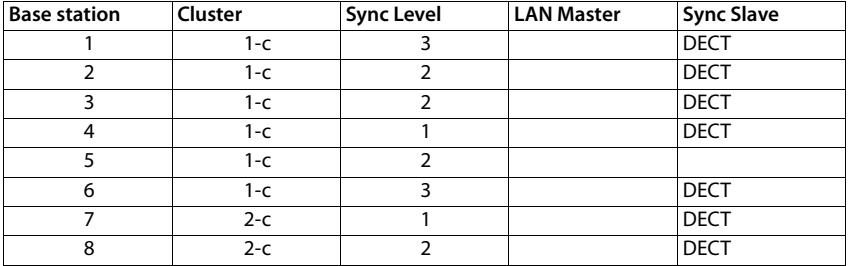

**Bázisállomások**

### **2. forgatókönyv: Tiszta LAN**

- Használjon ilyen konfigurációt, ha a LAN-szinkronizálás minden követelménye teljesül.
- Az 1-c klasztert az átadás, a roaming és a terheléselosztás biztosítása érdekében hozzák létre.
- A 4-es bázisállomás LAN-masterként van konfigurálva
- A DECT-szintnek nincs jelentősége a tiszta LAN-szinkronizálásban.
- A teljes DECT-környezeten belül lehetséges az átadás-átvétel és a roaming.
- A LAN-szinkronizálás használata nem jelenti azt, hogy a DECT-jelek hatótávolsága nem fontos.

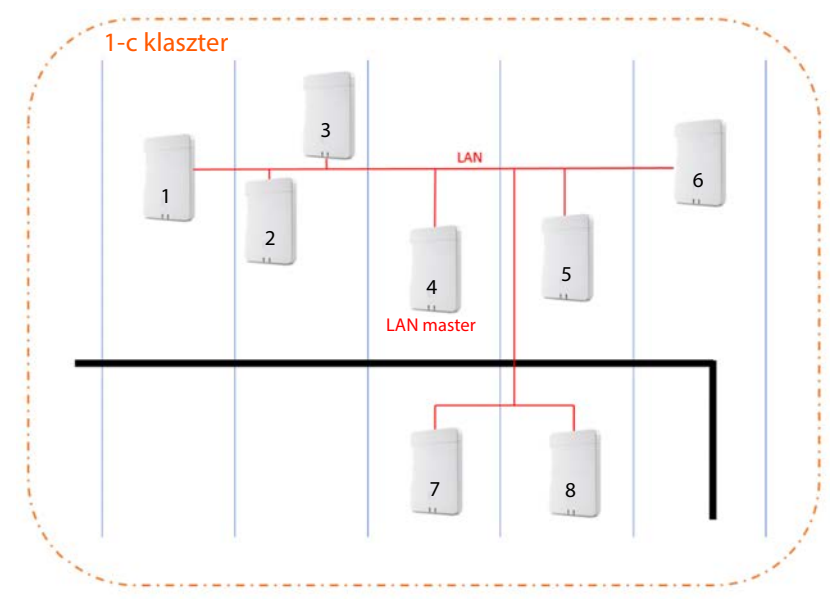

#### **Konfiguráció:**

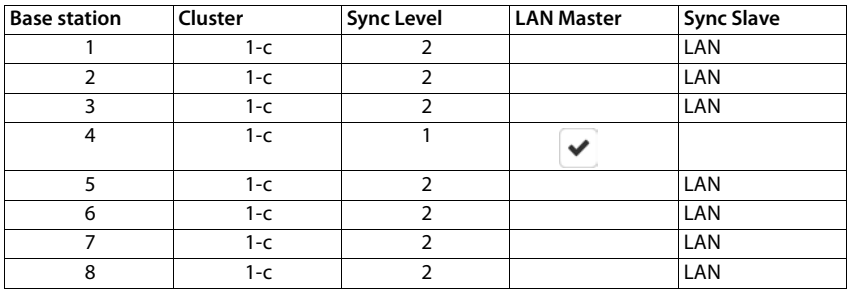

### **3. forgatókönyv: DECT-LAN vegyes**

- Használjon ilyen konfigurációt, ha a környezetében a szinkronizálás főként DECT-en keresztül lehetséges, de vannak olyan különleges körülmények, amelyek nem mindig garantálják a megbízható DECT-szinkronizációt, pl. tűzgátló ajtón keresztül.
- Az 1-c klasztert az átadás, a roaming és a terheléselosztás biztosítása érdekében hozzák létre.
- A központban lévő bázisállomás DECT 1-es szintű a szinkronizálási szintek számának csökkentése érdekében.
- A DECT 1-es szintű 1. bázisállomás LAN-masterként van konfigurálva
- A LAN-mesternél alacsonyabb szintű bázisállomások esetében külön-külön eldönthető, hogy DECT-en vagy LAN-on keresztül szinkronizálódjanak-e
- A 7-es bázisállomás LAN-on keresztül szinkronizál, és DECT 4-es szinkronizálási szintje van.
- A 8-as bázisállomás DECT-en keresztül szinkronizál, és a 7-es bázisállomással DECT-en keresztül szinkronizál, ezért a DECT szinkronizálási szintje 5.

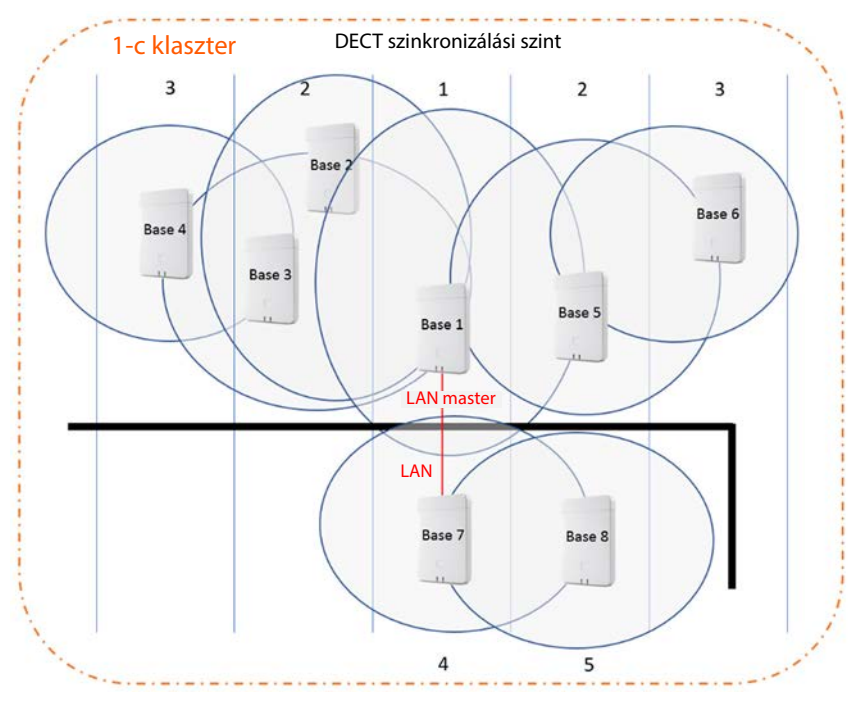

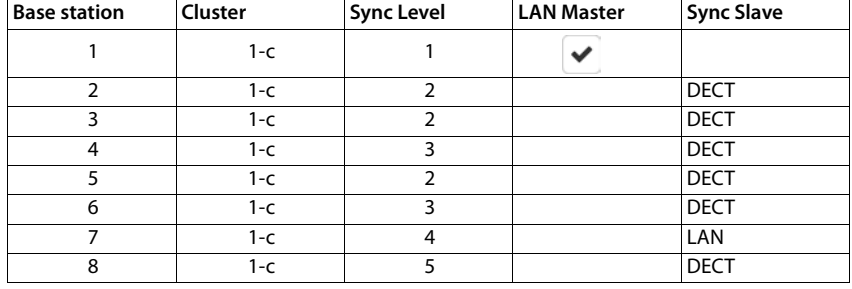

### **Példa forgatókönyvek nagy rendszerekhez (több DECT manager klaszter)**

A különböző DECT managerek által kezelt klaszterekben lévő bázisállomások közötti átadások szinkronizálása a DECT managerek adminisztrációján keresztül, a webes konfigurátor segítségével konfigurálható. Alább látható néhány példa, két DECT managerre alapozva. A konfigurációval kapcsolatos részletes információk itt találhatók: N870 IP PRO - Telepítés, konfigurálás és üzemeltetés.

### **1. forgatókönyv: DECT – DECT – DECT**

- Integrator (virtuális vagy beágyazott)
- Két eszköz, csupán DECT manager szerepkörrel
- Minden DECT manager két DECT-bázisállomással rendelkezik.
- A bal oldali 1-c klaszter DECT-szinkronizálást használ.
- A jobb oldali 1-c klaszter is DECT-szinkronizálást használ (még ha a neve azonos is, ez egy másik klaszter, mivel egy másik DECT manager része).
- A klaszterek között a rendszer szintén DECT szinkronizációt használ.

Előny:

- A felhasználók a rendszeren belül átadással és roaminggal mozoghatnak.
- DECT-szinkronizálás, nincs hálózati követelmény a LAN-szinkronizáláshoz.

Figyelem!

- A teljes rendszeren belül és a klaszterek között is megfelelő DECT-jelminőségnek kell rendelkezésre állnia.
- Minden DECT managernek más RPN-csoporttal kell rendelkeznie.

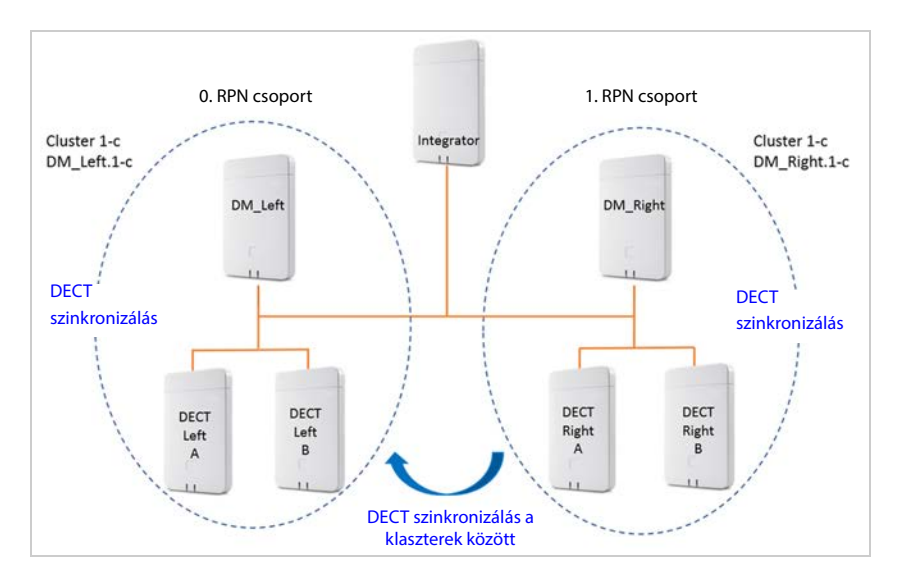

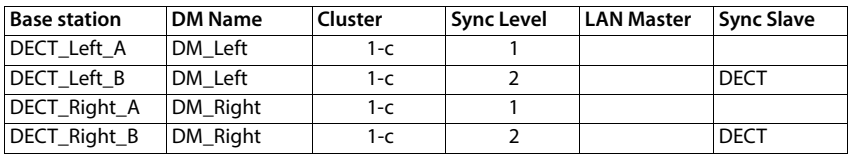

### **2. forgatókönyv: DECT – DECT – LAN**

- Integrator (virtuális vagy beágyazott)
- Két eszköz, csupán DECT manager szerepkörrel
- Minden DECT manager két DECT-bázisállomással rendelkezik.
- A bal oldali 1-c klaszter DECT-szinkronizálást használ.
- A jobb oldali 1-c klaszter is DECT-szinkronizálást használ (még ha a neve azonos is, ez egy másik klaszter, mivel egy másik DECT manager része).
- A klaszterek között a rendszer LAN szinkronizációt használ.
- A **DECT\_Left\_A** bázisállomás a PTP forrása (LAN master)

#### Előny:

- A felhasználók a rendszeren belül átadással és roaminggal mozoghatnak.
- A két klaszter közötti szinkronizálás nem volt lehetséges, mivel a DECT-jelek hatótávolsága nem volt elegendő. A LAN-szinkronizálás a megoldás.

Figyelem!

• Az ügyfél klaszterek közötti hálózatának alkalmasnak kell lennie a LAN-szinkronizációra. Ez több konfigurációt igényel az ügyfél hálózatában, mint a DECT-szinkronizálás használata.

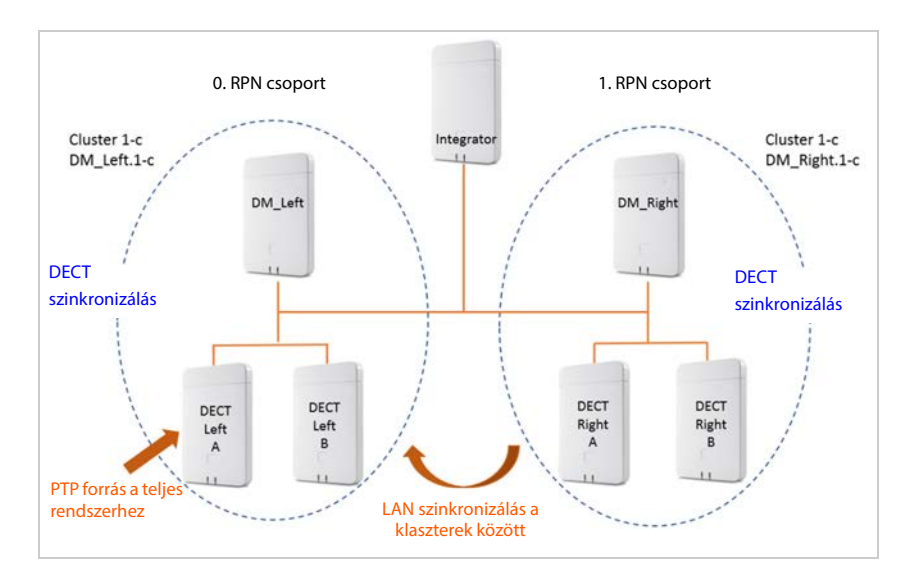

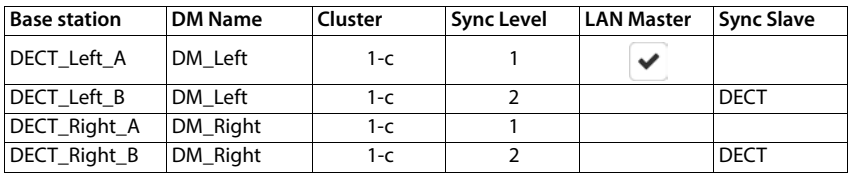

### **3. forgatókönyv: LAN - LAN elszigetelt PTP-tartománnyal - DECT**

- Integrator (virtuális vagy beágyazott)
- Két eszköz, csupán DECT manager szerepkörrel
- Minden DECT manager két DECT-bázisállomással rendelkezik.
- A bal oldali 1-c klaszter LAN-szinkronizálást használ.
- A jobb oldali 8-i klaszter LAN-szinkronizálást használ (a 8-i klaszter az első elszigetelt klaszter).
- A klaszterek között a rendszer DECT szinkronizációt használ.
- A **Bal A** DECT-bázisállomás a PTP-forrás az 1-c klaszter számára.
- A **Jobb A** DECT-bázisállomás a PTP-forrás az 8-i klaszter számára.

Előny:

• A felhasználók a rendszeren belül átadással és roaminggal mozoghatnak.

Figyelem!

• Az ügyfél hálózatának alkalmasnak kell lennie a LAN-szinkronizációra. Ez több konfigurációt igényel az ügyfél hálózatában, mint a DECT-szinkronizálás használata.

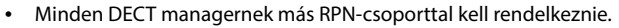

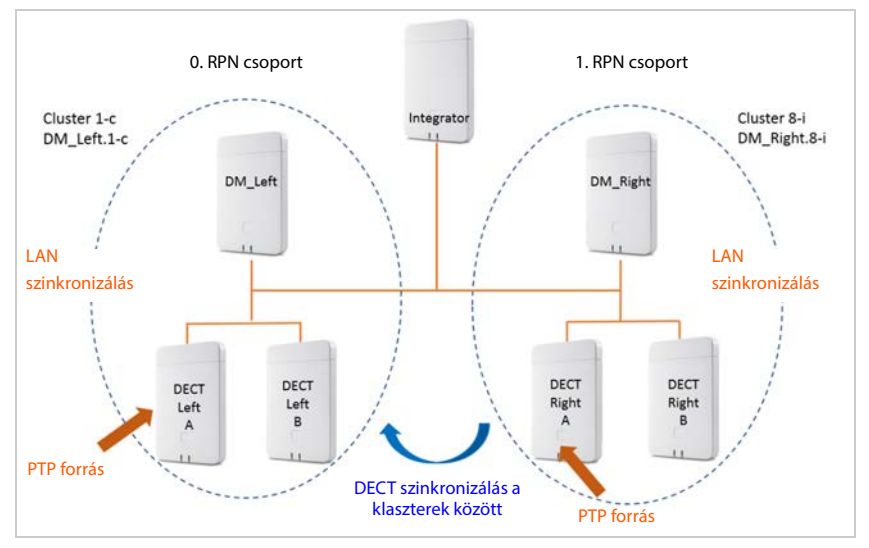

#### **Konfiguráció:**

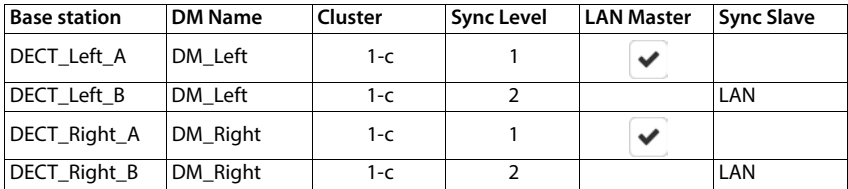

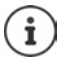

További példák a [wiki.gigaset.com](http://wiki.gigaset.com) oldalon találhatók.

### **Szinkronizált bázisállomások listája**

A **Connected base stations** listában lévő összes aktivált bázisállomás megjelenik a **Base station synchronisation** listában.

Csak az Integrator felhasználói felületen érhető el az **admin** felhasználói szerepkör számára.

#### **Settings Base stations Synchronisation**

Minden egyes regisztrált bázisállomáshoz a következő információk jelennek meg:

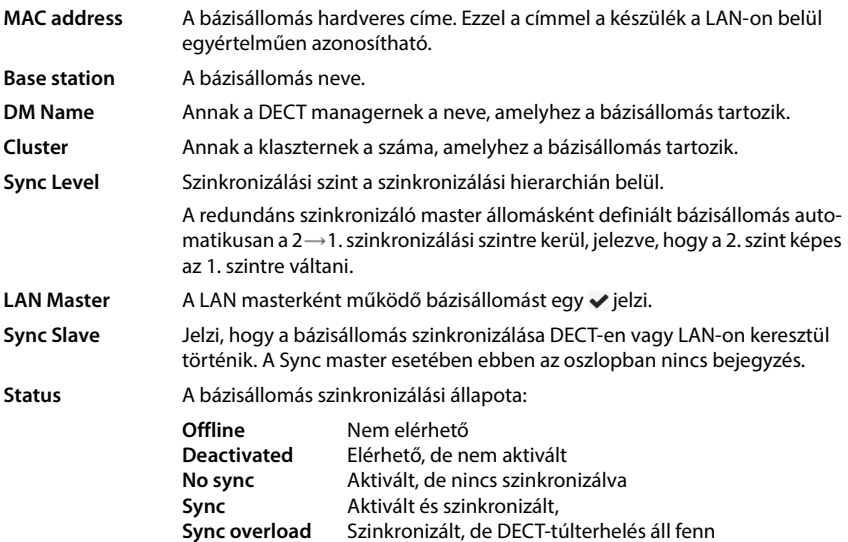

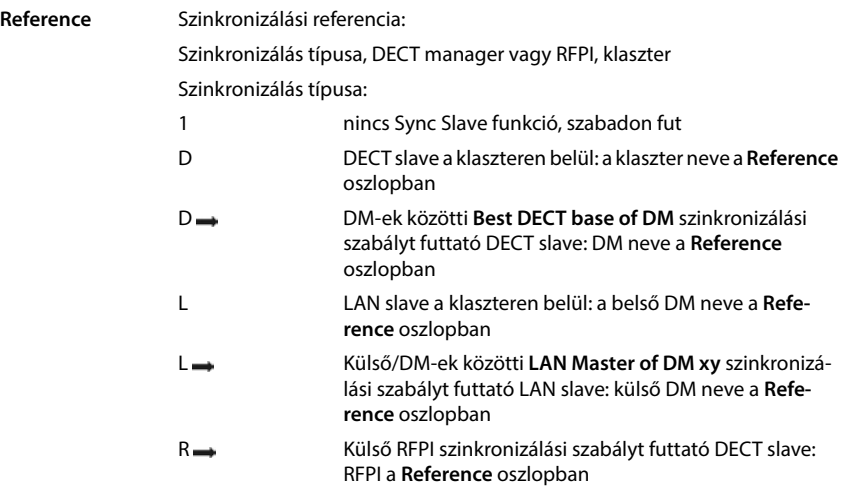

### **Klaszter konfigurálás**

Az oldal lehetővé teszi a rendszer manuális szinkronizálását.

 Válassza ki a szinkronizálni kívánt DECT managert a **DM Name** opciók menüből . . . a kiválasztott DECT manager klaszterkonfigurációja alul megjelenik.

#### **A DECT manager összes klaszterének szinkronizálása**

Kattintson erre: **Synchronise all**

#### **A DECT manager egy adott klaszterének szinkronizálása**

 <sup>A</sup>**Sync Slave** opciók menüből válassza ki, hogy milyen szinkronizálást szeretne végrehajtani (**LAN** vagy **DECT**) kattintson a **Synchronise** lehetőségre

### **Műveletek**

#### **A bázisállomás szinkronizálásának beállítása**

Válassza ki a **Cluster** opciók menüből azt a klasztert, amelyhez a bázisállomást rendelni kell.

A bázisállomások csak ugyanazon a klaszteren belül szinkronizálnak, ami azt jelenti, hogy egy készülék átadása az egyik klaszterből a szomszédos klaszterbe nem lehetséges. A DECT többcellás rendszer legfeljebb kilenc klasztert képes kezelni.

Válassza ki a bázisállomás szinkronizálási szintjét a **DECT Level** opciók menüből.

A DECT 1. szint a legmagasabb szint, és minden klaszterben csak egyszer jelenhet meg. Egy bázisállomás mindig egy olyan bázisállomással szinkronizálódik, amelynek szinkronizálási szintje jobb. Ha több jobb szinkronizálási szinttel rendelkező bázisállomást lát, akkor azzal a bázisállomással szinkronizál, amelyiknek a legerősebb a jele. Ha nem lát magasabb szinkronizálási szinttel rendelkező bázisállomást, akkor nem tud szinkronizálni.

 Jelölje be a **LAN Master** jelölőnégyzetet, ha a bázisállomásnak LAN masterként kell működnie.

LAN-on keresztüli szinkronizálás esetén egy bázisállomásnak LAN masterként kell működnie. Jelenleg a LAN master csak az 1-es DECT-szinten konfigurálható.

Ez a készülék csak bázisállomásként használható. Azok az eszközök, amelyeken a bázisállomáson kívül a DECT Manager/Integrator is aktív, a kiszolgálandó feladatok és forgalom sokfélesége miatt nem alkalmasak LAN masterként való működésre.

 <sup>A</sup>**Sync Slave** opciók menüben válassza ki, hogy a bázisállomás szinkronizálása DECT-en vagy LAN-on keresztül történjen. Sync master esetében hagyja üresen ezt az oszlopot.

# **Szolgáltatói és PBX-profilok**

Legfeljebb 20 különböző VoIP PBX vagy VoIP szolgáltatói profilt használhat, pl.

- az Ön vállalatának VoIP PBX-je
- és/vagy nyilvános szolgáltatók, amelyektől VoIP-szolgáltatásokat igényelt.

Ezen az oldalon létrehozhat egy listát a VoIP-kapcsolatot és egyéb szolgáltatásokat nyújtó rendszerekről a telefonjai számára.

Ez az oldal mutatja az összes elérhető VoIP-kapcsolatot.

Csak az Integrator felhasználói felületen érhető el az **admin** felhasználói szerepkör számára.

- **Settings Provider or PBX profiles**
- **Name** A kapcsolathoz megadott név jelenik meg, vagy az alapértelmezett név (IP1 IP20). Ez szerkeszthető ( $\rightarrow$  [68. oldal](#page-67-0)).
- **Domain** A felhasználói cím tartományi része. Abban az esetben, ha a kapcsolatot nem használják a **Not configured** üzenet jelenik meg.
- <sup>A</sup>**Previous**/**Next** gombbal válthat a VoIP-kapcsolat 1-10 és 11-20 között.

### **Szolgáltatói és/vagy PBX-profilok konfigurálása**

Kattintson a szerkeszteni kívánt VoIP-kapcsolat neve melletti  $\ell$ gombra ... a szolgáltató/ PBX konfigurációs oldala nyílik meg ( $\rightarrow$  [68. oldal](#page-67-0)).

# <span id="page-67-0"></span>**Szolgáltatói vagy PBX-profilok konfigurálása**

Ezen az oldalon szerkesztheti a kiválasztott szolgáltató vagy PBX telefonos kiszolgáló profiljának adatait.

Csak az Integrator felhasználói felületen érhető el az **admin** felhasználói szerepkör számára.

#### **Connection name or number**

 Adja meg a szolgáltató vagy a PBX profil nevét. Ez a név jelenik meg a Szolgáltató/PBX listában. A különböző kapcsolatok megkülönböztetése érdekében meg kell adni az adott VoIP-szolgáltatót.

### **Telefonrendszer**

#### **System**

Válassza ki a VoIP-szolgáltatáshoz használt PBX-típust az opciós menüből.

### **Általános szolgáltatói adatok**

#### **Domain**

 Adja meg a felhasználói cím tartományi részét (SIP URI). A telefon felhasználónevével együtt ez szolgál az Address Of Record (AOR) felépítésére, illetve a tárcsázott számból a célállomás felépítésére.

Példák:

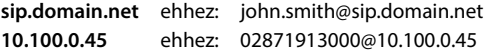

#### **Proxy server address**

A SIP-proxy a VoIP-szolgáltató átjárókiszolgálója és az első SIP-kiszolgáló, ahová a készüléknek SIP-kéréseket kell küldenie, és ahová a kéréseket várja.

 Adja meg a SIP-proxykiszolgáló IP-címét vagy (teljesen minősített) DNS-nevét (max. 74 karakter, 0 - 9, a - z, A - Z, -, ., ).

#### Példák: **10.100.0.45** vagy **sip.domain.net** vagy **sipproxy01.domain.net**

#### **Proxy server port**

 Adja meg az első SIP-kiszolgáló portszámát, ahová a készüléknek SIP-kérelmeket kell küldenie, és ahová a kérések fogadására számít.

Tartomány: 1-65535; Alapértelmezett: **5060** (UDP/TCP-hez), **5061** (TLS-hez)

A DNS SRV SIP-kiszolgáló redundanciakeresés más kiszolgálóportot adhat meg használatra.

#### **Registration refresh time**

 Adja meg azokat az időintervallumokat (másodpercben), amellyel a telefon megismétli a regisztrációt a VoIP-kiszolgálón (SIP-proxy). A rendszer kérést küld a munkamenet létrehozására. Az ismétlés azért szükséges, hogy a telefon bejegyzése a SIP-proxy táblázataiban megmaradjon, és így a telefon elérhető legyen. Az ismétlés minden engedélyezett VoIPkapcsolat esetében végrehajtásra kerül.

Értékek: 1 - 5 számjegy, > 0; Alapértelmezett: **600** másodperc

### **Transport protocol**

- Válasszon az UDP, a TCP és a TLS között.
- UDP (User Datagram Protocol) Az UDP egy nem munkamenet-alapú protokoll. Az UDP nem hoz létre rögzített kapcsolatot. Az adatcsomagokat ("datagramokat") broadcast formájában küldi. A címzett egyedül felelős azért, hogy az adatok megérkezzenek. A feladó nem kap értesítést arról, hogy megkapta-e vagy sem.
- TCP (Transmission Control Protocol) A TCP egy munkamenet-alapú átviteli protokoll. A feladó és a címzett között adattovábbítási kapcsolat létrehozására, felügyeletére és megszüntetésére.
- TLS (Transport Layer Security) A TLS az interneten történő adatátvitel titkosítására szolgáló protokoll. A TLS egy felettes átviteli protokoll.

### **Use SIP Security (SIPS)**

Csak akkor, ha a TLS van kiválasztva. A SIPS a SIP-et TLS/SSL titkosítással bővíti. A SIPS használata megnehezíti a kapcsolat lehallgatását. Az adatokat titkosítva továbbítja az interneten keresztül.

Jelölje be/letörli a jelölőnégyzetet a SIPS használatának engedélyezéséhez/letiltásához.

#### **SRTP options**

Az SRTP (Secure Realtime Protocol) egy olyan biztonsági profil, amely az IP-alapú hálózatokon keresztül történő audiovizuális adatátvitelhez biztosítja a titkosságot, az integritást, a lejátszásvédelmet és az üzenethitelesítést.

Válassza ki, hogy a rendszer mely hívásokat fogadja:

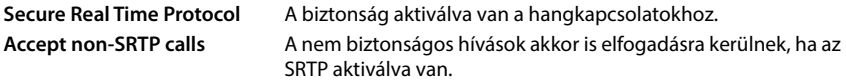

#### **Deregister detached HS**

A nem elérhető készülékek SIP-fiókjának regisztrációja automatikusan törölhető.

Kattintson a **Yes**/**No** gombra az automatikus regisztrációtörlés engedélyezéséhez/tiltásához.

### **Redundanciabeállítások**

#### **Redundancy - DNS query**

A VoIP-szolgáltatók SIP-kiszolgáló redundanciát biztosítanak a terheléselosztás és a szolgáltatás megbízhatósága érdekében. A SIP-kiszolgálókat a DNS különböző lekérdezésekkel azonosíthatia:

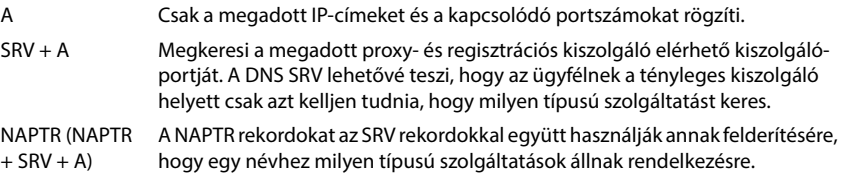

### **Feladatátvételi (failover) kiszolgáló**

#### If **Redundancy - DNS query** = A

Amennyiben a szolgáltatója támogatja a feladatátvételi kiszolgálót, itt adhatja meg az adatokat.

 A feladatátvételi kiszolgáló használatának engedélyezése/letiltása a **Enable registration** melletti választókapcsolókkal lehetséges.

#### **Registration server**

 Adja meg a feladatátvételi regisztrációs kiszolgáló IP-címét vagy (teljesen minősített) DNSnevét.

#### **SIP server port**

Adja meg a feladatátvételi regisztrációs kiszolgáló által használt kommunikációs portot.

Értéktartomány: 1-65535; Alapértelmezett: **5060** (UDP/TCP-hez), **5061** (TLS-hez)

### **A szolgáltató hálózati adatai**

#### **Outbound proxy mode**

A N870 IP PRO lehetővé teszi a kimenő proxy konfigurálását. Minden más SIP-protokollszabály ellenére, ha aktiválva van (Always), a rendszer minden kimenő kérést mindig ehhez a kimenő proxyhoz küld. Ez lehet a helyi hálózati szolgáltató által biztosított helyi hálózatban vagy a hálózati/VoIP szolgáltató által biztosított nyilvános hálózatban lévő kimenő proxy.

Adja meg, hogy a kimenő proxyt mikor kell használni.

**Always**: A rendszer által küldött összes jelzési és hangadatot a kimenő proxyhoz küldi.

**Never**: A kimenő proxy nem használatos.

Ha a további kimenő proxy konfiguráció megegyezik a proxy és a regisztrátor konfigurációjával, akkor az használhatatlan, és a rendszer figyelmen kívül hagyja.

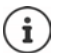

A SIP-telefon által küldött 120-as "SIP-kiszolgáló" DHCP-opció belsőleg felülírná a kimenő proxy cím- és portbeállítást. **Outbound proxy mode** továbbra is és kizárólag a helyi eszközadminisztrátor kezében van. A **Outbound proxy mode** beállítás **Never** értékre állításával megakadályozható, hogy a DECT VoIP-telefon a 120-as DHCPopciót használja. A 120-as DHCP-opció engedélyezéséhez állítsa be a **Outbound proxy mode** beállítást **Always** értékre.

#### **Outbound server address**

Ez az a cím, ahová a készüléknek minden SIP-kérést küldenie kell, és ahonnan (sikeres regisztráció esetén) a kéréseket várja.

Adja meg a szolgáltatója kimenő proxyjának (teljesen minősített) DNS-nevét vagy IP-címét.

#### Példa: **10.100.0.45** vagy **sip.domain.net** vagy **sipproxy01.domain.net**

Ha a **Outbound server address** mező üres, a rendszer a kiválasztott módtól függetlenül úgy viselkedik, mint a **Outbound proxy mode** = **Never** beállításnál.

#### **Outbound proxy port**

Ez a kimenő proxy-kiszolgáló portszáma, ahová a készüléknek minden SIP-kérést küldenie kell (és ahonnan sikeres regisztráció esetén a kéréseket várja).

Adja meg a kimenő proxy által használt kommunikációs portot.

Értéktartomány: 1-65535; Alapértelmezett: **5060** (UDP/TCP-hez), **5061** (TLS-hez)

#### **Outbound proxy port** üres és **Outbound server address** egy név:

Az RFC3263 szabályait a SIP-kiszolgálók keresésére és kiválasztására használja a terheléselosztás és a redundancia érdekében.

#### **Outbound proxy port** egy fix szám:

Az RFC3263 szerinti DNS SRV rekordok használata blokkolva van.

#### **SIP SUBSCRIBE for Net-AM MWI**

Ha aktiválva van, előfizetés jön létre a hálózati postaládában lévő új üzenetekről szóló értesítések fogadására.

A SIP-előfizetés engedélyezése/letiltása a **SIP SUBSCRIBE for Net-AM MWI** mellett.

### **DTMF over VoIP Connections**

A DTMF-jelzés (Dual Tone Multi Frequency) például bizonyos hálózati postaládák számkódokkal történő lekérdezéséhez és vezérléséhez, az automatikus telefonkönyv-lekérdezés vezérléséhez vagy a helyi üzenetrögzítő távoli működtetéséhez szükséges.

A DTMF-jelek VoIP-en keresztüli küldéséhez meg kell határoznia, hogy a billentyűkódokat hogyan kell DTMF-jelekké alakítani és DTMF-jelként elküldeni: hanginformációként a beszédcsatornán keresztül vagy "SIP Info" üzenetként.

Kérdezze meg VoIP-szolgáltatóját, hogy az milyen típusú DTMF-küldést támogat.

#### **Automatic negotiation of DTMF transmission**

 A telefon minden egyes hívásnál megkísérli beállítani az éppen kezelt kodeknek megfelelő DTMF-jelzési típust: válassza a **Yes** lehetőséget.

A rendszer a következő prioritási sorrend alapján a partnerétől kapott képességeknek legjobban megfelelő átviteli módot használja:

- küldés RFC2833-on keresztül, ha a PT (Payload Type) a telefoneseményhez tartozó PT-t (Payload Type) a partner megadta.
- SIP INFO alkalmazás/dtmf-relay útján történő küldése, ha a partner támogatja a SIP INFO módszert.
- sávon belüli hang küldése
- Nincs automatikus kísérlet a DTMF átviteli típus beállítására: válassza a **No** lehetőséget (a DTMF átviteli típus alapértelmezés szerint **Audio**).

#### **Send settings of DTMF transmission**

Végezze el a DTMF-jelek küldéséhez szükséges beállításokat:

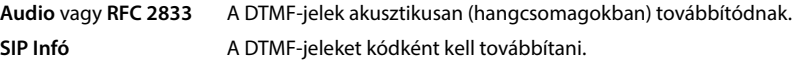

### **Csatlakozási csengőhangok**

Különböző csengőhangok lehetségesek a belső, külső, csoportos, ajtó-, segélyhívásokhoz és a választható hívásokhoz.

**Előfeltétel**: A szolgáltató/platform a SIP-fejléc Alert-Info mezőjén keresztül küldi a megfelelő információkat.

A felhasználó a készüléken különböző csengőhangokat választhat az egyes hívásokhoz. Itt lehet meghatározni, hogy a felhasználó milyen különböző csengőhangokat állíthat be.

- <sup>A</sup>**Name** mezőben adja meg a készülék menüjében megjelenítendő menüpont nevét. **Megjegyzés**: **Internal calls** nem módosítható.
- <sup>A</sup>**Alert-Info pattern** mező tartalmazza az Info-Alert definíciót, amelyet a SIP fejlécnek tartalmaznia kell a megfelelő hívástípus azonosításához.

A mező üres: A bejegyzés nem jelenik meg a készülék menüjében.
### **Kodekek beállításai**

A VoIP-hívások hangminőségét elsősorban az átvitelhez használt kodek és a hálózati kapcsolat rendelkezésre álló sávszélessége határozza meg. A "jobb" kodek (jobb hangminőség) azt jelenti, hogy több adatot kell átvinni, azaz nagyobb sávszélességű hálózati kapcsolatot igényel. A hangminőséget a telefon által használni kívánt hangkodekek kiválasztásával, valamint a VoIPkapcsolat létrehozásakor javasolt kodekek sorrendjének megadásával változtathatja meg. A használt kodekek alapértelmezett beállításait a telefon tárolja; egy alacsony sávszélességre optimalizált és egy nagy sávszélességre optimalizált beállítást.

A telefonos kapcsolat mindkét résztvevőjének (hívó/küldő és fogadó fél) ugyanazt a hangkodeket kell használnia. A hangkodeket a kapcsolat létrehozásakor a feladó és a címzett egyezteti egymással.

#### <span id="page-72-0"></span>**Active codecs / Available codecs**

A következő hangkódexek támogatottak:

G.722 Kiváló hangminőség. A G.722 széles sávú hangkodek a PCMA/PCMU-val megegyező bitsebességgel (64 kbit/s hangkapcsolatonként), de magasabb mintavételi frekvenciával (16 kHz) működik.

A G.722 széles sávú kapcsolat engedélyezéséhez a kodeket kifejezetten aktiválni kell a Telephony – VoIP oldalon ( $\rightarrow$  [88. oldal](#page-87-0))

PCMA/ PCMU (Pulse Code Modulation) Kiváló hangminőség (az ISDN-hez hasonló). A szükséges sávszélesség hangkapcsolatonként 64 kbit/s.

> PCMA (G.711 a law): Európában és az Egyesült Államokon kívüli legtöbb országban használatos.

PCMU (G.711 ? law): USA-ban használatos.

G.729A Átlagos hangminőség. A szükséges sávszélesség legfeljebb 8 kbit/s hangkapcsolatonként.

Kodek bekapcsolása/kikapcsolása:

**▶ Válassza ki a kívánt kodeket a Available codecs/Active codecs listából, és kattintson a ←/→** gombra.

Határozza meg a sorrendet, amelyben a kodekeket használni kívánja:

**▶ Válassza ki a Active codecs listából a kívánt kodeket, és kattintson a ↑/↓ gombra a fel/le** mozgatásához.

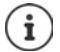

A G.722 és G.729 kodekek kiválasztása befolyásolja a rendszer kapacitását, csökkentve a bázisállomásonkénti párhuzamos hívások számát.

#### **A bázisállomásonkénti párhuzamos hívások száma a kodektől függően**

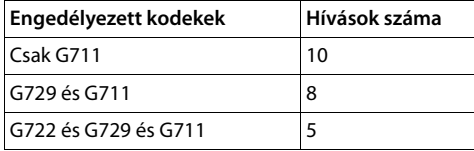

#### **RTP Packetisation Time (ptime)**

Az egy csomagban lévő hangadatok által képviselt idő hossza milliszekundumban.

A küldendő RTP csomagok méretének kiválasztása. Válasszon 10 / 20 / 30 ms között.

#### **Signalling options for 'Hold' in Session Description Protocol (SDP)**

A hívás tartása azt jelenti, hogy egy felhasználó kéri egy aktív hívást tartásba helyezését. A várakoztató oldal egy re-INVITE kérést küld a várakoztatott ügyfélnek egy SDP-ajánlattal (Session Description Protocol - munkamenet-leíró protokoll). Ez az SDP ajánlat tartalmazza az a=inaktív vagy a=sendonly attribútumsort.

Válassza ki, hogy az SDP-ajánlatban melyik attribútumot küldje el:

**inactive** A SIP végpont nem küld és nem fogad adatokat.

**sendonly** A SIP végpont csak küldene, de nem fogadna adatokat.

#### **Hold towards Transfer-Target**

A készülék lehetővé teszi a hívásátadást konzultáció után vagy konzultáció nélkül.

 Annak meghatározása, hogy az átadási céllal rendelkező konzultációs hívás a hívásátadás végrehajtása előtt (**Yes**) kerüljön tartásba vagy nem (**No**).

#### **A hívó fél adatainak megjelenítése**

 Az **Calling Party (User Part)** opciók menüből válassza ki, hogy a SIP-fejlécen belül milyen információkat szabad átadni a fogadó résznek. Azt, hogy ténylegesen milyen információk kerülnek átadásra, a szolgáltató határozza meg.

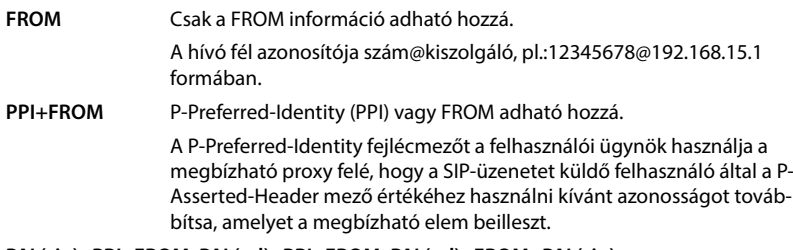

#### **PAI (sip)+PPI+FROM, PAI (tel)+PPI+FROM, PAI (tel)+FROM+PAI (sip)**

A P-Asserted-Identity (PAI) vagy a PPI vagy a FROM hozzáadható

PAI (sip): A P-Asserted-Identity fejlécmezőt a megbízható SIP-elemek (jellemzően közvetítők) között használják a SIP-üzenetet küldő felhasználó azonosságának továbbítására, ahogy azt a hitelesítéssel igazolták.

PAI (tel): A SIP URI helyett a TEL URI (telefonszám) kerül elküldésre.

## **Szolgáltatói kódok**

A szolgáltatói kódok a szolgáltató vagy a PBX által a készülék meghatározott funkcióinak aktiválásához/deaktiválásához biztosított kulcsszekvenciák. A CCBS és a CCNR aktiválásához/deaktiválásához megfelelő szolgáltatáskódokat állíthat be.CCBS.

- CCBS (Hívás befejezése foglalt előfizetőhöz) Visszahívás ha foglalt CCNR (Hívás befejezése, ha nincs válasz) Visszahívás, ha nincs válasz
- A szövegmezőkbe **Call Completion on (CCBS, CCNR)**/**Call Completion off (CCBS, CCNR)** írja be a CCBS és a CCNR aktiválásához/deaktiválásához szükséges billentyűsorozatot.

## <span id="page-74-0"></span>**CSTA**

A Computer Supported Telecommunications Applications (Számítógéppel támogatott távközlési alkalmazások) a számítógép és a PBX közötti, a gyártótól független interakcióra vonatkozó szabvány. Ha az Ön PBX-je CSTA-alkalmazásokat biztosít a regisztrált készülékek számára, akkor itt kell aktiválnia a szabványt. A készülék hozzáférési fiókadatait minden egyes készülékhez be lehet állítani ( $\rightarrow$  [83. oldal\)](#page-82-0).

Határozza meg, hogy a CSTA-t aktiválni kell-e (**Yes**) vagy sem (**No**).

### **Profil törlése**

A profil törléséhez kattintson a **Delete** lehetőségre A művelet megerősítése: **Yes**.

# **Mobil eszközök**

A webes konfigurátor segítségével regisztrálhatja az összes készüléket a DECT-hálózaton és a VoIP-kapcsolathoz. Használja az **Administration** oldal hozzáadás funkcióját az egyes készülékek regisztrálásához, vagy használja a **Registration Centre** lehetőséget a készülékek csoportjainak egyetlen lépésben történő regisztrálásához.

Szerkesztheti a készülékek beállításait, kikapcsolhatja vagy törölheti őket, és további beállításokat végezhet pl. a telefonkönyvek és a hálózati szolgáltatások használatához.

## **Mobileszközök kezelése**

Ez az oldal lehetővé teszi az egyes készülékek regisztrálását a telefonrendszerbe. Az Integrator felhasználói felületén elérhető mind az **admin**, mind a **user** szerepkörben.

**Settings Mobile devices Administration**

A jelenleg regisztrált készülékek és a regisztrálható készülékek helyőrzői az alábbi információkkal szerepelnek az oldalon:

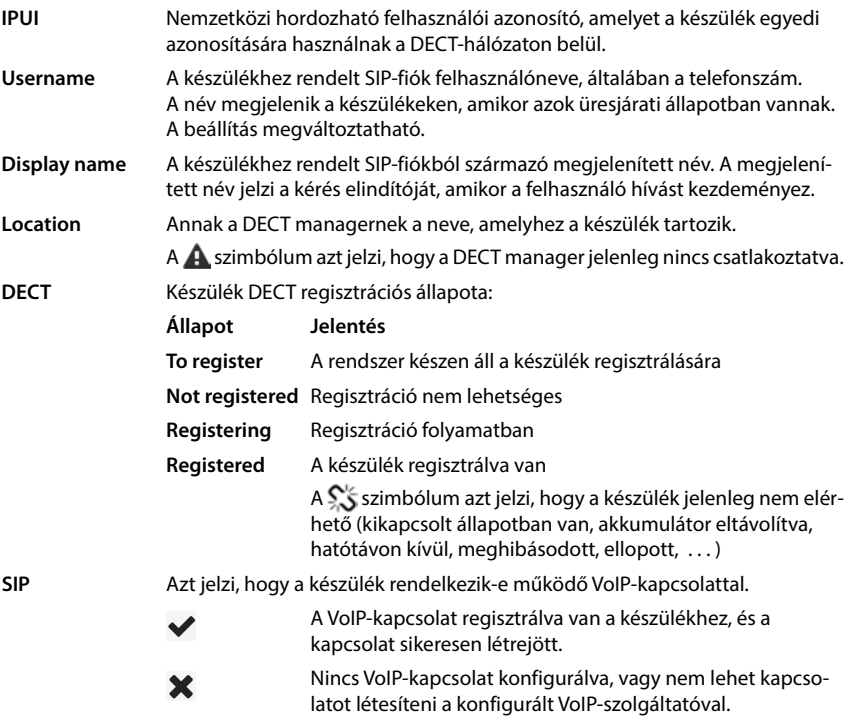

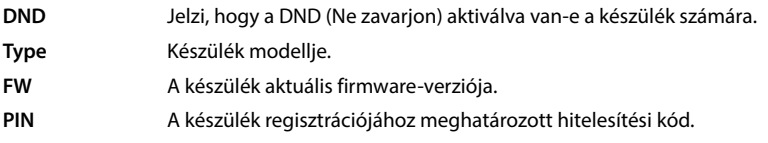

### **Műveletek**

#### **Készülék hozzáadása a listához**

Kattintson a **Add** lehetőségre . . . megnyílik a mobilkészülékek adatainak oldala ( [78. oldal\)](#page-77-0).

#### **A készülék adatainak másolása egy másik konfigurációhoz**

 Jelölje be a jelölőnégyzetet a készülék mellett, amelynek beállításait másolni kívánja Kattintson a **Copy** lehetőségre . . . megnyílik a mobilkészülékek adatainak oldala ( [78. oldal\)](#page-77-0). Az új készülék-konfiguráció átveszi a kiválasztott mobilkészülék beállításait a személyes adatok kivételével.

#### **Egy felhasználó mobilkészülékének lecserélése egy másikra**

 Jelölje be a jelölőnégyzetet annak a felhasználónak a mobilkészüléke mellett, aki egy másik mobilkészüléket kell kapjon Kattintson a **Replace** lehetőségre . . . megnyílik a mobilkészülékek adatainak oldala (-**)** [78. oldal](#page-77-0)). A régi mobilkészülék beállítása **To deregister** lesz. A személyes szolgáltatói adatok eltávolításra kerülnek. A felhasználó-specifikus adatok megmaradnak. A rendszer felszólítja az új mobilkészülék regisztrálására.

#### **Készülék törlése a listáról**

 Jelölje be a törölni kívánt készülék melletti jelölőnégyzetet. Többszörös választás is lehetséges ▶ Kattintson a **Delete** lehetőségre ▶ Erősítse meg a Yes kiválasztásával . . . az összes kiválasztott készülék törlődik.

#### **A készülék-konfiguráció exportálása/importálása**

A készülék-konfigurációt exportálhatja és importálhatja egy másik készülékre/készülékről, hogy módosítsa a DECT manager hozzárendelését, pl. amikor a többcellás rendszert egyetlen DECT manager rendszerről több DECT manager rendszerre migrálja ( [128. oldal](#page-127-0)).

#### Exportálás:

- $\blacktriangleright$  Jelölje ki az összes átvinni kívánt készüléket az IPUI melletti jelölőnégyzettel  $\blacktriangleright$ .
- **▶ Kattintson a Export ▶ lehetőségre. Válassza ki azt a helyet, ahol az exportált fájlt a rendszer** fájlkiválasztási párbeszédpanelje segítségével tárolni kell.

#### Importálás:

 Kattintson a **Import** lehetőségre Válassza ki a korábban exportált készülék-konfigurációs fájlt a számítógépe fájlrendszeréből.

#### **Készülék adatainak szerkesztése**

Kattintson a szerkeszteni kívánt készülék melletti  $\ell$ lehetőségre . . . megnyílik a mobilkészülékek adatai oldal (+78. oldal).

### **Az üresjárati kijelzőn megjelenő név beállítása**

Alapértelmezés szerint a **Username** jelenik meg a készülék üresjárati kijelzőjén. Meghatározhatja, hogy helyette a **Display name** jelenjen meg.

## <span id="page-77-0"></span>**A készülékek regisztrálása/regisztrációjuk törlése**

Az oldal lehetővé teszi egy készülék regisztrálását a DECT-hálózatba, vagy több készülék regisztrációjának előkészítését a regisztrációs központon keresztül. Hozzárendelhet VoIP-fiókot, engedélyezheti az online telefonkönyveket, és további beállításokat végezhet a készülékeken.

Az Integrator felhasználói felületén elérhető mind az **admin**, mind a **user** szerepkörben.

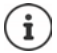

A regisztráció/regisztráció törlése ebben az összefüggésben a készülék DECT-hálózattal való kapcsolatára vonatkozik, de nem a SIP-regisztrációra.

## **Készülékek regisztrálása**

- Adjon meg egy IPUI-t, ha a regisztrációt egy adott készülékre kívánja korlátozni.
- Adjon meg egy hitelesítési kódot kézzel, vagy generálja azt a **Generate random PIN** gomb segítségével.
- Adja meg a készülék összes konfigurációs adatát.
- Kattintson erre: **Register now**.

A megfelelő IPUI-val rendelkező készülék mostantól regisztrálható. Ha nincs IPUI definiálva, akkor a hatókörön belül lévő összes készülék regisztrálható.

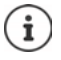

A rendszer addig marad regisztrációs üzemmódban, amíg az a **Registration Centre** oldalon lévő **Registration duration** paraméterben meg van adva (+84. oldal). Alapértelmezett: 3 perc.

#### **A készüléken**

▶ Indítsa el a regisztrációs eljárást a megfelelő dokumentációban leírtak szerint ▶ Amikor a rendszer kéri, adja meg a beírt vagy generált PIN-kódot.

#### **Készülékek sorozatának regisztrálása**

A regisztrációs üzemmód újraindítása nélkül is regisztrálhat egy sorozat készüléket. Készítse elő az új mobilkészülékek regisztrációját az alábbiak szerint:

Adja meg az aktuális IPUI-t és esetleg egy egyéni PIN-kódot.

vagy

- IPUI-ként használjon helyettesítő karaktereket (0\_1, 0\_2, 0\_3 ... ) és lehetőleg ugyanazt a PINkódot az összes készülékhez.
- Állítsa be a készülékek **RegStatus** beállítását **To register** értékre
- Nyissa meg a regisztrációs ablakot egy kívánt időpontra, és regisztrálja az összes készüléket további Web UI-interakció nélkül a **Registration Centre** segítségével ( [84. oldal\)](#page-83-0).

## **Paraméterek**

#### **IPUI**

(International Portable User Identity - Nemzetközi hordozható felhasználói azonosító) A készülék egyedi azonosítója a DECT-hálózaton belül. Ha egy meglévő készüléken regisztrációs bejegyzést szerkeszt, az IPUI megjelenik, és nem módosítható.

Új bejegyzés esetén:

 Írja be a szövegmezőbe annak a készüléknek az IPUI-ját, amelynél engedélyezett kell legyen a DECT-hálózatba történő regisztráció.

Ha a mező üres, akkor bármelyik készülék regisztrálhat.

#### **RegStatus**

A készülékbejegyzés **DECT** regisztrációs állapota. Az opciók menü lehetővé teszi az állapot módosítását.

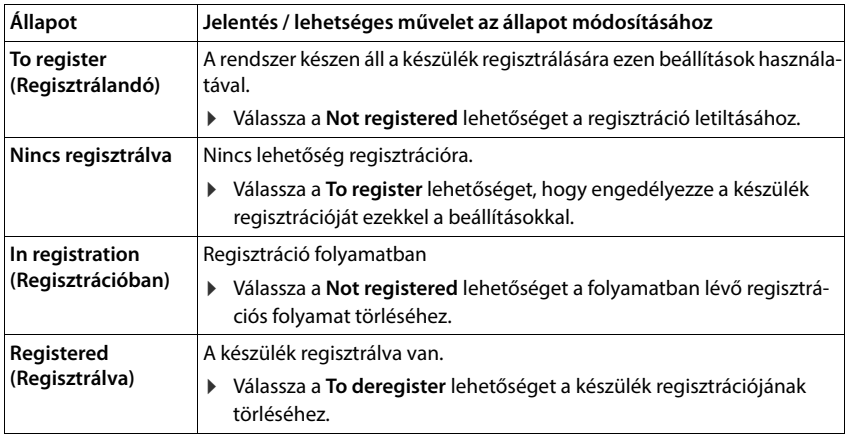

#### **Authentication Code (PIN)**

Ezt a PIN-kódot kell használni a készüléken a DECT-hálózatba történő regisztrációhoz.

Írja be a PIN-kódot a szövegmezőbe. Érték: 4 számjegy

vagy

 Kattintson a **Generate random PIN** lehetőségre . . . a rendszer egy négyjegyű PIN-kódot generál és ez megjelenik a szövegmezőben.

#### **Internal name**

Csak akkor, ha az eszköz **All in one + internal telephony - dynamic IP** üzemmódban van.

Adja meg belső készüléknevet. Ez a készülék üresjárati kijelzőjén jelenik meg.

## **Készülékek regisztrációjának törlése**

- A készüléklistában kattintson a  $\blacktriangleright$  lehetőségre amellett a készülék mellett, amelynek a regisztrációját törölni kívánja. Az állapot: **Registered**.
- ▶ Az opciós menüből **RegStatus** válassza a **To deregister** lehetőséget ▶ Kattintson a Set lehetőségre . . . megtörténik a készülék regisztrációjának törlése.

A DECT regisztráció törlése sikeres: A készülék törlődik a **Mobile devices** listából.

A DECT regisztráció törlése nem sikeres: A készülék a **Mobile devices** listában marad **To deregister** állapottal.

## <span id="page-79-0"></span>**A készülék beállításai**

A készülék regisztrálásakor fontos beállításokat határozhat meg, és egyúttal funkciókat is rendelhet hozzá.

## <span id="page-79-1"></span>**Általános szolgáltatói adatok**

A készülék VoIP-fiókjának konfigurálása. Ha a készülék sikeresen regisztrált, a  $\blacktriangleright$  látható a **Mobile devices** lista **SIP** oszlopában.

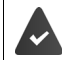

A VoIP/PBX fiókot előzetesen be kell állítani ( $\rightarrow$  [68. oldal](#page-67-0)).

#### **VoIP provider**

Válassza ki a konfigurált VoIP PBX/szolgáltatót az opciós menüből.

A kapcsolatot a **Provider or PBX profiles** oldalon kell beállítani (+68. oldal).

 Adja meg a VoIP-fiók hozzáférési adatait a megfelelő mezőkben. Ezek a mezők a PBX/szolgáltató profiljától függően változhatnak.

#### **Authentication name**

 Adja meg a SIP-hitelesítés nevét. A **Authentication name** hozzáférési azonosítóként szolgál a SIP-proxy/regisztrátorkiszolgálón való regisztrációkor. Ez általában megegyezik a VoIP-fiók telefonszámával. Érték: max. 74 karakter

#### **Authentication password**

 Adja meg a SIP-hitelesítés jelszavát. A telefonnak erre a jelszóra a SIP-proxynál/regisztrátorkiszolgálónál történő regisztrációkor van szüksége. Érték: max. 74 karakter

#### **Username**

 Adja meg a VoIP-szolgáltatói fiók hívószámát. Ez általában megegyezik a VoIP-fiók telefonszámával. Érték: max. 74 karakter

#### **Display name**

A megjelenített név a hívó fél nevének megjelenítésére szolgál. Ritka esetekben a SIP-hálózatok ellenőrzik a megjelenített nevet a SIP-hálózat valamely helyi szabályzata szerint.

Általában a megjelenített név opcionális.

 Adjon meg bármilyen nevet, amely a hívó felet azonosítja a másik résztvevő kijelzőjén. Érték: max. 74 karakter

Ha a **Display name** üres, akkor a rendszer a **Username** értékét vagy a telefonszámot fogja használni.

#### **Online telefonkönyvek**

A felhasználó a készülék vezérlőjét vagy az INT gombot használva különböző telefonkönyveket hívhat elő.

#### **Directory for direct access**

A felhasználó a készülék telefonkönyv-gombjával (a vezérlőbillentyű alján) nyithat meg egy telefonkönyvet. Alapértelmezés szerint a telefonkönyv-gomb **rövid** megnyomásával az online telefonkönyvek listája nyílik meg, a **hosszú** megnyomással a készülék helyi telefonkönyve nyílik meg.

 A telefonkönyv-gomb rövid megnyomásával kiválaszthatja, hogy melyik telefonkönyv nyíljon meg.

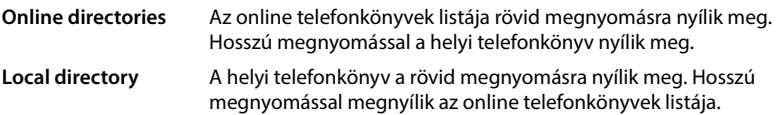

#### **Directory for INT key**

Ha valamelyik online telefonkönyv elérhető és konfigurálva van, a felhasználó az INT gomb megnyomásával (a készülék bal oldali vezérlőgombja) nyithatja meg.

Válassza ki a listából, hogy az INT gombbal melyik telefonkönyvet kívánja megnyitni.

#### **Automatic look-up**

 Válasszon ki egy online könyvtárat a listából az **Automatic look-up** funkcióhoz, vagy kapcsolja ki ezt az opciót. Bejövő hívás esetén a hívó neve beolvasásra kerül ebből a telefonkönyvből, és megjelenik a kijelzőn (ennek a funkciónak a rendelkezésre állása az online telefonkönyv szolgáltatójától függ).

#### <span id="page-80-0"></span>**LDAP authentication**

A telefonrendszer legfeljebb 10 LDAP formátumú telefonkönyvet biztosíthat. A vállalati telefonkönyvhöz való hozzáférés egyes készülékek számára egyedileg is biztosítható.

#### **Selected LDAP book**

Válassza ki a készüléken biztosítandó LDAP-telefonkönyvet az opciók menüből.

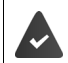

Legalább egy LDAP-telefonkönyvet be kell állítani.

#### **Show other LDAP servers**

 Válassza a **Yes** lehetőséget, ha más LDAP-kiszolgálók telefonkönyveinek megjelenítése is engedélyezett.

#### **LDAP authorisation type**

- Válassza ki, hogy a felhasználói hitelesítés hogyan történjen:
	- **Global** A hitelesítő adatok az LDAP-könyvtár beállítása során minden készülék számára be vannak állítva.
	- **User** Egyéni hitelesítő adatokat használnak.
		- Írja be a **Username** és **Password** értékeket a megfelelő szövegmezőbe.
	- **SIP** A felhasználó SIP-fiókjának hitelesítő adatai kerülnek felhasználásra (**Authentication name** és **Authentication password**).

## **Hálózati postaláda konfigurálása**

Ha a készülékhez rendelt VoIP-fiókhoz rendelkezésre áll hálózati postaláda, akkor ezt a funkciót aktiválni kell.

- Adja meg a **Call number or SIP name (URI)** értékét a hálózati postaládához.
- Aktiválja a funkciót a jelölőnégyzet segítségével.

## **Csoportos fogadás**

A csoportos fogadás lehetővé teszi, hogy a felhasználó egy másik előfizető, pl. egy hívásfelvételi csoport számára fogadjon hívást. Az azonos hívásfelvételi csoporthoz tartozó felhasználók a csoport összes hívását fogadhatják. A SIP-fiók regisztrációja során létre kell hozni egy hívásfelvételi csoportot. A hívásfelvételi csoport hívószáma vagy SIP URI-je hozzárendelhető a mobilkészülékhez.

- Adja meg a hívásfelvételi csoporthoz a **Call number or SIP name (URI)** értéket.
- Aktiválja a funkciót a jelölőnégyzet segítségével.

## **Híváskezelő**

 Az opciók **Accept calls directly via Call Manager** menüből válassza ki, hogy a PBX híváskezelő által inicializált hívások közvetlenül fogadhatók-e:

**via Headset** A hívás fogadásához a készülék automatikusan aktiválja a csatlakoztatott fejhallgatót **via Handsfree** A hívás fogadásához a készülék automatikusan aktiválja a kihangosító funkciót.

**No** A hívás fogadása egyáltalán nem történik automatikusan.

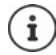

A közvetlen hívásfogadáshoz a PBX felé biztosított jelátvitelre van szükség (TLS). A hívásfogadás a híváskezelőn keresztül nincs hatással a DECT-rendszer teljesítményére, mivel azt a rendszer SIP-szinten kezeli.

### **Nem fogadott hívások és riasztások**

Meghatározhatja, hogy a nem fogadott és a fogadott hívásokat számolni kell-e, és hogy az új, meghatározott típusú üzeneteket a készülék üzenetküldő gombjának MWI LED-je jelezze.

- Válassza a **Yes**/**No** lehetőséget a **Missed calls count**/**Accepted calls count** mellett a fogadott hívások hívásszámlálójának aktiválásához/kikapcsolásához. Az információ megjelenik a készülék híváslistáiban, a nem fogadott hívások a készülék üresjárati kijelzőjén is megjelennek.
- Az üzenettípus (nem fogadott hívások, nem nyugtázott riasztások, új üzenet a hálózati postaládában) melletti **Yes**/**No** kiválasztásával aktiválhatja/kapcsolhatja ki az adott üzenettípushoz tartozó MWI LED-et.

Ha a **Yes** be van jelölve, akkor az üzenet gomb villogni fog, ha a kiválasztott típusok közül új üzenet érkezik.

### <span id="page-82-0"></span>**CSTA**

CSTA (Computer Supported Telecommunications Applications – Számítógéppel támogatott távközlési alkalmazások) a számítógép és a PBX közötti, a gyártótól független interakcióra vonatkozó szabvány. Ha a biztosított CSTA-alkalmazások egyéni hozzáférés-szabályozást igényelnek, akkor itt adhatja meg a készülék hozzáférési adatait.

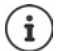

A CSTA-t az Ön PBX-ének kell biztosítania, és aktiválva kell lennie a szolgáltatói/PBXprofilban ( $\rightarrow$  [75. oldal\)](#page-74-0).

#### **Username**

Adja meg a készülék CSTA-alkalmazásokhoz való hozzáférésének felhasználónevét.

#### **Authentication name**

Adja meg a készülék CSTA-alkalmazásokhoz való hozzáférésének hitelesítési nevét.

#### **Authentication password**

Adja meg a készülék CSTA-alkalmazásokhoz való hozzáférésének jelszavát.

#### **Broadsoft XSI services**

Ha a BroadSoft XSI szolgáltatásokat kell biztosítani a felhasználó számára a készüléken, adja meg a hitelesítő adatokat.

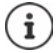

Az XSI-szolgáltatásokat aktiválni kell (+90. oldal).

#### **Use SIP credentials**

Ha aktiválva van, akkor a felhasználó SIP-fiókjának hitelesítő adatai (**Authentication name** és **Authentication password**) kerülnek felhasználásra.

Alternatívaként határozza meg a következő hitelesítő adatokat.

#### **Username**

Adjon meg egy felhasználónevet a menühöz való hozzáféréshez (max. 22 karakter).

#### **Password**

Adjon meg egy jelszót a menühöz való hozzáféréshez (max. 8 karakter).

## **Funkció kulcsszinkronizálás**

Ez az opció lehetővé teszi a felhasználók számára, hogy a telefonjukon lévő gombokkal kezeljék a Ne zavarjanak és a Hívásátirányítás funkciókat. Ha aktiválva van, a telefonok szinkronizálnak a BroadWorks alkalmazáskiszolgálóval e funkciók állapotáról.

 Válassza a **Yes**/**No** lehetőséget a BroadWorks alkalmazáskiszolgálóval történő kulcsszinkronizálás aktiválásához/kikapcsolásához.

## **AML licenc használata a készülékhez**

Aktiválhatja/deaktiválhatja a **Location** és/vagy **Messaging** riasztási funkciókat a készülékhez.

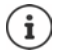

Az AML online szolgáltatásnak be kell lennie állítva ( [102. oldal\)](#page-101-0), és a készüléknek szabad licencekkel kell rendelkeznie.

Szabad licencek megjelenítése:  $\blacktriangleright$  Mutasson az egérrel a jelölőnégyzetekre . . . Megjelenik a rendelkezésre álló és a felhasznált licencek száma.

#### **Location**

 A helymeghatározó/riasztási szerverrel való együttműködés engedélyezése/letiltása. Ha engedélyezve van, a készülék helyzete látható a kiszolgálón.

#### **Messaging**

 A riasztási kiszolgálóval való együttműködés engedélyezése/letiltása. Ha engedélyezve van, a riasztási kiszolgáló üzenetei elküldhetők a készüléknek, és a felhasználó reakciói visszaküldhetők a kiszolgálónak.

## <span id="page-83-0"></span>**Készülék regisztrációs központ**

A regisztrációs központ lehetővé teszi a kézi készülékek csoportjainak regisztrálását egyetlen regisztrációs folyamat során. A mobileszközök listájában szereplő és **To register** vagy **Registering** regisztrációs státusszal rendelkező készülékek együttesen regisztrálhatók.

Az Integrator felhasználói felületén elérhető mind az **admin**, mind a **user** szerepkörben.

#### **Settings Mobile devices Registration Centre**

Az oldal mutatja a regisztrációs státuszban lévő mobileszközök számát **To register**, **Registering** valamint a mobileszközök listájában lévő bejegyzések teljes számát, beleértve a **Registered** és **Not registered** a regisztrációs státuszban lévő bejegyzéseket is.

Ezen kívül az oldal mutatja a készülékek regisztrálására jelenleg készen álló DECT managereket és DECT managerek teljes számát. A DECT managerek akkor kerülnek **Registering** regisztrációs státuszba, amikor a regisztrációs folyamat automatikusan elindul az ezen az oldalon megadott időbeállításoknak megfelelően, vagy amikor készülékeket manuálisan regisztrálják.

## **Készülékek regisztrálása idővezérléssel**

Megjeleníti az aktuális rendszeridőt. Időbeállítások [110. oldal](#page-109-0)

- <sup>A</sup>**Registration start time** mezőbe írja be azt az időpontot, amikor a következő regisztrációs folyamatot el kell indítani. Formátum: ÉÉÉÉ-HH-NN ÓÓ:pp
- Kattintson erre: **Start now**. . . . a DECT manager a megadott időpontban elindítja a regisztrációs folyamatot. Ha nincs időpont megadva, a DECT manager azonnal elindítja a regisztrációt.

#### **A regisztrációs időtartam beállítása**

Ţ

 <sup>A</sup>**Registration duration** mezőkben határozza meg, hogy a DECT manager mennyi ideig (nap, óra, perc és másodperc) maradjon regisztrációs üzemmódban. Alapértelmezett: 3 perc.

#### **Az ablak bezárása és az időzítők visszaállítása**

 Kattintson a **Close** lehetőségre . . . a regisztrációs ablak bezárul, az időbeállítások visszaállnak alapértékre.

Amikor az első készülék megpróbál regisztrálni, a bázisállomás bezárja a regisztrációs ablakot és néhány másodpercen belül véglegesíti a regisztrációt. Ez alatt az idő alatt minden második készülékregisztrációs kísérlet elutasításra kerül. Amint az első készülék teljes regisztrációja megtörtént, a bázisállomás újra megnyitja a regisztrációs ablakot, a **Registration start time** és **Registration duration** paraméterekkel meghatározott ideig.

Ha az összes készülék párhuzamosan próbál regisztrálni, sokan egyenként lépnek be a bázisállomásra, és így sikeresen regisztrálódnak, de előfordulhat, hogy mások akkor lépnek be, amikor egy másik regisztráció még nem fejeződött be, és így elutasításra kerülnek.

Az egyes elutasított készülékeket új regisztrációs eljárással vagy manuálisan kell regisztrálni.

# **Telefonbeállítások**

## **Általános VoIP-beállítások**

Ezen az oldalon elvégezhet néhány általános beállítást a VoIP-kapcsolatokhoz. Csak az Integrator felhasználói felületen érhető el az **admin** felhasználói szerepkör számára.

**Settings Telephony VoIP**

#### **SIP port**

Adja meg a VoIP-kapcsolatokhoz használt SIP-portot.

Tartomány: 1-65535; Alapértelmezett: 5060

#### **Secure SIP port**

▶ Adja meg a VoIP-kapcsolatokhoz használt SIP-portot (TLS).

Tartomány: 1-65535; Alapértelmezett: 5061

#### **SIP timer T1**

 Adja meg a SIP-ügyfél és a SIP-kiszolgáló közötti IP-csomag becsült körbejárási idejét (a kérés elküldése és a válasz beérkezése közötti idő).

Alapértelmezett: 500 ms

#### **SIP session timer**

 Meghatározza a munkamenet lejárati időintervallumát: Ha a munkamenet nem frissül az intervallumon belül, a munkamenet felszabadul. A munkamenet frissítése az intervallum felét követően egy re-INVITE üzenettel kezdődik, amelyet a partneroldalnak meg kell erősítenie a munkamenet frissítéséhez.

Értékek: max. 4 számjegy, min. 90 mp; Alapértelmezett: 1800 s

#### **Failed registation retry timer**

 Adja meg, hogy hány másodperc múlva próbáljon meg a telefon újraregisztrálni, ha az első regisztráció sikertelen volt.

Értékek: max. 4 számjegy, min. 10 mp; Alapértelmezett: 300 s

#### **Subscription timer**

 Meghatározza az előfizetés lejárati idejét (másodpercben). Az előfizetések hatékonyságának megőrzése érdekében az előfizetőknek rendszeresen frissíteniük kell az előfizetéseket.

Alapértelmezett: 1800 s

#### **PRACK**

 (Provisional Response Acknowledgement) A SIP ideiglenes válaszok nem rendelkeznek nyugtázási rendszerrel, így nem megbízhatóak. A PRACK módszer garantálja az ideiglenes válaszok megbízható és rendezett kézbesítését a SIP-ben.

### **Biztonsági beállítások**

A telefonrendszer támogatja a biztonságos hangkapcsolatok létrehozását az interneten keresztül TLS tanúsítványok segítségével. Itt a nyilvános és a magánkulcsok a SIP-egységek között kicserélt üzenetek titkosítására és visszafejtésére szolgálnak. A nyilvános kulcs egy IPegység tanúsítványában található, és mindenki számára elérhető. A magánkulcs titkos, és soha senki számára nem kerül felfedésre. A szervertanúsítványt és a magánkulcsot fel kell tölteni a bázisállomásokra.

 Kattintson a **Browse...** és válassza ki a tanúsítványt vagy a magánkulcsot tartalmazó fájlt a számítógép vagy a hálózat **b** fájlrendszeréből kattintson a Upload lehetőségre . . . a fájl feltöltődik és megjelenik a megfelelő listában.

#### **SIP security password**

▶ Ha a magánkulcs jelszóval védett, adja meg itt.

## **Szolgáltatás minősége (QoS)**

A hangminőség az IP-hálózatban a hangadatok prioritásától függ. A VoIP-adatcsomagok prioritizálása a DiffServ (differenciált szolgáltatások) QoS protokoll segítségével történik. A DiffServ a szolgáltatásminőségre vonatkozóan számos osztályt, és ezeken belül különböző prioritási szinteket határoz meg, amelyekhez speciális prioritási eljárások vannak meghatározva.

A SIP- és RTP-csomagokhoz különböző QoS-értékek adhatók meg. A SIP csomagok a jelzési adatokat tartalmazzák, míg az RTP (Real-time Transport Protocol) a hangátvitelre szolgál.

 Adja meg a kiválasztott QoS-értékeket a **SIP ToS / DiffServ** és **RTP ToS / DiffServ** mezőkben. Értéktartomány: 0 - 63.

A VoIP esetében általános értékek (alapértelmezett beállítás):

- SIP 34 Magas szolgáltatási osztály az adatáramlás gyors átkapcsolásához (Expedited Flow)
- RTP 46 A legmagasabb szolgáltatási osztály az adatcsomagok gyors továbbításához (Expedited Forwarding)
	- Ne változtassa meg ezeket az értékeket a hálózat üzemeltetőjével való előzetes konzultáció nélkül. A magasabb érték nem feltétlenül jelent magasabb prioritást. Az érték a szolgáltatási osztályt határozza meg, nem a prioritást. Az adott esetben alkalmazott prioritási eljárás megfelel az adott osztály követelményeinek, és nem feltétlenül alkalmas hangadatok átvitelére.

## <span id="page-87-0"></span>**Hangminőség**

A telefonrendszer lehetővé teszi a felhasználó számára, hogy a G.722 széles sávú kodek használatával kiváló hangminőségű hívásokat kezdeményezzen. Egy bázisállomás legfeljebb öt széles sávú hívást tesz lehetővé.

Az oldal lehetővé teszi a G.722 széles sávú kodek használatának engedélyezését/letiltását a telefonrendszer számára.

Csak az Integrator felhasználói felületen érhető el az **admin** felhasználói szerepkör számára.

- **Settings Telephony Audio**
- Jelölje be/törölje a jelölőnégyzetet a szélessávú hívások engedélyezéséhez/tiltásához.
- Az oldalon lévő beállítások elmentéséhez kattintson a **Set** lehetőségre.

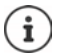

Ahhoz, hogy a felhasználók széles sávú hívásokat kezdeményezhessenek, a G.722 kodeket aktiválni kell a kapcsolathoz használt szolgáltatói profilban (+ [73. oldal](#page-72-0)).

## **Hívásbeállítások**

Ezen az oldalon a VoIP-kapcsolatokra vonatkozó speciális beállításokat adhat meg. Csak az Integrator felhasználói felületen érhető el az **admin** felhasználói szerepkör számára.

**Settings Telephony Call settings**

## **Hívásátadás**

A résztvevők átadhatnak egy hívást egy másik résztvevőnek, amennyiben a telefonközpont/ szolgáltató támogatja ezt a funkciót. A hívásátadás a készülék menüjével (a kijelzőgombbal) vagy az R gombbal történik. A hívásátadás beállításait bővítheti vagy módosíthatja.

#### **Call transfer via R key**

Aktiválva: A felhasználók az R billentyű megnyomásával két külső hívót kapcsolhatnak össze egymással. A két féllel való kapcsolat megszakad.

#### **Transfer call by on-hook**

Aktiválva: A két résztvevő akkor kapcsolódik egymáshoz, amikor a felhasználó megnyomja a Hívás befejezése gombot. A közvetítő kapcsolatai a résztvevőkkel megszakadnak.

#### **Determine target address**

Válassza ki, hogy az átadás célcímét (Refer-To URI) hogyan kell meghatározni:

**From transfer target's AOR** (AOR - Nyilvántartott cím)

#### **From transfer target's transport address** (Kapcsolat URI-ja)

A legtöbb általánosan használt PBX-platform jó eredményeket mutat, ha az AOR-t használja átadási célcímként.

Amennyiben az átvitel különösen a transzparens proxykon keresztül, nem pedig a híváskapcsoló PBX-en keresztül okoz gondot, érdemes lehet az átvitel célcímét az átvitel céljának szállítási címéből származtatott átviteli célcímmel tesztelni.

## **Hozzáférési kód**

Előfordulhat, hogy külső hívásokhoz (külső előhívószámok, pl. "0") hozzáférési kódot kell megadni. Ezt a hozzáférési kódot a konfigurációban mentheti el. Ezek a beállítások minden regisztrált készülékre vonatkoznak.

- Adjon meg egy hozzáférési kódot a **Access Code** szövegmezőben. Érték: max. 3 számjegy  $(0 - 9, *, R, #, P)$
- Válassza ki, hogy a telefonszámok előtt automatikusan legyenek-e számjegyek, pl. híváslistából vagy telefonkönyvből történő tárcsázáskor.

## **Körzetszámok**

Ha VoIP-t használ a vezetékes vonalra történő híváshoz, akkor helyi hívások esetén a körzetszámot is tárcsáznia kell (szolgáltatótól függően).

Beállíthatja telefonrendszerét úgy, hogy az előhívó kód automatikusan tácsázódjon, ha bármilyen VoIP-hívást kezdeményez ugyanabban a helyi körzetben, valamint országos távolsági hívások esetén is. Ez azt jelenti, hogy a hozzáférési kód minden olyan telefonszám elé kerül, amely nem 0-val kezdődik – még a telefonkönyvből és egyéb listákból történő számok tárcsázásakor is.

Ezeket a beállításokat szükség esetén megváltoztathatja.

#### **Country**

 Az opciók menüből válassza ki az országot vagy régiót, ahol a telefonrendszert használni kívánja . . . a nemzetközi és nemzeti előhívószámot ezután a **Prefix** és **Area code** mezőkbe kell beírni.

#### **Nemzetközi beállítások**

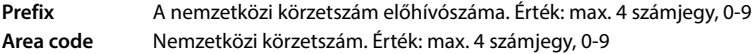

Példa "Nagy-Britannia": **Prefix** = 00, **Area code** = 44

#### **Helyi beállítások**

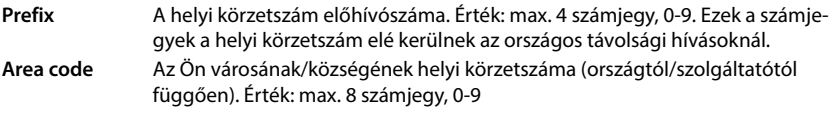

Példa: "London": **Prefix** = 0, **Area code** = 207

#### **Use area code**

 Válassza ki az opciós menüből, ha körzetszámot kell hívni a hívószám előtt: **For local calls**, **For local and national calls** vagy **No** (soha)

## **Hang kiválasztása**

A hangok (pl. tárcsahang, csengőhang, foglalt hang vagy hívásvárakoztató hang) országonként vagy régiónként eltérőek. A telefonrendszerhez különböző hangcsoportok közül választhat.

#### **Tone scheme**

 Válassza ki az opciók menüből azt az országot vagy régiót, amelynek csengőhangjait a telefonján használni kívánja.

## <span id="page-89-0"></span>**XSI szolgáltatások**

A BroadSoft XSI (Xtended Service Interface) lehetővé teszi, hogy a távoli alkalmazások integrálódjanak a BroadSoft szolgáltatásaival a telefonálással kapcsolatos műveletek elvégzése és a telefonos eseményekről való értesítés érdekében. A telefonrendszer lehetővé teszi az XSI-szolgáltatások használatát, hogy a felhasználó számára XSI-jegyzékeket és híváslistákat biztosítson.

Ha XSI-szolgáltatásokat szeretne használni, engedélyeznie kell a szolgáltatásokat, és ezen az oldalon meg kell adnia az XSI-kiszolgáló címét.

Csak az Integrator felhasználói felületen érhető el az **admin** felhasználói szerepkör számára.

#### **Settings Telephony XSI Services**

#### **Server address**

Írja be az XSI-kiszolgáló URL-címét a szövegmezőbe.

#### **Enable XSI directories**

 Jelölje be a jelölőnégyzetet, ha XSI telefonkönyveket szeretne használni. Az adott XSI telefon-könyveket online telefonkönyvként kell beállítani az XSI oldalon (+ [98. oldal\)](#page-97-0).

#### **Enable XSI call logs**

Jelölje be a jelölőnégyzetet, ha XSI hívásnaplókat szeretne használni.

# **Online telefonkönyvek**

N870 IP PRO lehetővé teszi akár tíz LDAP-formátumú vállalati telefonkönyv, egy nyilvános és egy vállalati XML-formátumú telefonkönyv, különböző XSI telefonkönyvek, valamint egy központi telefonkönyv létrehozását, és ezek elérhetővé tételét a regisztrált készülékek számára.

A készülék beállításai ( $\rightarrow$  [80. oldal](#page-79-0)) segítségével adhatja meg, hogy mely gombokkal hívja elő a telefonkönyveket.

## **Vállalati online telefonkönyvek (LDAP)**

A telefonrendszerhez legfeljebb tíz vállalati telefonkönyvet állíthat be LDAP formátumban, és ezek egyikét a regisztrált készülékek számára elérhetővé teheti. Ha a telefonrendszeren vállalati telefonkönyvet kíván használni, akkor azt a webes konfigurátorban kell aktiválnia.

Az oldal felsorolja az elérhető LDAP-telefonkönyveket.

Csak az Integrator felhasználói felületen érhető el az **admin** felhasználói szerepkör számára.

#### **▶ Settings ▶ Online directories ▶ Corporate**

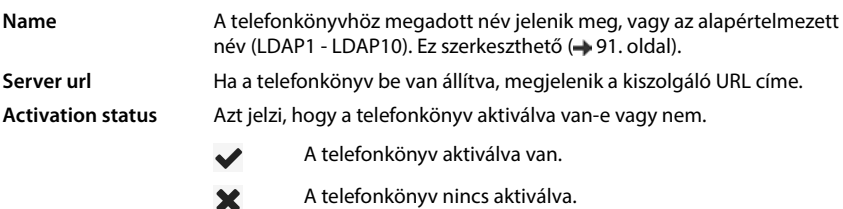

## **LDAP telefonkönyvek konfigurálása**

Kattintson a szerkeszteni kívánt LDAP telefonkönyv neve mellett az  $\bullet$  lehetőségre ... megnyílik az LDAP konfigurációs oldal (+91. oldal).

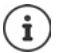

Az LDAP konfigurációról további információk a következő címen találhatók [wiki.gigaset.com](http://wiki.gigaset.com)

## <span id="page-90-0"></span>**LDAP telefonkönyv konfigurálása**

Ezen az oldalon szerkesztheti a kiválasztott LDAP telefonkönyv adatait. Csak az Integrator felhasználói felületen érhető el az **admin** felhasználói szerepkör számára.

## **Hozzáférés az LDAP adatkiszolgálóhoz**

A telefonkönyv egy LDAP-kiszolgálón keresztül érhető el. Szüksége lesz a kiszolgáló címére, a kiszolgáló portjára és a használni kívánt telefonkönyv hozzáférési adataira.

- Adjon meg egy nevet a **Directory name** mezőben (max. 20 karakter). Ez az a név, amely alatt a telefonkönyv a készülékeken megjelenik.
- Jelölje be az **Enable directory** opciót, hogy a telefonkönyv megjelenjen a telefonokon.

#### **Server address / Server port**

 Adja meg az LDAP-kiszolgáló URL-címét és a portot, amelyen az LDAP-kiszolgáló az adatbázis-kéréseket várja (Alapértelmezett: 389)

#### **LDAP Search base (BaseDN)**

 Az LDAP adatbázis hierarchikus felépítésű. A **LDAP Search base (BaseDN)** paraméterrel határozza meg, hogy a keresés melyik területen kezdődjön.

Alapértelmezett: 0, a keresés az LDAP-adatbázis felső területéről indul.

### **Felhasználói hozzáférési adatok**

Ha olyan hozzáférési adatokat kíván meghatározni, amelyeket minden felhasználónak használnia kell:

 Adja meg az LDAP-telefonkönyv hozzáférési adatait a **Username** és **Password** mezőkben (egyenként legfeljebb 254 karakter).

Ha minden egyes készülékhez egyedi hozzáférési adatokat szeretne használni, a hozzáférési adatokat a készülék konfigurálása során kell beállítania (+81. oldal)

#### **Secure LDAP**

Alapértelmezés szerint a telefonrendszer és az LDAP telefonkönyv-kiszolgáló közötti LDAPforgalom nem biztonságos kapcsolaton keresztül történik. A biztonságos LDAP engedélyezésével titkosíthatja a forgalmat. Ehhez a biztonságos LDAP-kiszolgáló által aláírt hitelesítésszolgáltatói tanúsítványt kell telepíteni a rendszerre ( 108. oldal)

 Válassza ki a titkosításhoz használandó **SSL/TLS** vagy **STARTTLS** biztonsági protokollt vagy a **None** lehetőséget a titkosítás mellőzéséhez.

## **Az LDAP-adatbázisban való keresés és az eredmény megjelenítésének beállításai**

#### **Enable list mode**

- Határozza meg, hogy mi jelenjen meg kezdetben, amikor a felhasználó megnyitja az LDAP telefonkönyvet.
- Aktiválva: Megjelenik az LDAP telefonkönyv összes bejegyzésének listája.
- Nincs aktiválva: Először egy szerkesztő nyílik meg, amely lehetővé teszi a felhasználó számára, hogy az LDAP-adatbázisban egy adott keresési területet válasszon ki, és ezáltal csökkentse a bejegyzések számát.

## **Szűrők**

A szűrők segítségével olyan kritériumokat határozhat meg, amelyek alapján az LDAP-adatbázisban meghatározott bejegyzések kereshetők. Egy szűrő egy vagy több keresési kritériumból áll. Egy keresési kritérium egy LDAP-attribútumra vonatkozó lekérdezést tartalmaz.

#### **Példa**: sn=%

Az **sn** attribútum a vezetéknevet jelenti. A százalékjel (%) a felhasználói bejegyzés helyőrzője.

A szűrők meghatározásának szabályai:

- Több kritérium összekapcsolható logikai ÉS (&) és/vagy VAGY (|) operátorral.
- Az "&" és a "|" logikai operátorok a keresési feltételek elé kerülnek.
- A keresési kritériumot zárójelben kell elhelyezni, és az egész kifejezést ismét zárójellel kell lezárni.
- Az ÉS és VAGY műveletek kombinálhatók.

#### **Példák**:

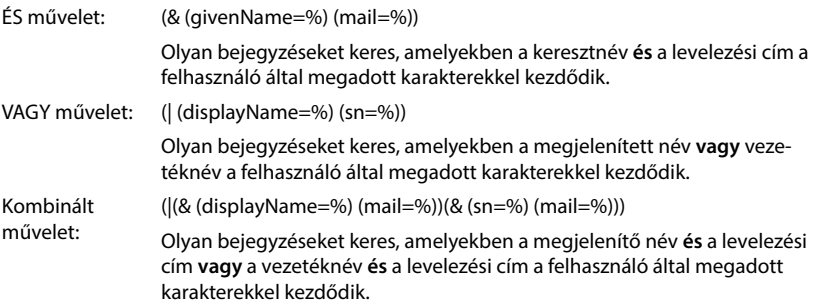

Az attribútumokra vonatkozó információk [95. oldal](#page-94-0)

#### **Name filter**

A névszűrő dönti el, hogy a keresés melyik attribútumot használja.

#### **Példa:**

(displayName=%). A százalékjel (%) helyére a felhasználó által megadott név vagy névrészlet lép.

Ha a felhasználó például az "A" betűt adja meg, az LDAP-adatbázisban minden olyan bejegyzést megkeres, amelyben a **displayName** attribútum "A"-val kezdődik. Ha a felhasználó ezután egy "b" betűt ír be, akkor a rendszer azokat a bejegyzéseket keresi, amelyekben a **displayName** "Ab"-vel kezdődik.

#### **Number filter**

A számszűrő a telefonszámok automatikus kitöltésének kritériumait határozza meg.

**Példa:** 

(|(telephoneNumber=%)(mobile=%)). A százalékjel (%) helyébe a felhasználó által megadott telefonszám része lép.

Ha tárcsázáskor a felhasználó például a "123" számot írja be, akkor az LDAP-adatbázisban minden olyan telefonszámot megkeres, amely "123"-mal kezdődik. A telefonszámot a rendszer kiegészíti az adatbázisból származó információkkal.

#### **További szűrők**

Két további szűrőt állíthat be, amelyeket a felhasználónak felajánl a keresés részletesebb pontosítása érdekében.

- A kiegészítő név mezőkben adja meg az attribútum nevét.
- A megfelelő érték mezőkben adja meg az attribútum értékeit.

#### **Példa:**

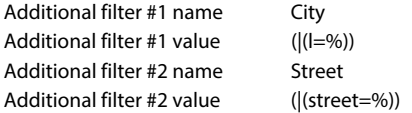

A **Name filter** paraméterben meghatározott mezőkön kívül a **City** és a **Street** mezők is a felhasználó rendelkezésére állnak. A felhasználó által megadott **City** adat az LDAP-kiszolgálóra továbbítódik az **I** attribútumban, az **Street** felhasználó által megadott adat a **street** attribútumban továbbítódik.

#### **Megjelenítési formátum**

Ebben mezőben **Display format** megadhatja, hogy a keresési eredmény hogyan jelenjen meg a készüléken.

 Adja meg a különböző név- és számattribútumok és speciális karakterek kombinációit. A **Configuration of directory items** laprészben felsorolt attribútumok közül választhat általános formátumokat.

Ahhoz, hogy a kívánt attribútum értékei megjelenjenek, az attribútum neve előtt egy százalékjelnek (%) kell állnia.

#### **Példa**:

Telefonkönyv-bejegyzés adatai az LDAP-kiszolgálón: **displayName** Peter Black **telphoneNumber** 0891234567890 **givenName** Peter **mobile** 012398765432 **sn** Black

Attributum-definíció a webes konfigurátorban:

**Display format** %sn, %givenName; %telephoneNumber/%mobile

A bejegyzés a készüléken a következőképpen jelenik meg: Black, Peter; 0891234567890/012398765432

#### **Max. number of search results**

 Adja meg az egy keresési művelet által visszaadandó keresési eredmények maximális számát.

## <span id="page-94-0"></span>**Attribútumok**

Az LDAP-adatbázisban a telefonkönyv-bejegyzésekhez attribútumok sora van definiálva, pl. vezetéknév, keresztnév, telefonszám, cím, cég stb. Az egy bejegyzésben tárolható összes attribútum mennyiségét a vonatkozó LDAP-kiszolgáló séma tárolja. Az attribútumok eléréséhez vagy a keresési szűrők meghatározásához ismernie kell az attribútumokat és azok LADP-kiszolgálóban lévő megnevezését. Az attribútumjelölések többsége szabványosított, azonban egyedi attribútumok is meghatározhatók.

 A kéziszámítógépeken megjelenítendő címjegyzékbejegyzés minden egyes mezőjéhez adja meg a megfelelő LDAP-attribútum nevét. Több attribútumot vesszővel lehet elválasztani.

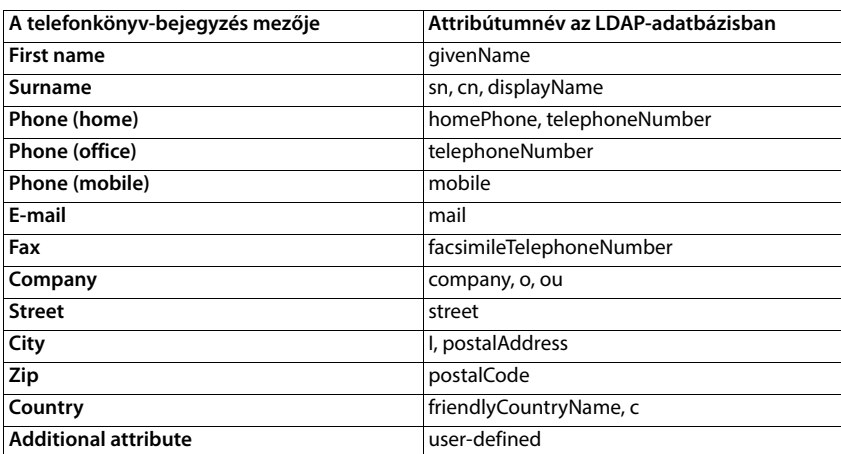

#### **Példák:**

 Jelölje be a jelölőnégyzetet **Additional attribute can be dialled**, ha egy további attribútum van definiálva, és az egy telefonszám.

Egy részletes konfigurációs példa a "[LDAP telefonkönyv – konfigurációs példa"](#page-134-0) szakaszban található $\rightarrow$  [135. oldal](#page-134-0).

## **LDAP konfiguráció Windows Active Directory kiszolgálóval**

Az Active Directory tartományi szolgáltatások (AD DS) a Windows kiszolgáló telefonkönyv-szolgáltatása. Egy több tartományból álló AD DS erdőben (egy Active Directory konfiguráción belüli konténer, amely tartományokat, felhasználókat, állomáshelyeket és csoportházirendeket tartalmaz) a globális katalógus egy elosztott adattár, amely kereshető, részlegesen reprezentáltan tartalmazza minden tartomány minden objektumát. A globális katalógust a globális katalógus-kiszolgálóként kijelölt tartományvezérlőkön tárolják, és több főkiszolgálós megoldás replikációval terjesztik. A globális katalógusba irányított keresések gyorsabbak, mivel nem kell különböző tartományvezérlőkre hivatkozniuk.

A konfigurációs és sémakatalógus partíció replikák mellett az erdő minden tartományvezérlője egy teljes írható replikát tárol egyetlen tartományi katalóguspartícióról. Egy tartományvezérlő csak a saját tartományában lévő objektumokat tudja megtalálni. Egy másik tartományban lévő objektum megtalálásához a felhasználónak vagy az alkalmazásnak meg kell adnia a kért objektum tartományát.

Az Active Directory szolgáltatáson keresztül biztosított LDAP telefonkönyv használatához a következő portokat használhatja:

#### **Alapértelmezett portok: 389 (LDAP) / 636 (LDAPS)**

Ezek a portok a helyi tartományvezérlőtől való információkérésre szolgálnak. A 389/636-os portra küldött LDAP-kérelmek csak a globális katalógusok otthoni tartományán belüli objektumok keresésére használhatók. A kérő alkalmazás azonban megkaphatja az objektumok összes attribútumát.

#### **Alapértelmezett portok: 3268 (LDAP) / 3269 (LDAPS)**

Ezeket a portokat a kifejezetten a Globális katalógusra irányuló lekérdezésekhez használják. A 3268/3269-es portra küldött LDAP-kérelmek az egész erdőben lévő objektumok keresésére használhatók. Azonban csak a Globális katalógusba történő replikációra megjelölt attribútumok adhatók vissza.

## **Online telefonkönyvek XML formátumban**

A felhasználó számára elérhetővé tehető egy nyilvános és/vagy egy vállalati online telefonkönyv XML formátumban. Ezen az oldalon adja meg a szolgáltató adatait és a telefonkönyv nevét. Csak az Integrator felhasználói felületen érhető el az **admin** felhasználói szerepkör számára.

#### **▶ Settings ▶ Online directories ▶ XML**

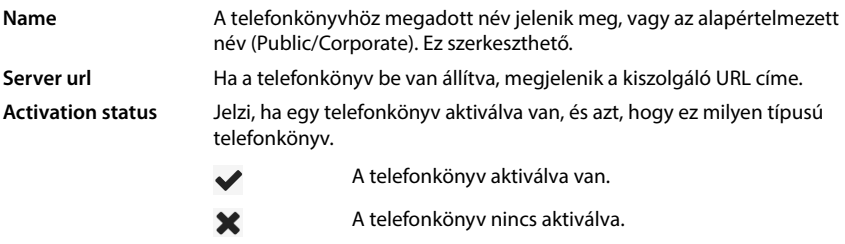

Válassza: **Public** vagy **Corporate**

## **XML telefonkönyv adatainak megadása**

#### **Directory name**

 Adja meg a telefonkönyv nevét. Ez az a név, amely megjelenik a készüléken, amikor a felhasználó a telefonkönyv-billentyű megnyomásával megnyitja a telefonkönyvet.

#### **Server address**

Adja meg az online telefonkönyv-szolgáltató URL-címét a **Server address** mezőben.

#### **Username / Password**

Adja meg az online telefonkönyv hozzáférési adatait a **Username** és **Password** mezőkben.

#### **List update / refresh**

- Aktív: A készülék eredménylistája a böngészés során automatikusan lekérdezi az eredmények következő részét.
- Nincs aktiválva: Egy olvasási művelet során az itt **Maximum number of entries** meghatározott számú bejegyzés kerül letöltésre.

#### **Online telefonkönyvek engedélyezése**

Az adott szolgáltató által biztosított különböző típusú nyilvános telefonkönyvek (Fehér Oldalak, Sárga Oldalak vagy Nyilvános Magánoldalak) engedélyezhetők/tilthatók.

- Jelölje be/törölje az engedélyezni/tiltani kívánt nyilvános telefonkönyv melletti jelölőnégyzetet.
- Az oldalon lévő beállítások elmentéséhez kattintson a **Set** lehetőségre.

## <span id="page-97-0"></span>**Online telefonkönyvek – XSI**

Ha egy vagy több online telefonkönyvet biztosítanak a BroadSoft XSI szolgáltatáson keresztül, ezen az oldalon állítsa be a kiszolgáló-hozzáférést, engedélyezze a telefonkönyveket, és rendelje hozzá a felhasználók telefonkészülékein megjelenítendő telefonkönyv-neveket.

Csak az Integrator felhasználói felületen érhető el az **admin** felhasználói szerepkör számára.

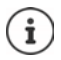

Az XSI telefonkönyv-szolgáltatást engedélyezni kell a **Telephony – XSI Services** oldalon (+90. oldal).

#### **Settings Online directories XSI**

#### **Server address**

Ha az XSI-szolgáltatások engedélyezve vannak, akkor az XSI-kiszolgáló címe itt látható.

#### **Enable list mode**

 Határozza meg, hogy mi jelenjen meg kezdetben, amikor a felhasználó megnyitja a telefonkönyvet.

Aktiválva: Megjelenik a telefonkönyv összes bejegyzésének listája.

Nincs aktiválva: Először egy szerkesztő nyílik meg, amely lehetővé teszi a felhasználó számára, hogy a telefonkönyvben egy adott keresési területet válasszon ki, és ezáltal csökkentse a bejegyzések számát.

#### **Enable XSI directories**

 Jelölje be a jelölőnégyzetet, ha azt szeretné, hogy az alábbi XSI telefonkönyvek bármelyike elérhető legyen a felhasználók kézi készülékein.

#### **Egyes XSI-telefonkönyvek engedélyezése**

Jelölje be a biztosítandó XSI-telefonkönyvek melletti jelölőnégyzetet.

#### **Directory name**

 A kiválasztott XSI-telefonkönyvekhez írjon be egy nevet a **Directory name** mezőbe. Ez az a név, amely alatt a telefonkönyv a készülékeken megjelenik.

## **Központi telefonkönyv**

Központi telefonkönyvet biztosíthat az összes felhasználó telefonkészüléke számára. A telefonkönyv biztosítható egy hálózati szerveren keresztül, vagy közvetlenül egy számítógépről tölthető fel a telefonrendszerbe.

Csak az Integrator felhasználói felületen érhető el az **admin** felhasználói szerepkör számára.

A telefonkönyvnek jól definiált XML formátumban kell rendelkezésre állnia. Részletes információkért kérjük, tekintse meg a [wiki.gigaset.com](http://wiki.gigaset.com) webhelyet.

#### **Settings Online directories Central phonebook**

#### **Directory name**

- Adja meg a telefonkönyv nevét a **Directory name** mezőben. Ez az a név, amely alatt a telefonkönyv megjelenik a készüléken.
- Jelölje be az **Enable directory** opciót, hogy a telefonkönyv megjelenjen a készülékeken.

#### **Server address**

Adja meg a telefonkönyvet szolgáltató szerver URL-címét a szövegmezőben.

#### **Daily refresh time**

A telefonkönyv naponta egyszer automatikusan frissül.

Adja meg az automatikus frissítés időpontját. Formátum: ÓÓ:PP.

#### **Max. number of search results**

 Adja meg az egy keresési művelet által visszaadandó keresési eredmények maximális számát.

#### **Enable list mode**

 Határozza meg, hogy mi jelenjen meg kezdetben, amikor a felhasználó megnyitja a telefonkönyvet.

Aktiválva: Megjelenik a telefonkönyv összes bejegyzésének listája.

Nincs aktiválva: Először egy szerkesztő nyílik meg, amely lehetővé teszi a felhasználó számára, hogy a telefonkönyvben egy adott keresési területet válasszon ki, és ezáltal csökkentse a bejegyzések számát.

#### **A telefonkönyv betöltése a PC-ről**

Egy XML-telefonkönyvet közvetlenül a számítógépéről tölthet le a telefonrendszerbe.

#### **Phonebook file**

 Kattintson a **Browse...** lehetőségre, és válassza ki az XML telefonkönyv fájlt a számítógép fájlrendszeréből majd kattintson a **Upload** . . . lehetőségre. A kiválasztott fájl betöltődik és elérhetővé tehető a felhasználók számára.

## **A telefonkönyv mentése a számítógépre**

A központi telefonkönyvről biztonsági másolatot készíthet a számítógépére.

 Kattintson a **Save phonebook** lehetőségre. Válassza ki azt a helyet, ahol az exportált fájlt a rendszer fájlkiválasztási párbeszédpanelje segítségével tárolni kell. Adjon meg egy nevet a telefonkönyv biztonsági mentési fájljának.

### **A telefonkönyv törlése**

Kattintson a **Delete phonebook** gombra a telefonkönyv eltávolításához a készülékről.

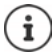

A központi telefonkönyvben történő keresés minden olyan bejegyzést visszaad, amely a kereszt- vagy vezetéknévben valahol tartalmazza a felhasználó által beírt karaktereket.

Alternatívaként a következők is beállíthatók az üzembe helyezésen keresztül: Csak azokat a bejegyzéseket adja eredményül, amelyek elején a megadott karakterek szerepelnek.

[Az üzembe helyezési paraméterekről további információk a következő címen talál](http://wiki.gigaset.com)[hatók](http://wiki.gigaset.com) wiki.gigaset.com.

# **Online szolgáltatások**

## **XHTML**

Az Info szolgáltatások, a PBX vezérlés és az ügyfélspecifikus RAP (XHTML) alkalmazások további funkciói a felhasználó számára a készülék menüjén keresztül elérhetővé tehetők **Info Centre**. Ebből a célból négy további menüpontot lehet definiálni, amelyek a készülék felhasználói felületére kerülnek beillesztésre.

A kiegészítő funkcióknak jól formázott XHTML-oldalak formájában kell rendelkezésre állniuk. A támogatott XHTML formátummal kapcsolatos információkért látogasson el a [wiki.gigaset.com](http://wiki.gigaset.com).

Az oldal csak az Integrator felhasználói felületen érhető el az **admin** felhasználói szerepkör számára.

#### **Settings Online services XHTML**

Az oldal a következő információkat mutatja a definiált menükre vonatkozóan:

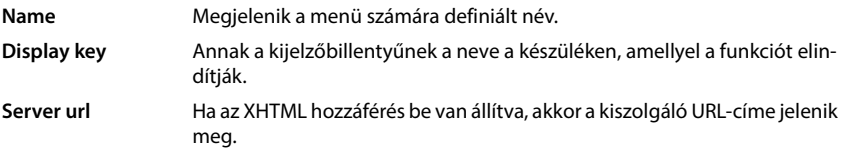

#### **Add SIP-ID**

Ha az opció engedélyezve van, a készülék a SIP-azonosítót hozzáadja a szerverhez címzett GET-kérésekhez.

Jelölje be a jelölőnégyzetet **Add SIP-ID** az opció aktiválásához.

## **Egy bejegyzés megjelenítése/szerkesztése**

Legfeljebb négy menübejegyzést határozhat meg.

Kattintson a  $\ell$  lehetőségre egy üres sorban, vagy egy már konfigurált bejegyzést tartalmazó sorra a szerkesztéshez.

#### **Activate**

Jelölje be az opciót, hogy a menü megjelenjen a készüléken.

#### **Name for menu**

 Adjon meg egy nevet a szövegmezőben (max. 22 karakter). Ez az a név, amely alatt a menü a készülékeken megjelenik.

#### **Name for display key**

 Adjon meg egy nevet a szövegmezőben (max. 8 karakter). Ez az a név, amely alatt a kijelzőgomb funkció megjelenik a készüléken.

#### **Server address**

Adja meg a szolgáltatást nyújtó szerver URL-címét.

A szolgáltatáshoz való hozzáférés felhasználónévvel és jelszóval védhető.

#### **Use SIP credentials**

Ha aktiválva van, akkor a felhasználó SIP-fiókjának hitelesítő adatai kerülnek felhasználásra (**Authentication name** és **Authentication password**, → [80. oldal](#page-79-1)).

Alternatívaként a következő hitelesítő adatok is használhatók.

#### **Username**

Adjon meg egy felhasználónevet a menühöz való hozzáféréshez.

#### **Password**

<span id="page-101-0"></span>Adjon meg egy jelszót a menühöz való hozzáféréshez.

## **Alkalmazáskiszolgáló**

A telefonrendszer támogatja az AML funkciót (riasztás - üzenetküldés - helymeghatározás). Az AML a következő funkciókat tartalmazza:

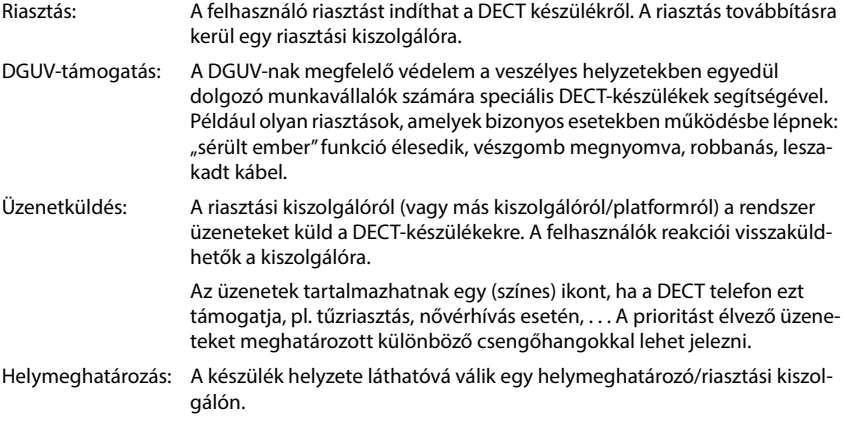

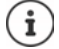

Minden olyan készülékhez, amely üzeneteket fogad egy riasztási kiszolgálóról vagy helymeghatározási adatokat küld, licenc szükséges.

Az alkalmazáskiszolgálókkal és az AML-lel való munkáról részletes információ a [wiki.gigaset.com](http://wiki.gigaset.com) oldalon található.

Ezen az oldalon adja meg az AML-hez használni kívánt kiszolgálókat.

Ez az oldal csak az Integrator felhasználói felületen érhető el az **admin** felhasználói szerepkör számára.

#### **Settings Online services Application Servers**

Az oldalon a következő információk jelennek meg a kiszolgálókról:

**AS Id** Automatikusan hozzárendelt azonosító az alkalmazáskiszolgálóhoz.

**AS Name** A kiszolgálónak megadható név.

### **Műveletek**

#### **Alkalmazáskiszolgáló hozzáadása**

<sup>A</sup>**Add** . . . lehetőségre kattintva megnyílik az alkalmazáskiszolgáló oldal.

#### **Alkalmazáskiszolgáló törlése a listáról**

 Jelölje be a törölni kívánt alkalmazáskiszolgáló melletti jelölőnégyzetet. Többszörös választás is lehetséges. ▶ Kattintson a Delete ▶ lehetőségre, erősítse meg a Yes . . . -re kattintva és az összes kiválasztott alkalmazáskiszolgáló törlődik.

#### **A DECT manager adatainak szerkesztése**

 $\blacktriangleright$  Kattintson a szerkeszteni kívánt alkalmazáskiszolgáló melletti  $\blacktriangleright$  lehetőségre ... megnyílik az alkalmazáskiszolgáló konfigurációs oldala.

## **Alkalmazáskiszolgáló hozzáadása/szerkesztése**

#### **AS Id**

 Azonosító, amelyre a külső klienseknek a hozzáféréshez szükségük van. Az azonosító automatikusan hozzárendelésre kerül, amint beállít egy bejegyzést az alkalmazáskiszolgálóhoz.

#### **Application server name**

Adja meg a kiszolgáló eléréséhez szükséges felhasználónevet a szövegmezőben.

#### **Password**

Adja meg a kiszolgálóhoz való hozzáféréshez szükséges jelszót (min. 32 karakter).

# **Rendszerbeállítások**

## **Webes konfigurátor hozzáférési jogok**

Ezen az oldalon határozhatja meg a webes konfigurátor felhasználói felületének hozzáférési jogait.

Az Integrator és a DECT manager felhasználói felületén is elérhető mind az **admin**, mind a **user** szerepkörben. A felhasználó csak a saját jelszavát módosíthatja.

#### **Settings System Web configurator**

## **A webes konfigurátor jelszavának módosítása**

Biztonsági okokból gyakran kell módosítania a webes konfigurátorhoz való hozzáférés jelszavát.

Két felhasználói szerepkör létezik különböző felhasználói azonosítókkal: az **admin** és a **user** ( [29. oldal](#page-28-0)). A **user** azonosító alapértelmezésben le van tiltva. Itt aktiválhatja.

A jelszó beállítása a felhasználói szerepkör függvényében történik. A rendszergazda mind az **admin**, mind a **user** jelszavát megváltoztathatja. **User**-ként bejelentkezve csak a **user** jelszavát módosíthatja.

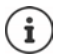

Ha elfelejtette a jelszót, akkor vissza kell állítania a készüléket a gyári beállításokra  $(\rightarrow 25.$  oldal).

#### **New password**

 Adjon meg egy új jelszót a webes konfigurátorhoz való adminisztrátori/felhasználói hozzáféréshez. Alapértelmezett: **admin/user**

#### **Repeat password**

Ismételje meg a **Repeat password** mezőbe beírt új jelszót.

#### **Show password**

A beírt karakterek megtekintéséhez jelölje be a **Show password** melletti jelölőnégyzetet.

#### **Change password for all DECT Managers**

 Kattintson a gombra a rendszergazdai jelszó módosításához az összes DECT manager számára.

#### **Activate user access**

- Kattintson a **Yes**/**No** gombra a **user** szerepkör azonosítójának engedélyezéséhez/tiltásához.
- Adja meg az új jelszót a webes konfigurátorhoz való felhasználói hozzáféréshez, majd adja meg újra.

## **A készülék konfigurációjához való CLI-hozzáférés engedélyezése**

Csak az Integrator felhasználói felületen érhető el az **admin** felhasználói szerepkör számára.

A készülék konfigurálása a CLI (parancssoros felület) segítségével SSH segítségével egy távoli rendszerről is elvégezhető. A Secure Shell (SSH) egy olyan program, amely távoli gépre való bejelentkezésre és parancsok végrehajtására szolgál a távoli gépen. Biztonságos titkosított kommunikációt biztosít két nem megbízható állomás között egy nem biztonságos hálózaton keresztül.

A CLI-parancsokkal kapcsolatos részletes információk a webes konfigurátor online súgójában találhatók.

#### **Activated if password is longer than 7 characters**

A CLI-hozzáférés automatikusan engedélyezésre kerül, ha megad egy érvényes, hétnél több karakterből álló jelszót, és rákattint a **Set** gombra. ✔ = engedélyezve; **x** = letiltva

#### **CLI password**

 Adjon meg egy jelszót a konfigurálás SSH-n keresztül történő rendszergazdai eléréséhez. Érték: min. 8, max. 74 karakter

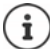

A CLI-hozzáféréshez használt felhasználónév: **cli**.

#### **Repeat password**

Ismételje meg a **CLI Password (Admin)** mezőbe beírt új jelszót.

#### **Show password**

A beírt karakterek megtekintéséhez jelölje be a **Show password** melletti jelölőnégyzetet.

## **A webes biztonsági tanúsítvány betöltése**

Csak az Integrator felhasználói felületen érhető el az **admin** felhasználói szerepkör számára.

A webes konfigurátort SSL/TLS biztonsági mechanizmus védi. Ez azt jelenti, hogy az adatátvitel titkosítva van, és a rendszer ellenőrzi, hogy a weboldal valóban az, akinek vallja magát. Az internetes böngésző ellenőrzi a biztonsági tanúsítványt, hogy megállapítsa, hogy a webhely legitim. A tanúsítvány időről időre frissülhet. Ha új tanúsítvány áll rendelkezésre, akkor azt letöltheti a számítógépére vagy a hálózatra, majd feltöltheti a készülékre.

- Kattintson a **Web security certificate** melletti **Browse...** gombra, és válassza ki a helyi tanúsítványfájlt a számítógép fájlrendszeréből **»** kattintson a Upload . . . lehetőségre, a kiválasztott tanúsítványfájl betöltődik, és típusától függően hozzáadódik a tanúsítványlisták egyikéhez.
- Ha a tanúsítvány jelszót igényel, adja meg azt a **Web security password** mezőben.

## **Licencelés**

Nagy telepítésekhez és vállalati megoldásokhoz licencekre van szükség.

Az oldal csak a virtuális integrátor felhasználói felületén vagy csak az **Integrator** szerepkörrel rendelkező eszközökön és az **admin** felhasználói szerepkör számára érhető el.

#### **Settings System Licencing**

A táblázat a jelenleg használt licenceket mutatja.

**Item under Licencing** A licencelt funkciók.

#### **Virtual Integrator**

Az integrátor virtuális gépen történő használatához.

#### **DECT Manager - Multi cell**

Legfeljebb 100 egycellás eszközhöz, amelyeket DECT managerként használnak egy telepítésben, virtuális integrátorral, vagy legfeljebb négy eszközhöz, amelyeket beágyazott integrátorral rendelkező telepítésben használnak.

Licencek az AML-hez (riasztás, üzenetküldés, helymeghatározás)

#### **Messaging**

Lehetővé teszi az együttműködést egy riasztási kiszolgálóval (vagy más szerverekkel/platformokkal). A riasztási kiszolgálóról üzeneteket lehet küldeni a DECT-készülékekre. A felhasználók reakciói visszaküldhetők a kiszolgálóra.

#### **Location**

Lehetővé teszi a helymeghatározó/riasztási kiszolgálókkal való együttműködést. A készülék helyzete láthatóvá válik a kiszolgálón.

Minden olyan készüléknek, amelynek helymeghatározási adatokat kell küldenie, saját készülék-helymeghatározási licencre van szüksége.

A **Location** licenc egy **Messaging**-licencet tartalmaz. **Available Licences** A megrendelt licencek jellemző mennyisége. Az aktiválási időszak alatt a maximális mennyiség áll rendelkezésre.

**Used Licences** Hány licencre van szükség az aktuális konfigurációhoz. **Status** Az aktiválási időszakból hátralévő (vagy lejárt) napok.

#### **Részletes információk megjelenítése a jelenleg használt licencről.**

 Kattintson a **Show licence status** . . . lehetőségre, ekkor megjelenik a licenccsomag neve, a licenc állapota és az aktiválási idő.

#### **A licencfájl feltöltése**

A forgalmazó elküldi Önnek a licencaktiváló fájlt.

**EXALTIES EXALTIFIES A BROWSE...** ▶ lehetőségre. Válassza ki a korábban elmentett licencfájlt a számítógépének fájlrendszeréből. ▶ Kattintson a Upload . . . lehetőségre és a licenc engedélyezése megtörténik.

#### **Türelmi idő**

- Az első indítás után és minden egyes teljes gyári visszaállítás után a rendszer 35 napig korlátozás nélkül és megvásárolt licenc nélkül tesztelhető (türelmi idő). A **Status** oszlopban a türelmi időből hátralévő napok jelennek meg.
- A 35 nap elteltével a **Check license status** üzenet további 35 napig jelenik meg minden regisztrált készüléken. A **Status** oszlopban a következő jelenik meg: **Grace period - expired**. A rendszer továbbra is teljesen működőképes marad.
- Az első indítást/gyári alaphelyzetbe állítást követő összesen 70 nap elteltével a párhuzamos hívások száma csatlakoztatott DECT managerenként 1 hívásra csökken, kivéve, ha érvényes licencfájl kerül feltöltésre.
- Az üzenetküldési és helymeghatározási licenceknek nincs türelmi ideje. Ehelyett az üzenetküldésre és a helymeghatározásra vonatkozó tesztlicencek egy készülékre szólnak.

#### **Master DECT manager**

Mivel a virtuális integrátor nem fizikai eszköz, a licenceléshez a DECT manager adminisztrációján keresztül meg kell határozni egy master DECT managert. A licenc a master DECT manager MACcíméhez van rendelve.

Ha a master DECT manager tönkremegy és kicserélik, a licenc érvényét veszti. Egy hónap áll rendelkezésére, hogy új licencfájlt kérjen.

## **Üzembe helyezés és konfiguráció**

Ez az oldal lehetővé teszi a telefonrendszer provisioning kiszolgálójának meghatározását vagy egy konfigurációs fájl letöltését és az automatikus konfigurációs folyamat elindítását. Csak az Integrator felhasználói felületen érhető el az **admin** felhasználói szerepkör számára.

Az üzembe helyezés a szükséges konfigurációs és fiókadatok feltöltésének folyamata a VoIPtelefonokra (itt a DECT-bázisállomásokra). Ez profilok segítségével történik. A profil egy konfigurációs fájl, amely VoIP-telefon-specifikus beállításokat, VoIP-szolgáltatói adatokat, valamint felhasználó-specifikus tartalmakat tartalmaz. A profilnak elérhetőnek kell lennie egy HTTPprovisioning kiszolgálón, amely nyilvános (internet) vagy helyi hálózaton keresztül elérhető.

Az automatikus konfiguráció azt a működési módot jelenti, amelynek során a telefonrendszer automatikusan csatlakozik egy kiszolgálóhoz, és letölti mind a szolgáltatóspecifikus paramétereket (például a SIP-kiszolgáló URL-címét), mind a felhasználó-specifikus paramétereket (például a felhasználónevet és a jelszót), és eltárolja azokat a nem felejtő memóriájában. Az automatikus konfiguráció nem feltétlenül korlátozódik a VoIP-telefonáláshoz szükséges paraméterekre. Az automatikus konfigurációval más paraméterek, például az online szolgáltatás beállításai is konfigurálhatók, ha a VoIP-telefonok támogatják ezeket a funkciókat. Technikai okokból azonban az automatikus beállítás nem lehetséges a telefon összes konfigurációs paramétere esetében.

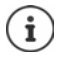

Részletes információk a Gigaset-telefonok provisioning-kiszolgálójának létrehozásához és provisioning-profilok létrehozásához:  $\rightarrow$  [wiki.gigaset.com](http://wiki.gigaset.com)

#### **Settings System Provisioning and configuration**

#### **Provisioning server**

Írja be a szövegmezőbe a provisioning kiszolgáló URL-címét. Érték: max. 255 karakter

#### **Auto configuration file**

Ha kapott egy konfigurációs fájlt a szolgáltatójától, akkor töltse le azt a telefonrendszerbe.

 Kattintson a **Browse...** lehetőségre és válassza ki a konfigurációs fájlt a számítógép fájlrendszeréből kattintson a **Upload** lehetőségre . . . a kiválasztott konfigurációs fájl betöltődik.

#### **Start auto configuration**

Kattintson a gombra . . . a provisioning profil letöltődik és települ a rendszerre.

A folyamat némi időt vesz igénybe.

Biztonsági okokból az automatikus konfigurációs folyamat elindítása előtt ( [113. oldal\)](#page-112-0) el kell menteni a konfigurációt.

## <span id="page-107-0"></span>**Biztonság**

Az oldal lehetővé teszi a biztonságos internetes kommunikációhoz használt tanúsítványok rendszerezését és a HTTP-hitelesítés hitelesítő adatainak meghatározását.

Csak az Integrator felhasználói felületen érhető el az **admin** felhasználói szerepkör számára.

**Settings System Security**

### **Tanúsítványok**

A telefonrendszer támogatja a biztonságos adatkapcsolatok létrehozását az interneten a TLS biztonsági protokoll (Transport Layer Security) segítségével. A TLS használatával a kliens (a telefon) tanúsítványokat használ a kiszolgáló azonosítására. Ezeket a tanúsítványokat a bázisállomáson kell tárolni.

#### **Accept all certificates**

Jelölje be a **Yes** választógombot, ha minden tanúsítványt el akar fogadni.

#### **Server certificates / CA certificates**

A listák a kiszolgálói tanúsítványokat vagy a hitelesítésszolgáltatói tanúsítványokat tartalmazzák, amelyeket egy hitelesítésszolgáltató (CA) hitelesített. Mindkét listában a tanúsítványok már implementálva vannak, vagy a webes konfigurátoron keresztül töltöttek le, és érvényesnek minősülnek, azaz elfogadták őket.

Ha az egyik tanúsítvány érvénytelenné válik, például mert lejárt, akkor átkerül a **Invalid certificates** listára.

#### **Invalid certificates**

A lista tartalmazza a kiszolgálóktól kapott, de a tanúsítványellenőrzésen át nem esett tanúsítványokat, valamint a **Server certificates** / **CA certificates** listákból az érvénytelenné vált tanúsítványokat.
### **Érvénytelen tanúsítványok elfogadása / elutasítása**

Tanúsítvány elfogadása:

 Válassza ki a tanúsítványt, és kattintson **Accept** gombra a . . . típustól függően, a tanúsítvány átkerül a **Server certificates** / **CA certificates** listák egyikébe (akkor is, ha már lejárt). Ha egy kiszolgáló ismét ezzel a tanúsítvánnyal válaszol, akkor ez a kapcsolat azonnal elfogadásra kerül.

Tanúsítvány elutasítása:

 Válassza ki a tanúsítványt, és kattintson a **Reject** gombra . . . a tanúsítvány **Rejected** címkével átkerül a **Server certificates** listára. Ha egy kiszolgáló ismét ezzel a tanúsítvánnyal válaszol, a kapcsolat azonnal elutasításra kerül.

### **A tanúsítványra vonatkozó információk ellenőrzése**

 Válassza ki a tanúsítványt, és kattintson a **Details** gombra. . . . megjelenik egy új weboldal, amely a tanúsítvány tulajdonságait jeleníti meg.

### **Tanúsítvány törlése az egyik listáról**

 Válassza ki a tanúsítványt, és kattintson a **Remove** gombra. A tanúsítvány azonnal törlődik a listáról.

### **Import local certificate**

További tanúsítványokat tehet elérhetővé a telefonrendszer számára. A tanúsítványokat előzőleg le kell tölteni a számítógépre.

 Kattintson a **Browse...** gombra, és válassza ki a helyi tanúsítványfájlt a számítógép fájlrendszeréből kattintson a **Upload** lehetőségre, . . . a kiválasztott tanúsítványfájl betöltődik, és típusától függően hozzáadódik a tanúsítványlisták egyikéhez.

### **HTTP hitelesítés**

A HTTP-hitelesítés hitelesítő adatainak (felhasználónév és jelszó) meghatározása. A hitelesítő adatok a szolgáltatásnyújtó ügyfél HTTP digest hitelesítésére szolgálnak a szolgáltatásnyújtó kiszolgálónál.

#### **HTTP digest username**

Adja meg a felhasználónevet a HTTP-hitelesítéshez. Érték: max. 74 karakter

#### **HTTP digest password**

Adja meg a jelszót a HTTP-hitelesítéshez. Érték: max. 74 karakter

## **Dátum és idő**

A rendszer alapértelmezés szerint úgy van beállítva, hogy a dátumot/időt egy interneten található időkiszolgálóról kéri le. Az oldal lehetővé teszi az időkiszolgálók megváltoztatását, az időzóna beállítását, valamint az internetes időkiszolgálók elérhetetlensége esetére történő intézkedéseket.

Csak az Integrator felhasználói felületen érhető el az **admin** felhasználói szerepkör számára.

### **Settings System Date and time**

### **Time server**

A helyszínen már előre be van állítva néhány gyakori időkiszolgáló.

 $\blacktriangleright$  Írja be a szövegmezőbe a kívánt időkiszolgálót. Több időkiszolgáló is megadható vesszővel elválasztva. Érték: max. 255 karakter

### **Last sync time**

A legutóbbi szinkronizálás ideje.

### **Time Zone**

Válassza ki a helyének időzónáját az opciók menüből.

Az időzóna itt állítható be az összes DECT managerhez vagy az egyes DECT managerekhez.

 Ha az itt meghatározott időzónát az összes DECT manager számára használni kívánja, kattintson a **Use on all DECT Managers** lehetőségre.

### **System time**

Megjeleníti a telefonrendszer jelenleg beállított idejét. Percenként frissül.

### **Visszalépési lehetőség**

Ha az internetes időkiszolgálók nem állnak rendelkezésre, akkor kézzel is beállíthatja az időt.

 Írja be az időt a **System time** szövegmezőbe. A szerkesztés megkezdése után az automatikus időfrissítés leáll.

### **Act as Local Time Server**

Meghatározhatja a belső időkiszolgálót, amely a hálózat helyi időkiszolgálóként működik. Ha van elérhető időkiszolgáló, akkor ezt a funkciót nem kell aktiválnia.

 Kattintson a **Yes**/**No** gombra a helyi időkiszolgálóként működő/nem működő belső időkiszolgáló meghatározásához.

# ï

A dátum és az idő szinkronizálása minden bázisállomáson és készüléken rendszerszinten történik. Egy óráig is eltarthat, amíg a kézzel módosított idő minden készüléken láthatóvá válik.

A szinkronizálás a következő esetekben történik:

- Ha egy készülék be van regisztrálva a telefonrendszerbe.
- Ha egy készülék kikapcsol és újra bekapcsol, vagy ha több mint 45 másodpercig a telefonrendszer vezeték nélküli hatótávolságán kívül van, majd újra hatótávolságba kerül.
- Automatikusan minden éjszaka 4.00 órakor.

A dátumot és az időt a készüléken módosíthatja. Ez a beállítás csak az adott készülékre vonatkozik, és a következő szinkronizáláskor felülíródik.

A dátum és az idő az adott készülékhez beállított formátumban jelenik meg.

## **Firmware**

Ezen az oldalon elvégezheti a beállításokat annak érdekében, hogy a telefonrendszer a firmware-frissítések révén naprakész legyen.

Csak az Integrator felhasználói felületen érhető el az **admin** felhasználói szerepkör számára.

Az Integrator/DECT manager és a bázisállomások firmware-jének rendszeres frissítéseit az üzemeltető vagy a szállító biztosítja egy konfigurációs kiszolgálón. Ezeket a frissítéseket szükség szerint feltöltheti az Integrator/DECT managerre. Ha a firmware-frissítés frissítési fájl formájában érkezik, akkor azt a számítógépén tárolhatja, és onnan töltheti le.

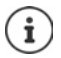

A bázisállomások firmware-jét a DECT manager automatikusan frissíti.

### **Settings System Firmware**

### **Current version**

Megjeleníti annak az Integratornak/DECT managernek aktuális firmware-verzióját, amelybe bejelentkezett.

### **Backup available for previous version**

A firmware-t bármely régebbi verzió telepítésével visszaállíthatja. Új firmware telepítésekor a rendszer automatikusan létrehoz egy adatmentést a legutóbbi firmware-ről. Ha később visszavált erre a verzióra, az adatmentés települ a rendszerre. Ilyen módon rendelkezésére áll egy visszalépési lehetőség a korábbi firmware-verzióra és az adatbeállításokra.

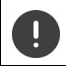

Bármely más verzióra történő visszaváltás visszaállítja a készüléket a gyári beállításokra.

### **A firmware-frissítési fájl kiválasztása**

 <sup>A</sup>**URL to firmware file** szövegmezőben adja meg annak a konfigurációs kiszolgálónak az URL-címét, ahol a firmware található.

vagy

 kattintson a **Browse...** lehetőségre és válassza ki a firmware-fájlt a számítógép fájlrendszeréből.

### **A firmware-frissítés elindítása**

Adott időpontban: ▶ Szüntesse meg a jelölőnégyzet **Immediately** kijelölését ▶ Adja meg a pontos indítási időt a következő formátumban: ÉÉÉÉ-HH-NN ÓÓ:pp

Azonnal: Jelölje be a **Immediately** melletti jelölőnégyzetet (alapértelmezett) . . . a firmware frissítése a **Set** gombra kattintva elindul.

### **Confirmed schedule**

Megjeleníti: **Immediately** vagy a következő tervezett firmware-frissítés dátumát.

Kattintson a **Set** gombra a beállítások mentéséhez és a firmware-frissítés elindításához.

Ha a frissítési folyamat elindul, a rendszer automatikusan frissíti a DECTmanagert és az összes alárendelt bázisállomást. Nincs szükség semmilyen műveletre. A készülékek a frissítési folyamat alatt elveszítik a kapcsolatot a bázisállomásokkal. A frissítés sikerességét akkor állapíthatja meg, amikor a készülékek újra helyreállítják a kapcsolatot a bázisállomással.

A bázisállomások listájában nyomon követheti a bázisállomás aktuális verzióját, valamint a firmware-frissítésre leginkább alkalmas offline bázisállomásokat és DECT managereket.

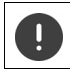

A firmware frissítése hosszabb időt vehet igénybe. Ez idő alatt ne válassza le a készüléket a helyi hálózatról.

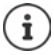

Tesztelési okokból (pl. egy új kiadás tesztelése céljából) előfordulhat, hogy egy DECT manager alrendszerben egy adott firmware-verzió van, amely eltérhet a rendszer többi részétől.

A DECT manager rendszerek közötti átadás csak akkor lehetséges, ha a protokoll verziója megegyezik.

A rendszerintegrátortól eltérő protokollverziójú DECT manager nem tudja elindítani a szolgáltatását, mivel nem képes együttműködni a rendszerintegrátorral. Csak szoftverfrissítést végezhet a megfelelő szoftver- és protokollverzióra.

## **A DECT manager firmware**

Az egyes DECT managerek firmware-frissítését külön időzítheti. A DECT managerek a következő információkkal vannak felsorolva:

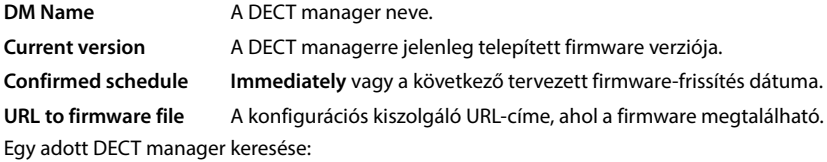

 Írja be a keresési kifejezést a **Search** mezőbe, és válassza ki a keresési kritériumot az **Search in** opciók menüből.

A DECT manager beállításai:

Kattintson a lehetőségre a DECT manager mellett, amelyre a firmware-frissítést ütemezni kívánja, ekkor megjelenik a . . . **DM Name** és a **Current version**.

### **URL to firmware file**

 A szövegmezőben adja meg annak a konfigurációs kiszolgálónak az URL-címét, ahol a firmware található.

### **Planned schedule**

- Adott időpontban:  $\blacktriangleright$  Szüntesse meg a jelölőnégyzet **Immediately** kijelölését **Adjameg a** pontos indítási időt a következő formátumban: ÉÉÉÉ-HH-NN ÓÓ:pp
- 
- Azonnal: Jelölje be a **Immediately** melletti jelölőnégyzetet (alapértelmezett) . . . a firmware frissítése a **Set** gombra kattintva elindul.

### **Confirmed schedule**

Megjeleníti: **Immediately** vagy a következő tervezett firmware-frissítés dátumát.

A beállítások elmentéséhez kattintson a **Set** lehetőségre.

## <span id="page-112-1"></span><span id="page-112-0"></span>**Mentés és visszaállítás**

Ez az oldal lehetővé teszi a rendszerkonfiguráció mentését és visszaállítását.

Az Integrator felhasználói felületén elérhető mind az **admin**, mind a **user** szerepkörben. A user csak a beállítások mentésére jogosult, de visszaállítására nem.

### **▶ Settings ▶ System ▶ Save and restore**

A telefonrendszer konfigurálása után, és a konfiguráció bármilyen módosítása, különösen a készülékek regisztrálása vagy a regisztráció törlése után a legfrissebb beállításokat egy fájlba kell menteni a számítógépen, hogy probléma esetén az aktuális rendszer gyorsan visszaállítható legyen.

Ha véletlenül megváltoztatja a beállításokat, vagy a készüléket hiba miatt vissza kell állítani, a számítógépen lévő fájlból visszatöltheti a mentett beállításokat a telefonrendszerbe.

A konfigurációs fájl tartalmazza az összes rendszeradatot, beleértve a készülékek DECT regisztrációs adatait, de nem tartalmazza a készülékek híváslistáját.

### **A konfigurációs adatok mentése**

 Kattintson a **Save settings** lehetőségre Válassza ki a konfigurációs fájl tárolási helyét a rendszer fájlkiválasztási párbeszédpanelje segítségével. Adjon meg egy nevet a konfigurációs fájlnak.

Az alapértelmezett fájlnév

<az integrátor MAC-címe><firmware verzió><a exportálás dátuma>\_készülékbeállítások

### **Konfigurációs adatok visszaállítása**

**▶ Kattintson a Browse...** lehetőségre ▶ Válassza ki a korábban elmentett konfigurációs fájlt. ▶ Kattintson a **Upload** lehetőségre . . . a kiválasztott konfigurációs fájl betöltődik.

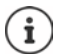

A biztosított konfigurációs fájl új eszközre is betölthető.

Előfeltételek:

- A régi készülék már nem lehet üzemben.
- Az új készülék firmware-verziójának legalább annak a készüléknek a verziójával meg kell egyeznie, amelyről az adatokat mentette, beleértve a beállított patcheket is.

### **Automatikus biztonsági mentés**

A konfigurációról rendszeres időközönként automatikusan biztonsági mentést készíthet egy SFTP-kiszolgálóra (SFTP = Secure File Transfer Protocol).

### **Automatikus biztonsági mentés engedélyezése**

 Jelölje be a **Enabled** melletti jelölőnégyzetet . . . a konfiguráció automatikus biztonsági a következő beállításnak megfelelően aktiválódik, amikor a **Set** gombra kattint.

#### **Server**

Adja meg annak a kiszolgálónak a címét, amelyre a biztonsági mentést el kell küldeni.

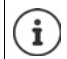

Az URL-címnek egy perjellel (/) kell végződnie, különben az SFTP feltöltés nem fog elindulni.

Példa: sftp://192.168.178.200/

A rendszer a következő nevű biztonsági mentésfájlt hozza létre:

<MAC cím>\_<szoftververzió>\_ÉÉÉÉ\_HH\_NN\_eszközbeállítások

A fájl nevét közvetlenül is megadhatja:

Példa: sftp://192.168.178.200/system\_backup.cfg

### **Server port**

Adja meg azt a portszámot, ahová a SFTP-kiszolgáló a kéréseket várja (alapértelmezett: 22).

### **Authentication name**

Adja meg az SFTP-kiszolgálóhoz való hozzáférés hitelesítési nevét.

### **Authentication password**

Adja meg az SFTP-kiszolgálóhoz való hozzáférés jelszavát.

### **Planned schedule**

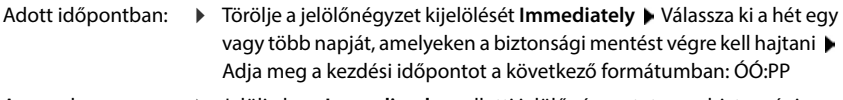

Azonnal: Jelölje be a **Immediately** melletti jelölőnégyzetet . . . a biztonsági mentés elindul, amikor a Set gombra kattint.

### **Confirmed schedule**

Megjeleníti: **Immediately** vagy a következő tervezett biztonsági mentés dátumát.

## **Újraindítás és visszaállítás**

Ez az oldal lehetővé teszi a készülék újraindítását és a rendszer visszaállítását a gyári beállításokra.

Az Integrator felhasználói felületén elérhető mind az **admin**, mind a **user** szerepkörben.

**Settings System Reboot and reset**

## **Kézi újraindítás**

▶ Kattintson a **Reboot now** lehetőségre ▶ Erősítse meg a Yes lehetőségre kattintva . . . az újraindítás azonnal elindul.

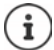

Beágyazott Integratorral rendelkező rendszeren eldöntheti, hogy a helyi DECT managert is újra kívánja-e indítani.

Az érintett bázisállomások által kezelt összes meglévő kapcsolat megszűnik.

Egyetlen DECT manager újraindítása: + 41. oldal

Egyetlen bázisállomás újraindítása: + [50. oldal](#page-49-0)

## **Gyári beállítások visszaállítása**

Minden konfigurációs beállítás visszaállítható a gyári alapértelmezettre. Ez minden beállítást töröl, minden kapcsolatot megszakít és minden hívást megszüntet!

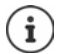

A gyári alapbeállításokra való visszaállításkor minden beállítás elveszik. Előzőleg elmentheti az aktuális konfigurációt (+ [113. oldal](#page-112-0)).

A gyári visszaállítás a készülék gombjával ( [18. oldal](#page-17-0)) is elvégezhető.

### **Szerepkör meghatározása**

 Az **Reset to device** opciók menüből válassza ki, hogy a visszaállítás után milyen szerepet kapjon a készülék.

**Base only**

A készüléket bázisállomásként használják.

#### **All in one - dynamic IP**

Az Integrator + DECT manager + bázisállomás szerepkörök aktívak. A hálózati konfiguráció dinamikus IP-re van állítva.

### **All in one - static IP**

Az Integrator + DECT manager + bázisállomás szerepkörök aktívak. A hálózati konfiguráció a következő statikus IP-címre van állítva:

IP-cím: 192.168.143.1 Alhálózati maszk: 255.255.0.0 Átjáró: 192.168.1.1

### **DECT-Manager+Base - dynamic IP**

A bázisállomás + DECT manager szerepkörök aktívak. A hálózati konfiguráció dinamikus IP-re van állítva.

#### **DECT-Manager+Base - keep IP**

A bázisállomás + DECT manager szerepkörök aktívak. A hálózati konfiguráció statikus IP-re van állítva.

#### **Integrator only - dynamic IP**

Az eszközön csak az Integrator szerepkör aktív A hálózati konfiguráció dinamikus IP-re van állítva.

#### **Integrator only - keep IP**

Az eszközön csak az Integrator szerepkör aktív A hálózati konfiguráció statikus IP-re van állítva.

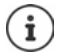

Ha az Integrátort egy virtuális gépre telepítette,

- csak az Integrátor szerepkörök állnak rendelkezésre.
- az eszközök visszaállításához az eszközkulcsot kell használnia ( $\rightarrow$  [26. oldal\)](#page-25-0).

### **Eszköz visszaállítása**

- Kattintson a **Reset to** gombra a készülék gyári állapotba történő visszaállításához, annak a beállításnak megfelelően, amelyet **Reset to device** területen adott meg . . . egy megerősítő párbeszédablak jelenik meg  $\blacktriangleright$  ezt erősítse meg
	- **Yes** Megnyílik az **Save and restore** oldal, amely lehetővé teszi az aktuális konfiguráció elmentését a számítógépre (+ [113. oldal\)](#page-112-0).
	- **No** A visszaállítási eljárás azonnal elindul. Az aktuális konfiguráció elveszik.
	- **Cancel** A visszaállítási eljárás megszakad.

## **DECT-beállítások**

Ezen az oldalon a DECT-rádióhálózat beállításait végezheti el.

Csak az Integrator felhasználói felületen érhető el az **admin** felhasználói szerepkör számára.

### **Settings System DECT settings**

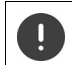

A beállítások megváltoztatásához a rendszer újraindítása szükséges. A folyamatban lévő hívások törlődnek.

## **ECO DECT**

Az ECO DECT egy környezetbarát technológia, amely csökkenti az energiafogyasztást és lehetővé teszi az átviteli teljesítmény változó mértékű csökkentését.

### **DECT Radiation power**

- Állítsa be a DECT sugárzási teljesítményt az igényeinek megfelelően:
	- **Maximum range**: A készülék hatótávolsága maximálisra van állítva (alapértelmezett). Ez garantálja a készülék és a bázisállomás közötti legjobb kapcsolatot. Készenléti állapotban a készülék nem küld rádiójeleket. Csak a bázisállomás tart kapcsolatot a készülékkel, gyenge, vezeték nélküli jelekkel. Hívás közben a teljesítmény automatikusan igazodik bázisállomás és a készülék közötti távolsághoz. Minél kisebb a távolság bázisállomás és a készülék között, annál alacsonyabb a sugárzás.

**Limited range**: A sugárzás akár 80%-kal csökken. Ez a hatótávolságot is csökkenti.

## **DECT biztonsági beállítások**

A bázisállomások és a készülékek közötti DECT rádióforgalom alapértelmezés szerint titkosított. A következő beállításokkal részletesebben meghatározhatja a biztonsági beállításokat.

### **DECT Encryption**

▶ Opció be/kikapcsolása.

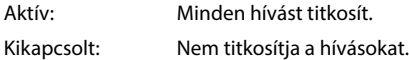

### **Enhanced Security - Early Encryption and Re-Keying**

▶ Opció be/kikapcsolása.

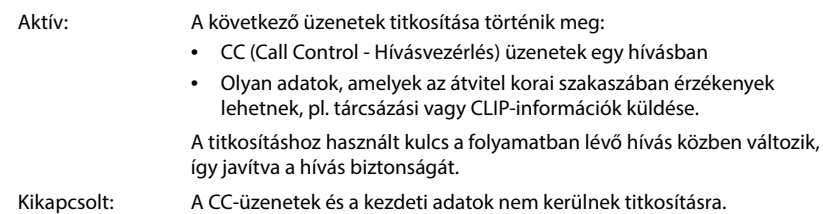

### **Enhanced Security - Automatic release for non-encrypted calls**

Opció be/kikapcsolása.

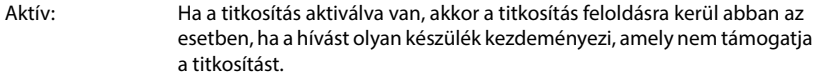

Kikapcsolt: A titkosítás soha nem kerül feloldásra.

### **DECT rádió beállítások**

A különböző nemzeti szabályozások miatt a DECT-egységeknek különböző frekvenciatartományokat kell használniuk, hogy kompatibilisek legyenek a más területeken működő DECT-rendszerekkel. A N870 IP PRO Többcellás rendszer frekvenciatartományát a régió követelményeihez igazíthatja.

### **DECT Radio band**

Válassza ki a régiójában használt rádiófrekvencia-sávot.

Kérjük, válassza ki azt a DECT frekvenciasávot, amelyet a rendszernek az Ön régiójának megfelelően használnak kell. Ez egy rendszerszintű beállítás. A beállítás megváltoztatása a DECT rádiórész újraindítását eredményezi. A helytelen beállítás a jogi előírások megsértését okozhatja. Kétség esetén forduljon a távközlési hatósághoz.

# **Diagnosztika és hibaelhárítás**

## **Állapotinformáció**

Az állapotoldal fontos információkat nyújt a rendszer működéséről és az érintett eszközökről.

### **Status Overview**

A következő információkat nyújtja.

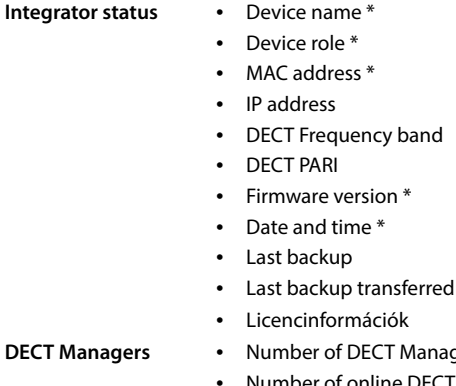

- **T** Managers • Number of online DECT Managers
	- Number of DECT Managers with deviating Firmware Version

A szimbólum azt jelzi, hogy a DECT manager jelenleg nincs csatlakoztatva.

**Base stations** Csak többcellás rendszer esetén

- Number of active base stations
- Number of pending base stations
- Number of online base stations (működő)
- Number of offline base stations (meghibásodott)
- Call limit for base station only

- **Mobile devices** Number of registered mobile devices (elérhető/mind)
	- Number of mobile devices to register
	- Number of mobile devices with SIP registration (csatlakoztatva/ mind)

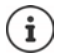

A lista az Integratoron megjelenő elemeket mutatja. A csillaggal (\*) jelölt tételek a DECT managerek állapotoldalán is megjelennek.

 $\blacksquare$ lehetőségre a fejléc sorban  $\ldots$  megjelenik a diagnosztikai célú információkat vagy beállításokat nyújtó oldalak listája. ▶ Kattintson a % See also...

## **Rendszer biztonsági mentés**

A **Last backup** mellett a legutóbbi biztonsági mentés dátuma és időpontja megjelenik. Amíg nem készült biztonsági mentés, addig a **Never** jelenik meg helyette.

Új biztonsági mentés létrehozása vagy meglévő biztonsági mentési fájl visszaállítása:

**Kattintson a**  $\nabla$  **System Save and restore** lehetőségre ... megnyílik a **Save and restore** oldal. (→ [113. oldal\)](#page-112-1)

### **Adminisztráció**

Egyes bejegyzéseknél közvetlenül a társított webes konfigurátor oldalra ugorhat.

 $\triangleright$  Kattintson a táblázatban a megfelelő bejegyzés melletti  $\Box$  gombra.

## **Bázisállomás események**

Ez az oldal diagnosztikai célú számlálókat jelenít meg a bázisállomásokat érintő különböző eseményekkel kapcsolatban, pl. aktív rádiókapcsolatok, átadások, váratlanul megszakadt kapcsolatok, stb.

Az Integrator felhasználói felületén elérhető mind az **admin**, mind a **user** szerepkörben.

### **Status Statistics Base stations**

A következő információk vannak megadva:

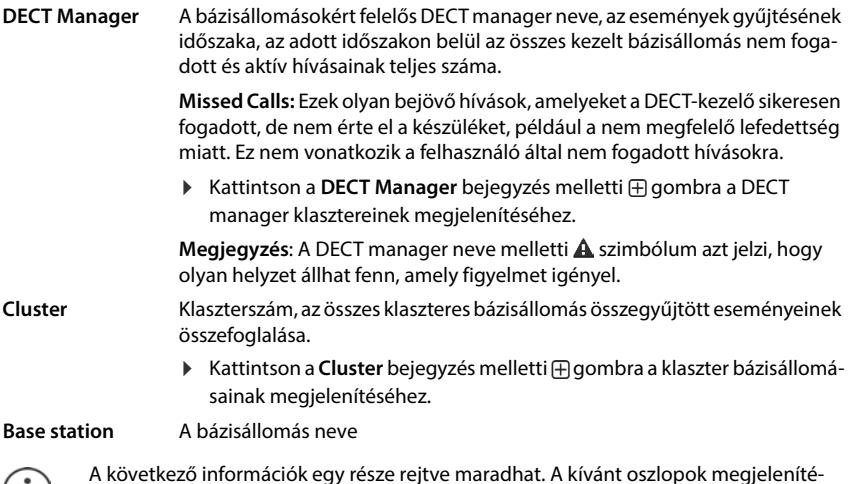

 $\mathbf{(i)}$ séhez használja az **View** opciók menüt.

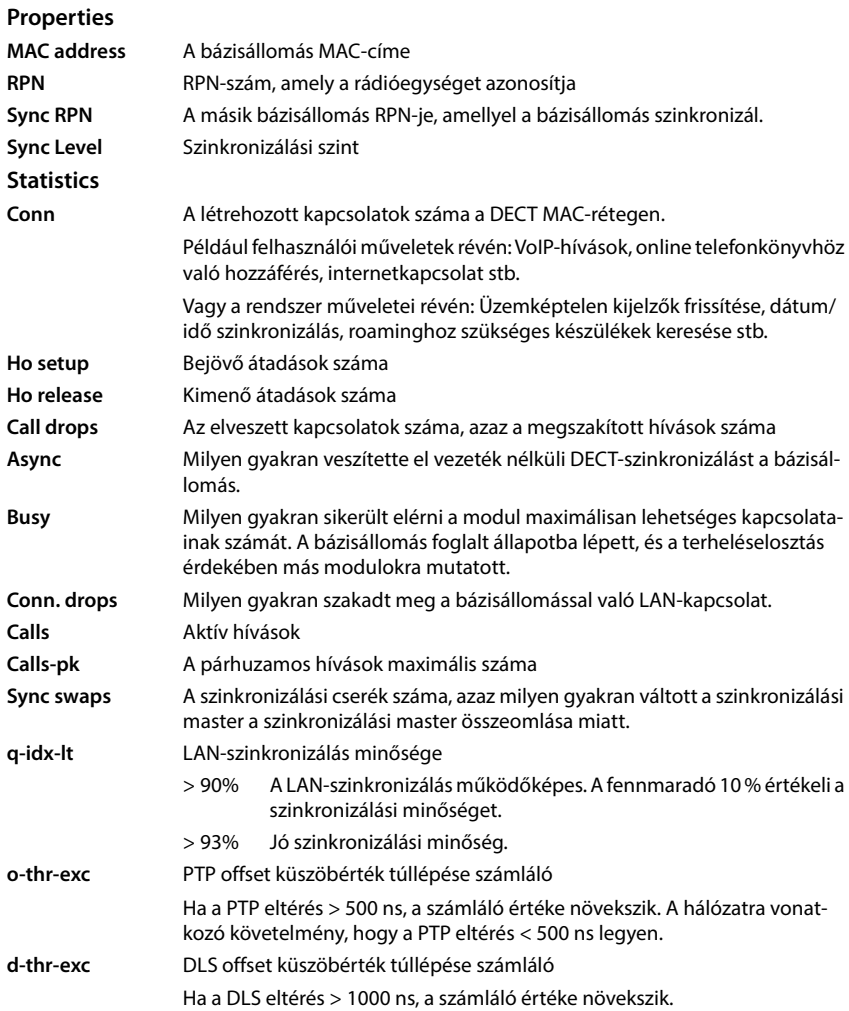

## **Műveletek**

## **A bázisállomások részletes statisztikai adatainak megjelenítése**

A bázisállomás neve ... melletti  $\Box$  gombra kattintva a bázisállomás szinkronizációjára vonatkozó statisztikai értékelések, valamint további rendszerinformációk kerülnek kiadásra.

## **Az információk exportálása CSV fájlba**

A statisztikai adatok további feldolgozásához az adatokat CSV (Comma separated Value) formátumú fájlba exportálhatja.

**▶ Kattintson a Export ▶ lehetőségre. Válassza ki azt a helyet, ahol a fájlt a rendszer fájlkiválasz**tási párbeszédpanelje segítségével tárolni kell.

## **A klaszterhierarchia grafikus nézetének megjelenítése**

Megnyithat egy grafikont, amely megmutatja a klaszter bázisállomásait, azok kapcsolatát a környező bázisállomásokkal és a szinkronizációs hierarchiát.

▶ Nyissa meg a DECT manager klaszterfáját ▶ Válasszon egy klasztert ▶ Kattintson a Show **Cluster graph** lehetőségre . . . a kiválasztott klaszter bázisállomásai megjelennek a grafikus nézeten.

#### **Bemutatás:**

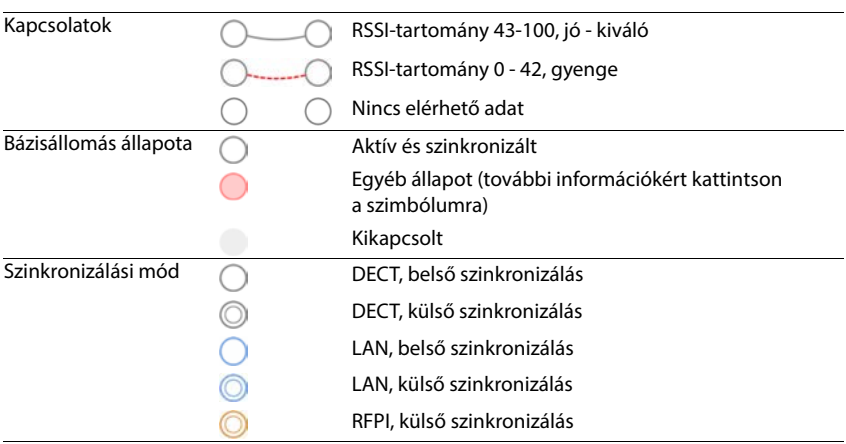

### **Példa:**

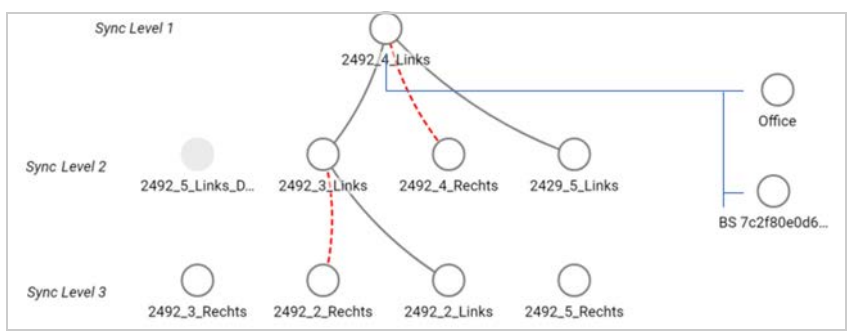

A grafikon mentése fájlként: ▶ Kattintson a **Save image** lehetőségre ▶ A rendszer fáilkezelőjével válassza ki azt a helyet, ahol a grafikonfájlt tárolni kívánja . . . a grafikon PNG formátumban tárolódik.

### **A statisztikák visszaállítása**

Kattintson a **Reset all** lehetőségre . . . A táblázatban lévő számlálók 0-ra állnak vissza.

### **A lista szűrése**

- Az **Choose column** opciós menüből válassza ki azt az oszlopot, amelyre szűrőt kíván beállítani. Vegye figyelembe, hogy az oszlopok el lehetnek rejtve.
- A szövegmezőbe írja be a szűrési feltételeket **>** Kattintson a **Filter** gombra . . . Csak a szűrésnek megfelelő bejegyzések jelennek meg.

A lista meghatározott számlálóértékek szerinti szűrésére a következő operátorok lehetségesek:

< kisebb, mint > nagyobb, mint = eqvenlő  $\leq$  kisebb vagy egyenlő  $\geq$  nagyobb vagy egyenlő

Az **MAC address** oszlop esetében csak a következő feltétel megengedett: = MAC-cím A MAC address-nek a következő formátumúnak kell lennie: **aabbccddeeff** (kettőspontok nélkül)

### A szűrő törlése: Kattintson erre: **Clear**.

### **Példák:**

Csak a 20-nál több foglaltsági helyzetet mutató bázisállomások jelenjenek meg a táblázatban. Ez a következő szűrőbeállításokkal érhető el.

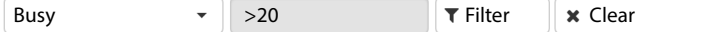

Csak az 5-nél kevesebb hívásmegszakítással rendelkező bázisállomások jelenjenek meg a táblázatban. Ez a következő szűrőbeállításokkal érhető el.

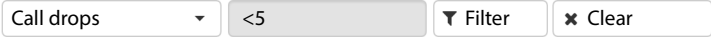

## **Az oszlopok megjelenítése/elrejtése**

 Kattintson a jobb oldali **View** opciómenüre Válassza ki a táblázatban megjeleníteni kívánt oszlopokat ( $\mathcal{D}/\mathcal{D}$  = megjelenített/elrejtett).

A nem elrejthető oszlopok nevei szürkén jelennek meg.

## **Incidensek**

Az oldal a rendszer működésével kapcsolatos incidensekről tartalmaz információkat.

Az Integrator felhasználói felületén elérhető mind az **admin**, mind a **user** szerepkörben. A felhasználó nem törölhet bejegyzéseket.

**Status Statistics Incidents**

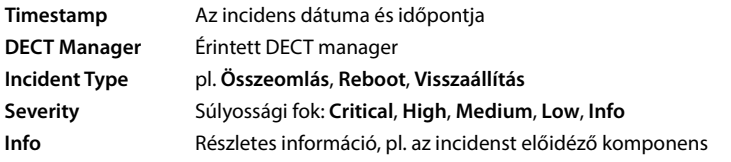

## **Műveletek**

### **Részletes információk letöltése egy fájlba**

Ha részletes információkat szeretne kapni a hibát okozó körülményekről, letöltheti az incidens adatait egy fájlba. Szükség esetén ezt átadhatja azt az illetékes szervizszemélyzetnek.

- Jelölje be a jelölőnégyzetet egy vagy több letölteni kívánt esemény mellett, vagy a **Timestamp** mellett, ha az összes eseményt le szeretné tölteni.
- Kattintson a **Download** gombra, és válassza ki a naplófájlok kívánt helyét a fájlrendszerben . . . minden egyes kiválasztott incidenshez egy naplófájl jön létre. Az összes naplófájl egy tar fájlba kerül.

## **Bejegyzések törlése**

- Jelölje be a jelölőnégyzetet egy vagy több törölni kívánt esemény mellett, vagy a **Timestamp** mellett, ha az összes eseményt törölni szeretné.
- Kattintson erre: **Delete**.

## **Lista frissítése**

Kattintson a **Refresh** gombra a táblázat információinak frissítéséhez.

## **Rendszernapló és SNMP manager**

A rendszerjelentés (SysLog) összegyűjti a telefonrendszer által a működés során végrehajtott, kiválasztott folyamatokról szóló információkat, és elküldi azokat a konfigurált SysLog-kiszolgálónak.

Csak az Integrator felhasználói felületen érhető el az **admin** felhasználói szerepkör számára.

### **Settings System System log**

### **Activate system log**

Jelölje be/törölje a jelölőnégyzetet a naplózási funkció aktiválásához/kikapcsolásához.

#### **Server address**

 Adja meg a Syslog kiszolgáló IP-címét vagy (teljesen minősített) DNS-nevét. Érték: max. 240 karakter

### **Server port**

Adja meg azt a portszámot, ahová a Syslog-kiszolgáló a kéréseket várja.

Értéktartomány: 1-65535; Alapértelmezett: 514

### **Transport protocol**

A Syslog-kiszolgálóval való kommunikációhoz használt szállítási protokoll kiválasztása.

### **Log level**

 Jelölje be/letörölje a jelölőnégyzeteket a rendszernaplóban szerepeltetendő/nem szerepeltetendő naplóinformációk mellett.

Ha ugyanazt a rendszernapló-kiszolgáló konfigurációt kívánja használni az összes DECT managerhez:

Kattintson a **Use on all DECT Managers** gombra.

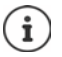

A rendszernapló-kiszolgáló minden egyes DECT managerhez külön-külön történő beállításához-42. oldal.

## **SNMP-statisztikák**

Az SNMP (Simple Network Management Protocol – Egyszerű hálózati menedzsment protokoll) a hálózati eszközök felügyeletére és vezérlésére használt általános protokoll. A bázisállomás eseményeire vonatkozó, az SNMP-kezelő által feldolgozandó kezelési és statisztikai információk összegyűjtéséhez az SNMP-kiszolgáló konfigurációjának megfelelően meg kell adnia a címet és a hitelesítési adatokat. Az SNMPv3 hitelesítéssel és adatvédelmi kommunikációval támogatott.

 Adja meg az SNMP manager kiszolgálói IP-címét a **SNMP manager address** mezőben, és az SNMP manager által használt port számát a **SNMP manager port** mezőben. Alapértelmezett: 162

Az SNMP-adatbázis eléréséhez hitelesítésre van szükség.

Írja be az **SNMP username** és az **SNMP password** hitelesítő adatokat.

Az SNMP manager hozzáférési adatai itt állíthatók be az összes DECT managerhez vagy az egyes DECT managerekhez ( $\rightarrow$  [43. oldal](#page-42-0)).

 Ha az itt meghatározott hozzáférési adatokat az összes DECT manager számára használni kívánja, kattintson a **Use on all DECT Managers** lehetőségre.

## **Konfiguráció**

### **N870 IP PRO alapértelmezett konfiguráció**

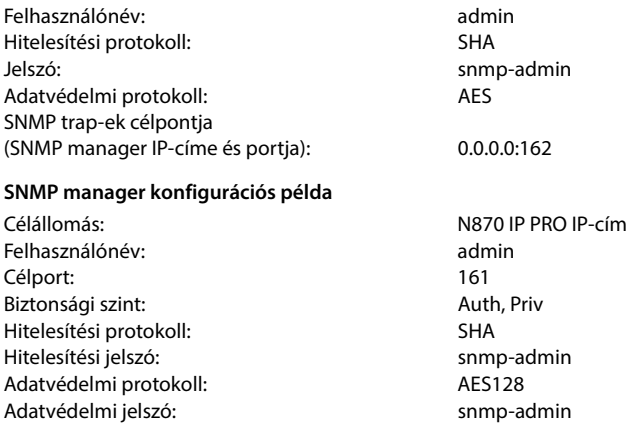

### **SNMP parancsok (példák):**

MIB-információk beszerzése egy specifikus MIB-változóból:

snmpwalk -v3 -l authPriv -u admin -a SHA -A snmp-admin -x AES -X snmp-admin "ipaddress" 1.3.6.1.4.1.32775.1.1.1

A következő információ beszerzése a MIB-fán:

snmpgetnext -v3 -l authPriv -u admin -a SHA -A snmp-admin -x AES -X snmp-admin "ipaddress" 1.3.6.1.4.1.32775.1.1.1.1

### SNMP-trapek konfigurálása:

trapsess -v 3 -u admin -l AuthPriv -a SHA -A snmp-admin -x AES -X snmp-admin "ipaddress"

## **Kezelési információk tárolása MIB formátumban**

Az összes bázisállomásra vonatkozó kezelési információkat MIB-szintaxisban tárolhatja.

 Kattintson a **Download MIB** lehetőségre Válassza ki azt a helyet, ahol a MIB-fájlt tárolni kell a rendszer fájlválasztója segítségével . . . a MIB-információkat tartalmazó fájl TXT formátumban kerül tárolásra.

## **Diagnosztika**

Diagnosztikai célokra különböző tartalmú dumpot hozhat létre. A dump segíthet a szoftverfejlesztőknek és a rendszergazdáknak a rendszerhibákhoz vezető problémák diagnosztizálásában, azonosításában és megoldásában.

### **Status Incidents Diagnostics**

Egy szabványos diagnosztikai adatkészlet kerül letöltésre. Ezenkívül a következő opciókat adhatja hozzá:

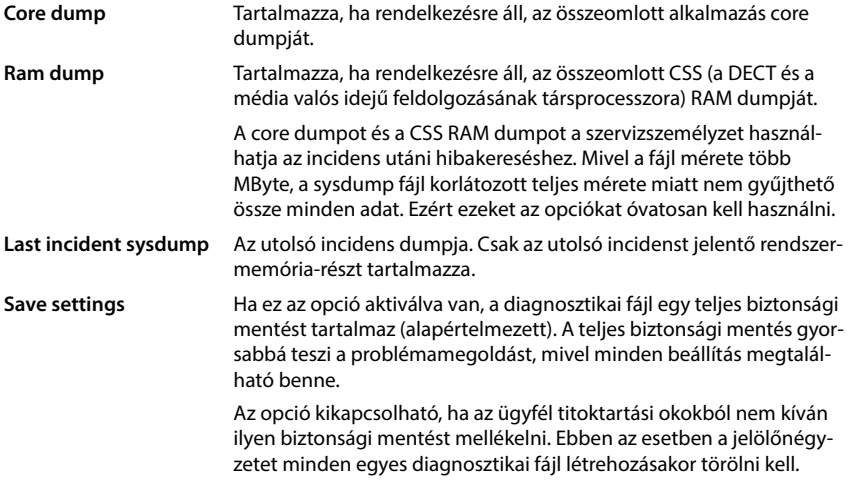

- Jelölje be a jelölőnégyzetet a felvenni kívánt dump típus mellett.
- **EXALTE KATTINISON A DOWNLOAD** lehetőségre. Válassza ki azt a helyet, ahol a dump fájlt a rendszer fájlkiválasztási párbeszédpanelje segítségével tárolni kell. Adjon meg egy nevet a dump fájlnak. A fájl tar archívumként kerül tárolásra. Az alapértelmezett fájlnév

<az integrator MAC-címe><firmware verzió><a exportálás dátuma>\_diagnostics.tar

# **Migráció**

Ha egy egyetlen DECT managerrel rendelkező kis vagy közepes N870 IP PRO Többcellás rendszer rendszert szeretne több DECT managerrel rendelkező telepítéssé migrálni, kérjük, kövesse az alábbi lépéseket:

- 1 Telepítse a szükséges licenceket (→ [106. oldal\).](#page-105-0)
- 2 Exportálja a jelenlegi telepítés bázisállomás- és készülék-konfigurációját.
	- **▶** Settings ▶ Base stations ▶ Administration (  $\rightarrow$  [49. oldal\)](#page-48-0)
	- **▶ Settings ▶ Mobile devices ▶ Administration (→ [77. oldal\)](#page-76-0)**
- 3 Importália az integrátor virtuális gépét (\*.ova fájl) a hipervizorba ( $\rightarrow$  [22. oldal\)](#page-21-0).
- [4 Határozza me](#page-22-0)g az eszközszerepet a jövőben DECT managerként működő eszközökhöz  $(423.$  oldal).
- 5 A DECT managerek hozzáadása az Integrator adminisztrációjához.
	- ▶ Settings ▶ DECT Manager ▶ Administration (→ [38. oldal\)](#page-37-0)
- 6 Regisztrálja a DECT managereket az Integratorban
	- **▶ Settings ▶ System ▶ Integrator Config (**  $\rightarrow$  **[44. oldal\)](#page-43-0)**
- 7 Importálja a bázisállomás és a készülék konfigurációját az új konfigurációba.
	- **▶** Settings ▶ Base stations ▶ Administration (  $\rightarrow$  [49. oldal\)](#page-48-0)
	- **▶** Settings ▶ Mobile devices ▶ Administration ( $\rightarrow$  [77. oldal\)](#page-76-0)
- 8 Állítsa fel az új bázisállomás szinkronizációs hierarchiáját
	- **▶** Settings ▶ Base stations ▶ Synchronisation (→ [53. oldal\)](#page-52-0)
- 9 Szükség esetén állítsa be a klaszterek közötti szinkronizálást a DECT managerek szinkronizálásán keresztül.
	- **▶ Settings ▶ DECT Manager ▶ Synchronisation (→ [45. oldal\)](#page-44-0)** 
		- A migráció során a bázisállomás szinkronizációja elveszik. A folyamatban lévő hívások törlődnek. Kérjük, gondoskodjon arról, hogy a telefonrendszer ne legyen használatban a migrációs eljárás alatt.

A bázisállomás importálása nem tartalmazza a helyi bázisállomás adatait, mivel a helyi bázisállomás fizikailag hozzá van kötve a új DECT managerhez.

Az eljárás csak az első DECT manager új multi DECT manager rendszerre történő migrációjára vonatkozik. A multi DECT manager rendszerbe importált második rendszer készülékei nem tudják importálni a régi rendszer PARI-ját az új multi DECT manager telepítésbe, így ezek a készülék**To register**-ként kerülnek importálásra, és meg kell ismételni a vezeték nélküli DECT regisztrációs eljárást.

A második rendszer bázisállomásának importálásához nem kell megismételni a bázisállomás regisztrációját.

# **N870 IP PRO bázisállomásra csatlakoztatott készülék használata**

A N870 IP PRO funkciói a regisztrált készülékeken érhetőek el. A telefonrendszer funkciói a készülék menüjében találhatók. A készülékspecifikus funkciók, pl. helyi telefonkönyv vagy szervező, itt nem kerülnek leírásra. Az ezzel kapcsolatos információkat az adott készülék felhasználói kézikönyvében találja meg. A funkciók elérhetősége vagy elnevezése az egyes készülékeknél eltérő lehet.

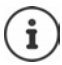

Arról, hogy mely Gigaset készülékek támogatják a N870 IP PRO többcellás rendszer teljes funkcionalitását, a [wiki.gigaset.com](http://wiki.gigaset.com) oldalon talál információt.

## **Hívásindítás**

Hívásokat indíthat bármelyik, a N870 IP PRO-hoz regisztrált készülékről.

**Előfeltételek:** A készülék legalább egy, a telefonrendszerben regisztrált bázisállomás vezeték nélküli hatókörében található.

A bázisállomások cellái együttesen alkotják a telefonrendszer DECT vezeték nélküli hálózatát. Egy készülékkel a teljes vezeték nélküli hálózaton keresztül kezdeményezhet vagy fogadhat hívásokat, és hívás közben cellát válthat (átadás).

**Az átadás előfeltétele:** Az éri[ntett bázisállo](#page-52-0)másoknak ugyanahhoz a klaszterhez kell tartozniuk, és szinkronizálva kell lenniük ( $\rightarrow$  53. oldal).

Minden készülékhez küldési és fogadási kapcsolat van rendelve (→ [80. oldal\)](#page-79-0).

Ha az Ön N870 IP PRO készüléke olyan PBX-hez van csatlakoztatva, amely lehetővé teszi a csoportok kialakítását, a VoIP-kapcsolatok is csoportokhoz rendelhetők Ilyenkor a készülékkel olyan hívásokat is megkap, amelyeket a csoport telefonszámára küldenek.

A N870 IP PRO készülék egy VoIP PBX-et vagy egy VoIP szolgáltató szolgáltatásait használja az internetes telefonáláshoz. Egyes telefonfunkciók elérhetősége attól függ, hogy a PBX/szolgáltató támogatja-e azokat, és hogy engedélyezve vannak-e. Szükség esetén a szolgáltatások leírását a PBX üzemeltetőjétől szerezheti be.

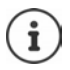

Az Ön PBX-ének specifikációitól függően előfordulhat, hogy [a VoIP PBX ált](#page-88-0)al lefedett területen kívüli hívásokhoz hozzáférési kódot kell tárcsáznia (→ 89. oldal).

## **Hívás**

**Fulle** adjon meg egy számot **Fröviden** nyomja meg a Hívás gombot  $\boxed{C}$ 

vagy

▶ Nyomja meg és **tartsa lenyomva** a Hívás gombot  $\Box$  ▶ **Pleadjon meg egy számot** 

A kapcsolat a készülékhez rendelt SIP-kapcsolaton keresztül jön létre ( $\rightarrow$  [80. oldal\).](#page-79-0)

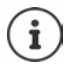

Ha a vezetékes hálózatba telefonál, akkor a helyi hívásokhoz a körzetszámot is tárcsáznia kell (a PABX/szolgáltatótól [függően\). Erre](#page-88-1) nincs szükség, ha a körzetszámot a telefon konfigurációjában megadta ( $\rightarrow$  89. oldal).

## **Tárcsázás az újrahívó listából**

Az újrahívási lista a készülékkel hívott legutóbbi számokat tartalmazza.

**Röviden** nyomja meg a Hívás gombot  $\boxed{\curvearrowleft}$  ... megnyílik az újrahívási lista  $\blacktriangleright \boxed{\cdot}$ gombbal válasszon egy bejegyzést  $\blacktriangleright$  Nyomja meg a Hívás gombot  $\sqrt{\sqrt{ }}$ 

## **Tárcsázás a híváslistából**

A híváslisták tartalmazzák a legfrissebb fogadott, kimenő és nem fogadott hívásokat.

**Call Lists**  $\triangleright$  **OK**  $\triangleright$  **C** válasszon egy listát  $\triangleright$  OK  $\triangleright$  **C** válasszon egy bejegyzést  $\blacktriangleright$  nyomja meg a Hívás gombot  $\sqrt{\phantom{a}}$ 

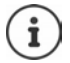

A **Missed Calls** lista megnyitható az Üzenet gomb megnyomásával is  $\boxed{\bullet}$ .

## **Visszahívás indítása**

Ha a hívott szám foglalt, vagy a hívott résztvevő nem válaszol, akkor visszahívást kezdeményezhet, ha a telefonközpontja/szolgáltatója támogatja a CCBS és CCNR szolgáltatásokat.

CCBS (Hívás befejezése foglalt előfizetőhöz) Visszahívás ha foglalt

CCNR (Hívás befejezése, ha nincs válasz) Visszahívás, ha nincs válasz

A CCBS és a CCNR enge[délyezéséhez/](#page-74-0)tiltásához szükséges szolgáltatáskódot a szolgáltató beállításaiban kell beállítani (→ 75. oldal).

Visszahívás engedélyezése:

Adja meg a PBX-hez/szolgáltatóhoz megadott szolgáltatási kódot, pl. \*6

Ha úgy dönt, hogy nem szeretne visszahívást, akkor a funkciót ismét kikapcsolhatja:

Adja meg a PBX-hez/szolgáltatóhoz megadott szolgáltatási kódot, pl. #6

## **Hívások fogadása**

A bejövő hívások a készülékhez rendelt csatlakozáshoz jelennek meg.

- $\blacktriangleright$  Nyomja meg a visszahívás gombot  $\lceil \cdot \rceil$ a hívás fogadásához.
- 
- Csengőhang kikapcsolása: **Silence** . . . a hívás mindaddig fogadható, amíg a kijelzőn megjelenik

Hívás elutasítása:  $\longrightarrow N$ yomja meg a Hívás befejezése gombot  $\boxed{\widehat{\mathbb{C}}}$ 

### **Információ a hívóról**

Megjelenik a hívó fél telefonszáma, ha ez meg van adva. Ha a hívó fél száma el van mentve a telefonkönyvben, akkor a név jelenik meg.

### **PBX híváskezelő használata**

PBX híváskezelő használata esetén lehetőség van annak meghatározására, hogy a bejövő hívásokat közvetlenül fejhallgatón vagy kihangosítón keresztül fogadjá[k. Ezt a készülé](#page-81-0)khez a webes konfigurátoron keresztül kell beállítani a **Call manager** szakaszban (→ 82. oldal).

## **Csoportos felvétel**

A bejövő hívásokat a csoport számára is lehet fogadni.

A csoportos felvételnek aktívnak kell lennie és meg kell adni a csoport telefonszámát vagy SIP URI-jét. Ezt [a készülékhez](#page-81-1) a webes konfigurátoron keresztül kell beállítani a **Group pick-up** szakaszban ( $\rightarrow$  82. oldal).

## **Hívásvárakoztatás elfogadása/elutasítása**

Hívásvárakoztatási hangjelzés jelzi a hívást egy külső hívás alatt. A hívószám vagy a hívó fél neve akkor jelenik meg, ha a hívó fél átadja a telefonszámát.

- Hívás elutasítása:  **Options [\*** Reject  **OK**
- Hívás fogadása: **Accept** beszéljen az új hívóval. Az előző hívás tartásban van.
- Fejezze be a hívást, folytassa a tartott hívást:  $\blacktriangleright$  Nyomja meg a Hívás befejezése gombot  $\sqrt{\pi}$ .

## **Három féllel folytatott beszélgetések**

## **Konzultációs hívások**

Egy másik külső hívás indítása külső hívás közben. A rendszer tartásba helyezi az előző hívást.

**Ext. Call • a <sup>pe</sup>ll** segítségével adja meg a második fél számát . . . a rendszer tartásba helyezi az aktív hívást és felhívja a második felet

Ha a második fél nem válaszol: **End** 

### **Konzultációs hívás befejezése**

▶ Options ▶  $\Box$  End Active Call ▶ OK ... az első hívóval való kapcsolat újra aktiválódik

vagy

Nyomja meg a Hívás befejezése  $\lceil \cdot \cdot \rceil$ gombot ... elindul az első fél visszahívása

## **Híváscsere**

Két hívás közötti váltás. A rendszer tartásba helyezi a másik hívást.

- Külső hívás közben tárcsázza a második fél számát résztvevő hívás), vagy fogadjon egy várakozó hívást . . . A kijelzőn mindkét hívó résztvevőjének száma és/vagy neve megjelenik
- ▶ Használja a  $\boxed{\triangle}$  vezérlőgombot a résztvevők közötti váltáshoz

## **Aktív hívás befejezése**

 **Options End Active Call OK** . . . másik hívóval való kapcsolat újra aktiválódik vagy

Nyomja meg a Hívás befejezése  $\log$  gombot ... elindul az első fél visszahívása

## **Konferencia**

Egyidejű beszélgetés mindkét résztvevővel.

 Külső hívás közben tárcsázza a második résztvevő számát (konzultációs hívás), vagy fogadja a várakozó hívást ... majd

Konferenciahívás kezdeményezése:

**Confer.** . . . minden hívó fél hallja egymást és beszélgetést folytathat egymással

Visszatérés a híváscseréhez:

 **End Conf.** . . . Újra csatlakozik ahhoz a résztvevőhöz, akivel kezdeményezte a konferenciahívást

Hívás befejezése mindkét résztvevővel:

Nyomja meg a Hívás befejezése gombot

A résztvevők bármelyike befejezheti részvételt a konferenciahívásban a Hívás befejezése  $\lceil \cdot \rceil$ gomb megnyomásával.

## **Hívásátadás**

Külső hívás összekapcsolása egy második külső résztvevővel.

A Ext. Call kijelzőgombbal indítson egy konzultációs hívást **a a sz**egítségével adja meg a második résztvevő számát . . . az aktív hívás tartásba kerül . . . a készülék felhívja a második résztvevőt ▶ nyomja meg a Hívás befejezése gombot <a>[</a> deszélgetés közben vagy mielőtt a második résztvevő felvenné) . . . a hívás átadása megtörténik.

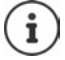

[A hívásátadás](#page-87-0)i opciókat helyesen kell beállítani a PBX/szolgáltató számára  $($   $\rightarrow$  88. oldal).

## **Üzenet jelzése**

A fogadott és nem fogadott hívásokról, a nem fogadott riasztásokról és a hálózati postaládában lévő üzenetekről szóló értesítések az üzenetek listájába kerülnek, és megjeleníthetők a készülék kijelzőjén.

Azt, hogy mely üzenetek jelennek me[g a készüléken](#page-82-0), a készülék konfigurálása során állítható be a Missed calls and alarms szakaszban ( $\rightarrow$  83. oldal).

## **Missed calls count**

Ha az opció aktiválva van, a nem fogadott és a fogadott hívások száma üresjáratban megjelenik a készülék kijelzőjén.

## **Várakozó üzenetek jelzése (MWI)**

Minden üzenettípushoz (nem fogadott hívás, nem fogadott riasztás, új üzenet a hálózati postaládában) az MWI opció a webes konfigurátoron keresztül be- vagy kikapcsolható.

Ha be van kapcsolva, az üzenetküldő gombon lévő LED villog, amennyiben **új üzenet** érkezik, amely nem fogadott hívást, nem fogadott riasztást vagy új üzenetet jelez a hálózati postaládában.

## **Telefonkönyvek használata**

A lehetőségek:

- A készülék (helyi) telefonkönyve (lásd a készülék használati útmutatóját).
- LDAP-kiszolgáló által biztosított vállalati telefonkönyvek (→ [135. oldal\)](#page-134-0)
- Különböző online telefonkönyvek

[A rendelkezés](#page-90-0)re álló telefonkönyveket a telefonrendszer webes konfigurátora határozza meg  $(491.$  oldal).

## **Telefonkönyvek megnyitása**

### **A vállalati telefonkönyv megnyitása az INT gombbal**

A készülék INT gombja (a vezérlőgomb balra nyomása) megnyitja a vállalati telefonkönyvet, feltéve, hogy ez a webes konfigurátoron keresztül az **Corporate directory for INT key** opcióval be van állítva, és a telefonren[dszer számára](#page-80-0) elérhető. A megnyitandó telefonkönyv minden egyes készülékhez beállítható (→ 81. oldal).

### **Telefonkönyvek megnyitása telefonkönyv-kulccsal**

A készülék telefonkönyv gombja (a vezérlőbillentyű lenyomásával) normál állapotban a következőképpen van beállítva:

- Nyomja meg **röviden**, hogy az elérhető online telefonkönyvek közül válasszon.
- Nyomja meg és **tartsa lenyomva** a gombot a helyi telefonkönyv megnyitásához

Ez a beállítás minden egyes készülé[knél megválto](#page-80-1)ztatható a webes konfigurátoron keresztül a **Directory for direct access** opcióval (→ 81. oldal). A közvetlen hozzáférés egy adott online telefonkönyvhöz rendelhető. Ebben az esetben nyissa meg a helyi telefonkönyvet a Telefonkönyv gomb lenyomásával és nyomva tartásával.

Az alábbi leírás az alapértelmezett hozzárendelést feltételezi.

## **Telefonkönyvek megnyitása menüből**

A használt készüléktől függően a készülék menüjén keresztül is hozzáférhet az összes elérhető telefonkönyvhöz:

Helyi telefonkönyv

**CONTACTS** Contacts **b** OK **b** Telefonkönyv **b** OK

A telefonrendszerben beállított összes online telefonkönyv listája

## **Contacts OK Online címtár OK**

A telefonkönyvek a webes konfigurátorban megadott nevekkel jelennek meg.

Példa a vállalati telefonkönyv kezelésére a készüléken [142. oldal](#page-141-0) 

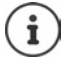

Ha a készülékek egy N870 IP PRO eszközhöz csatlakoznak, akkor a helyi telefonkönyvből nem lehet bejegyzéseket átvinni egy másik készülékre.

## **Hálózati postaláda használata**

A hálózati postaláda a megfelelő vonalon (VoIP-telefonszámon) keresztül bejövő hívásokat fogadja.

## **Előfeltételek**

Ahhoz, hogy a felhasználó meghallgathassa a hálózati postaládában tárolt hangüzeneteket, a következő beállításokra van szükség:

A VoIP PBX esetében

 Állítson be egy hálózati postaládát ahhoz a VoIP kapcsolathoz, amelyet a készülékhez kíván rendelni.

A N870 IP PRO esetében

- A szolgáltató/PBX konfigurációban aktiválja a **SIP SUBSCRIBE for Net-AM MWI** opciót ([71. oldal\)](#page-70-0). A hálózati postaládában lévő új üzenetekről szóló értesítések fogadására előfizetés jön létre.
- A mobileszközök konfigurációjában adja meg a **Call number or SIP name (URI)** értékét és aktiválja a hálózati postaládát a **Network mailbox configuration** szakaszban ([82. oldal\).](#page-81-2)
- Választható: A mobileszközök konfigurációjában engedélyezze a **Flashing LED (MWI) for**  network mailbox opciót (→ [83. oldal\)](#page-82-0). A hálózati postaládában lévő új üzeneteket az Üzenet gomb MWI fénye jelzi.

## **Üzenetek lejátszása a készüléken**

 Nyomja meg és **tartsa lenyomva** (ha az 1-es billentyűt a hálózati postaládához rendelték).

vagy

**▶** Nyomja meg az Üzenet gombot  $\boxed{\blacksquare}$  ▶  $\boxed{\blacktriangle}$  válassza ki a hálózati postaládát ▶ OK

vagy

**E**  $\mathbb{F}$  **I**  $\mathbb{F}$  **OG** Üzenetrögzítő  $\mathbb{F}$  OK  $\mathbb{F}$  Üzenetek lejátszása  $\mathbb{F}$  OK  $\mathbb{F}$  Network **Mailbox OK**

Hallgassa meg az üzenetet:  $\triangleright$  Nyomja meg a Kihangosítás gombot  $\lceil \cdot \rceil$ 

# <span id="page-134-0"></span>**LDAP telefonkönyv – konfigurációs példa**

Ahhoz, hogy egy LDAP könyvtár bejegyzései megjelenhessenek a készüléken, konfigurálnia kell a telefon LDAP kliensét. Ez a következőket foglalja magába:

- Az LDAP-kiszolgálóhoz és az adatbázishoz való hozzáférés beállítása.
- A megjelenítendő attribútumok megadása ( $\rightarrow$  [137. oldal\)](#page-136-0)
- Keresési kritériumok (szűrők) meghatározása (→ [137. oldal\)](#page-136-0)

## <span id="page-134-1"></span>**LDAP-kiszolgáló elérése**

Annak biztosításához, hogy az LDAP-adatbázisból származó bejegyzések megjelenjenek a telefonokon, adja meg a hozzáférési adatokat a webes konfigurátoron keresztül.

- **Settings Online directories Corporate**
- Kattintson a szerkeszteni ... kívánt LDAP könyvtár neve mellett a  $\ell$  lehetőségre, megnyílik az LDAP konfigurációs oldal.

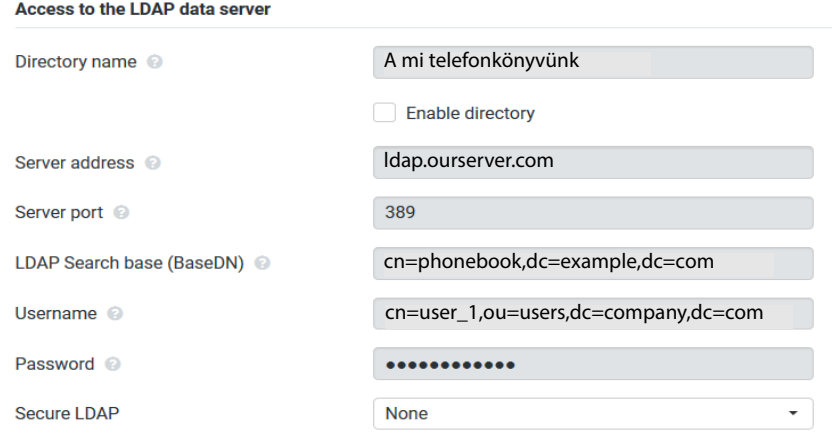

Adja meg a telefonkönyv nevét a **Directory name** mezőben.

Ez az a név, [amely alatt a te](#page-141-1)lefonkönyv a telefonok hálózati telefonkönyveinek listájában megjelenik ( $+142$ . oldal).

Válassza a **Enable directory** lehetőséget, hogy a telefonkönyv megjelenjen a telefonokon.

Adja meg az LDAP-kiszolgáló hozzáférési adatait

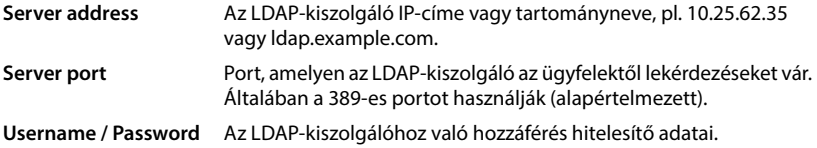

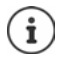

Lehetőség van egyedi hozzáférési adatok használatára is minden egyes készülékhez  $\leftrightarrow$  [80. oldal\)](#page-79-0).

## <span id="page-135-0"></span>**LDAP Search base (BaseDN)**

A **LDAP Search base (BaseDN)** paraméter megadja a keresés kezdőpontját az LDAP könyvtárfában. Ezt a kezdőpontot az LDAP-kiszolgálón kell meghatározni, és itt kell megadni az LDAPügyfél számára a kiszolgáló konfigurációjának megfelelően. A BaseDN egy speciális LDAP-név, amely egy objektumot képvisel, beleértve annak a hierarchikus telefonkönyvben elfoglalt helyét is.

A BaseDN annak meghatározására szolgál, hogy a hierarchikus LDAP-adatbázis mely szakaszában kell keresni. Engedélyezhető a teljes telefonkönyvhöz való hozzáférés (pl. a vállalati telefonkönyvhöz) vagy csak egy al-telefonkönyvhöz (pl. egy adott szervezeti egység telefonkönyvéhez).

A BaseDN a telefonkönyv információs fáján felfelé haladva talált RDN-ek (Relative Distinguished Names) sorozatából jön létre.

A BaseDN a következőképpen kerül meghatározásra:

- A hierarchia balról jobbra haladva a legalacsonyabb szinttől a legmagasabbig, pl. objektum, szervezeti egység, szervezet, tartomány.
- Egy hierarchikus szint a következő formátumú: kulcsszó=objektum, pl. cn=Telefonkönyv.
- A hierarchikus szintek vesszővel vannak elválasztva egymástól.
- Egyedülállónak kell lennie a könyvtárinformációs fában.

A következő objektumok gyakran használatosak hierarchikus szintként:

cn: közös név ou: szervezeti egység o: szervezet c: ország dc: tartomány-összetevő

Azonban más objektumok is használhatók Ehhez a paraméterhez az LDAP-kiszolgáló szerkezetére vonatkozó információkra van szükség.

Az objektumok jelentését lásd ebben a szakaszban: **[Szűrők](#page-136-0)**[137. oldal](#page-136-0) **Példák**:

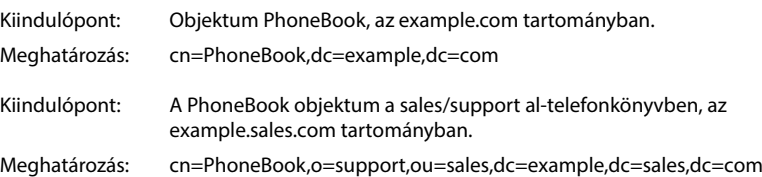

## <span id="page-136-0"></span>**Szűrők**

A szűrőkkel olyan kritériumokat határozhat meg, amelyek alapján a telefon bizonyos objektumokat keres az LDAP-adatbázisban.

- A névszűrő határozza meg, hogy a telefonkönyv-bejegyzések keresése során mely attribútumokat használja a rendszer.
- A számszűrő meghatározza, hogy a telefonszámok megadásakor mely attribútumokat használja az automatikus keresés az LDAP-adatbázisban.
- A részletes keresés érdekében további szűrők is meghatározhatók.

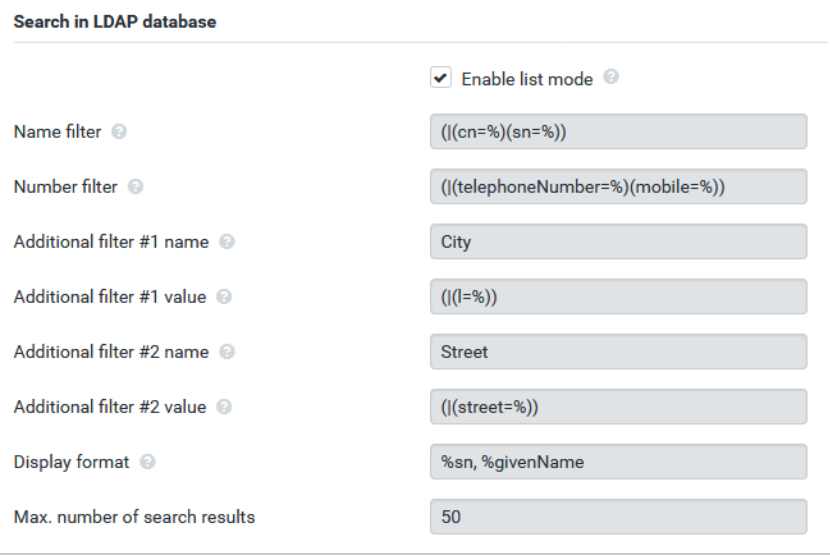

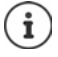

Az LDAP protokoll különböző beállítási lehetőségeket kínál a szűrők és keresési funkciók számára, pl. joker-karakterek, rögzített karakterláncok és további operátorok. A részleteket tekintse meg az [RFC 4515](http://tools.ietf.org/html/rfc4515)-ben.

## **Szűrő formátum**

Egy szűrő egy vagy több kritériumból áll. A kritérium meghatározza azt az LDAP-attribútumot, amelyben a megadott karakterláncot keresni kell, pl. sn=%. A százalékjel (%) a felhasználói bejegyzés helyőrzője.

### **Operátorok**

A következő operátorok használhatók szűrők létrehozására:

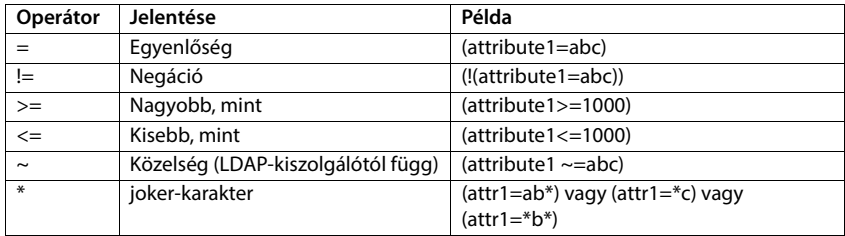

Több kritérium összekapcsolható logikai ÉS (&) és/vagy VAGY (|) operátorral. Az "&" és a "|" logikai operátorok a kritériumok elé kerülnek. A kritériumot zárójelbe kell tenni, és az egész kifejezést ismét zárójelbe kell tenni. Az ÉS és VAGY műveletek szintén kombinálhatók.

### **Példák**

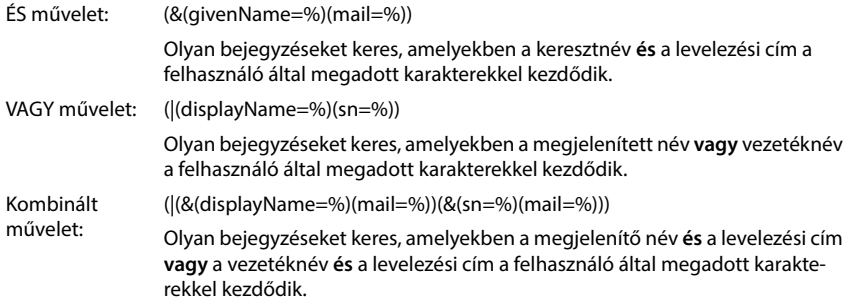

## **Speciális karakterek**

Lehetőség van speciális karaktereket tartalmazó bejegyzések keresésére is. Ha ezeket a karaktereket egy attribútumsorozaton belül szeretné összehasonlítani, használja a backslash (\) és egy 2 számjegyű hex ASCII kódot az alábbiak szerint:

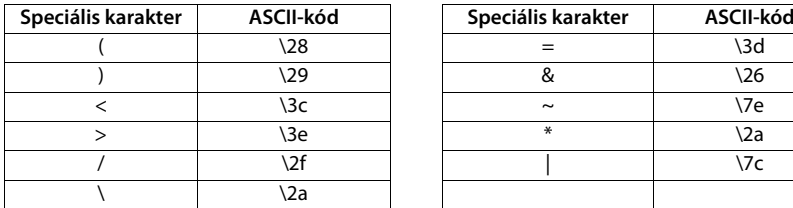

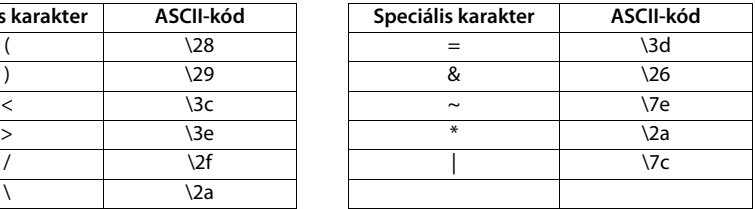

### **Példa**

(givenName=James \28Jim\29)

minden olyan bejegyzést megtalál, ahol a givenName attribútum értéke "James (Jim)"

## **Névszűrő**

A névszűrő határozza meg, hogy az LDAP-adatbázisban milyen attribútumokat használnak a kereséshez.

### **Példák:**

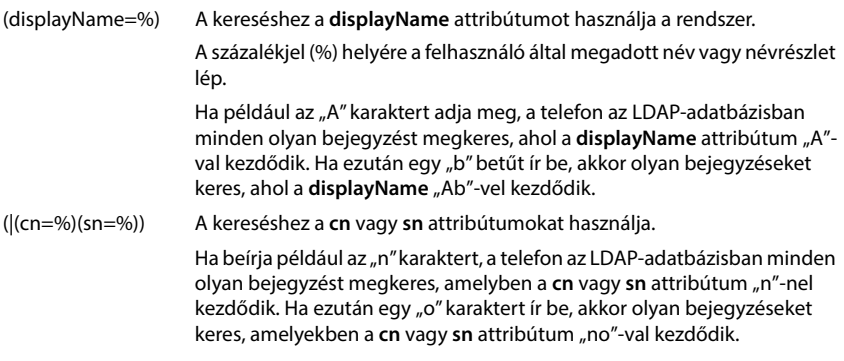

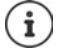

Az LDAP nem tesz különbséget a keresési kérelemben a kis- és nagybetűk között.

## **Számszűrő**

A számszűrő határozza meg, hogy mely attribútumokat használja a rendszer a címjegyzékbejegyzések automatikus keresése során. Az automatikus keresés telefonszám megadásakor és hívóvonal-azonosítással érkező hívás esetén történik. Ha egy telefonszámhoz talál bejegyzést, a kijelzőn a szám helyett a név jelenik meg.

A bejegyzések csak akkor kerülnek megtalálásra és megjelenítésre, ha a tárolt telefonszám pontosan megegyezik a beírt telefonszámmal.

### **Példák:**

(homePhone=%) A kereséshez a **homePhone** attribútumot használja a rendszer. A százalékjel (%) helyére a felhasználó által megadott telefonszám lép. Ha tárcsázáskor az "1234567" számot adja meg, a telefon az LDAP-adatbázisban keresi az "1234567" privát telefonszámot tartalmazó bejegyzéseket. (|(telephoneNumber=%)(mobile=%)(homePhone=%)) A kereséshez a **telephoneNumber, mobile** és **homePhone** attribútumok kerülnek felhasználásra. Ha tárcsázáskor az "1234567" számokat adja meg, a telefon az LDAP-adatbázisban az "1234567" privát, vagy mobil vagy munkahelyi számmal rendelkező bejegyzéseket keresi.

## **Attribútumok**

Egy névjegyzékbejegyzéshez (objektumhoz) az LDAP-adatbázisban egy sor attribútum van definiálva, pl. vezetéknév, keresztnév, telefonszám, cím, cég stb. A bejegyzéshez tárolható összes attribútumot az adott LDAP-kiszolgáló sémája tárolja. Az attribútumok eléréséhez vagy a keresési szűrők meghatározásához ismernie kell az LDAP-kiszolgálón található attribútumokat és azok nevét. A legtöbb attribútum neve szabványosított, de lehetnek egyedi nevek is.

Az, hogy mely attribútumok jeleníthetők meg ténylegesen egy telefonon, a következőktől függ

- hogy az LDAP-adatbázisban milyen attribútumok vannak definiálva egy bejegyzéshez,
- hogy a webes konfigurátorban mely attribútumok vannak beállítva a telefonon való megjelenítéshez,
- hogy mely attribútumok jeleníthetők meg a telefonon vagy a készüléken.

## **A készüléken vagy telefonon elérhető attribútumok**

A következő táblázat azokat az attribútumokat mutatja, amelyek egy készüléken vagy telefonon lévő telefonkönyv-bejegyzéshez használhatók. Természetesen a ténylegesen megjelenített attribútumok készlete a használt készüléktől függ.

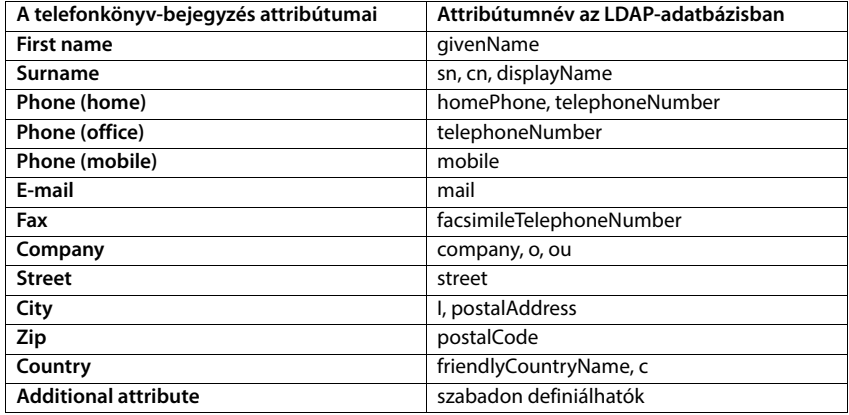

## **A telefonon megjelenítendő attribútumok megadása**

A webes konfigurátorban megadhatja, hogy az LDAP-adatbázisban rendelkezésre álló attribútumok közül melyeket kell lekérdezni és megjeleníteni a telefonon.

- A telefonkönyv-bejegyzés minden egyes attribútumához válassza ki a megfelelő attribútumot az LDAP-adatbázisból. A választásnál vannak előre meghatározott beállítások. Alternatívaként kézzel is megadhat egy másik, az LDAP-adatbázisban meghatározott attribútumot az adott mezőhöz.
- Ha egy attribútumot nem kíván megjeleníteni, válassza a **none** (nincs) opciót.

A **Additional attribute** mezőben megadhat egy további attribútumot, amely az LDAP-adatbázisban rendelkezésre áll, és amelyet meg kell jeleníteni. Ha az attribútum egy tárcsázandó szám, akkor az **Additional attribute can be dialled** opciót be kell jelölni.

Az **First name** és **Surname** attribútumok és a következő funkciókhoz lesznek használva:

- Megjelenítés a névjegyzékbejegyzések listájában a **vezetéknév, keresztnév** formában.
- A telefonkönyv-bejegyzések ábécé szerinti rendezése a telefonon.
- A hívó fél vagy a hívás résztvevőjének névkijelzése.

Ha az adatbázis-lekérdezés csak az egyik attribútum értékét adja meg (pl. mert egy kapcsolat csak a keresztnevével van tárolva), akkor csak ez az egy fog megjelenni.

## <span id="page-141-1"></span><span id="page-141-0"></span>**Megjelenítés a készülékeken**

Ha a webes konfigurátorban egy vagy több LDAP-könyvtár van beállítva, akkor azok a készülékeken a következő funkciókkal lesznek elérhetők:

- Görgetés a telefonkönyvben vagy keresés a telefonkönyv bejegyzéseiben,
- A telefonkönyv-bejegyzések megjelenítése részletes információkkal (szerkesztés vagy törlés nélkül),
- Telefonszámok tárcsázása közvetlenül a telefonkönyvből,
- Telefonkönyv-bejegyzések hozzáadása a helyi telefonkönyvhöz.

Amikor egy telefonszámot ír be vagy egy bejövő hívás érkezik, a rendszer automatikusan végez egy keresést telefonkönyvben, ahol olyan bejegyzést keres, amely megfelel a telefonszámnak. Ha talál egy bejegyzést, a telefonszám helyett a név jelenik meg.

## **A vállalati telefonkönyv megjelenítése a telefon képernyőjén**

A vállalati telefonkönyv az INT billentyűhöz van rendelve:  $\blacktriangleright$  nyomja meg

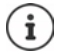

A webes konfigurátorban (→ [81. oldal\)](#page-80-2)megadott készülékbeállításoktól függően előfordulhat, hogy a vállalati telefonkönyvet a telefonkönyv-billentyűvel is elérheti  $\Box$ .

Egyes készülékek a kijelzőmenün keresztül is lehetővé teszik a hozzáférést. A részleteket lásd a telefon használati útmutatójában.

## **Bejegyzések a telefonkönyvben**

Az alábbi leírás egy LDAP telefonkönyv megjelenítésére mutat példát egy készüléken.

A menü a webes konfigurátorban az **Online directories** oldalon beállított és aktivált összes telefonkönyvet mutatja. Mindegyik a webes konfigurátorban a **Directory name** alatt megadott névvel jelenik meg (→ [135. oldal\)](#page-134-1). A jobb oldali példában az LDAP telefonkönyv **Our Directory** (a mi telefonkönyvünk) néven jelenik meg.

**▶ A**  $\uparrow$  **segítségével válassza ki a telefonkönyvet ▶ OK** 

A telefon lekérdezést kezdeményez a webes konfigurátorban meghatározott LDAP-kiszolgálóhoz.

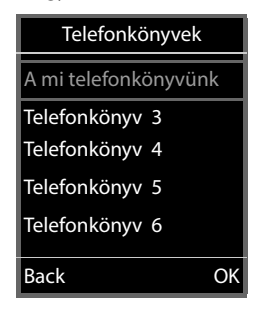

br

 $\zeta$ 

Brown, Charly

Az LDAP könyvtár a következő szabályok szerint jelenik meg:

- A keresés abban a telefonkönyvben/al-telefonkönyvben kezdődik, amelyet az LDAP-kiszolgálón keresési alapként definiáltak, és a webes konfigurátorban a **LDAP Search base (BaseDN)** paraméterrel megadtak.(→ [136. oldal\)](#page-135-0)
- A bejegyzések ábécé sorrendben szerepelnek.
- A bejegyzések akkor jelennek meg a **Surname** és **First name** megjelenítésével, ha mindkét attribútum elérhető az LDAPadatbázisban. Ellenkező esetben csak a vezetéknév vagy a keresztnév jelenik meg.

b Bond Bond, James Bond, Paul Brown, Charly

 $\zeta$  C

**Options** 

## **Keresés a telefonkönyvben**

 $\triangleright$  A  $\blacksquare$  segítségével görgesse a telefonkönyvet

vagy

 $\blacktriangleright$  Használja a  $\mathbb{H}$  lehetőséget a név (vagy az első néhány betűje) megadásához.

Amint megnyom egy billentyűt a billentyűzeten, a telefon keresési üzemmódba lép.. Legfeljebb 15 karaktert írhat be. Az LDAP-telefonkönyvben található összes olyan

bejegyzés megjelenik, amely megfelel a beírt adatoknak.

 $\blacktriangleright$  Használja a  $\leq$  lehetőséget az utoljára beírt karakter törléséhez.

Az aktuális keresési karakterlánc a felső sorban jelenik meg.

## **Telefonkönyv-bejegyzés megjelenítése**

- ▶ A **se**gítségével válassza ki a kívánt bejegyzést.
- ▶ Nyomja meg a **View** kijelzőgombot vagy a **navigációs** gombot.

vagy

Nyomja meg a **Options** kijelzőgombot **View**

A telefonkönyv-bejegyzés a részletes adatokkal együtt jelenik meg. Csak azok az [attribútumok je](#page-136-0)lennek meg, amelyekhez érték van eltárolva ( $+$  137. oldal).

- $\triangleright$  A  $\blacksquare$  segítségével görgesse a bejegyzést.
- A bejegyzés bezárásához nyomja meg a Hívás befejezése gombot **<u>on</u>** vagy a **Back** kijelzőgombot.

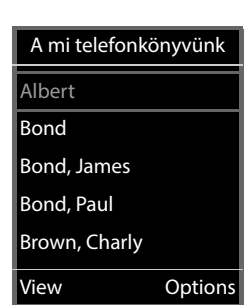

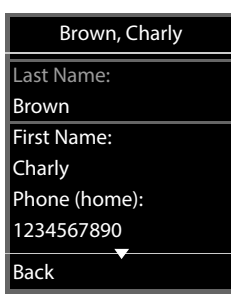

**Options** 

## **Egy szám tárcsázása a telefonkönyvből**

- $\triangleright$  A  $\Box$  segítségével válassza ki a kívánt bejegyzést a telefonkönyvből.
- Nyomja meg a Hívás gombot  $\sim$  . Ha csak egy telefonszám van eltárolva, akkor a rendszer azt fogja tárcsázni. Ha két vagy több szám van, akkor azok egy kiválasztási listán jelennek meg.

#### vagy

- $A \left[ \begin{matrix} 2 \\ 3 \end{matrix} \right]$  segítségével válassza ki a kívánt telefonszámot a bejegyzés részletes nézetében: **Phone (home)**, **Phone (office)** vagy **Phone (mobile)**.
- ▶ Nyomja meg a Hívás gombot  $\fbox{^}$ . A készülék tárcsázza a számot.

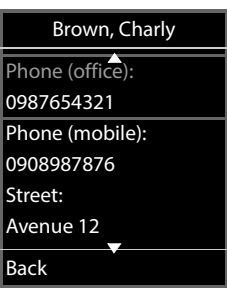
# **Függelék**

Ì.

### <span id="page-144-0"></span>**Biztonsági előírások**

<span id="page-144-1"></span>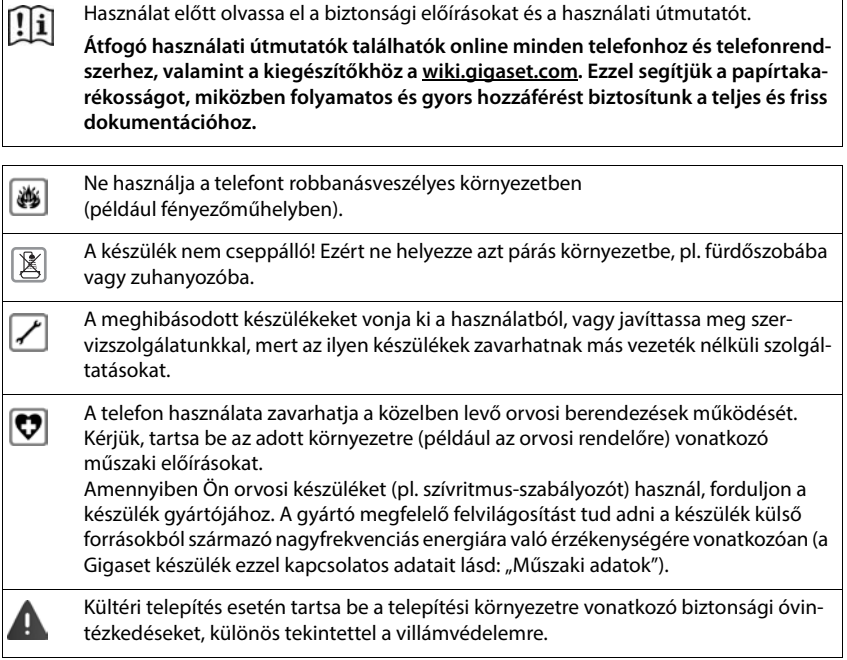

## <span id="page-145-2"></span>**Ügyfélszolgálat és támogatás**

#### Kérdése van?

Gyors segítségért és információkért tekintse át ezt a használati útmutatót vagy látogasson el a [wiki.gigaset.com](http://wiki.gigaset.com) webhelyre.

Online információkért és szolgáltatásokért a következőkről:

- Products (Termékek)
- Documents (Dokumentumok)
- Interop (Interoperabilitás)
- Firmware (Készülékszoftver)
- FAQ (GYIK)
- Support (Támogatás)

tekintse meg: [wiki.gigaset.com.](http://wiki.gigaset.com)

Gigaset termékével kapcsolatban szakképzett Gigaset viszonteladóink örömmel segítenek Önnek.

### <span id="page-145-1"></span>**Licensz**

Internet (VoIP) telefonálás a LAN csatlakozáson keresztül lehetséges (IEEE 802.3).

Kérjük forduljon az internet szolgáltatójához, további információért!

A nemzeti sajátságokat figyelembe vettük.

A Gigaset Communications GmbH kijelenti, hogy az alábbi rádióberendezés-típusok megfelelnek a 2014/53/EU irányelvnek:

Gigaset N870 IP PRO / N870E IP PRO

Az európai megfelelőségi nyilatkozat teljes szövege a következő internetcímen érhető el: [www.gigaset.com/docs](https://www.gigaset.com/docs).

A nyilatkozat a "Nemzetközi megfelelőségi nyilatkozatok" vagy az "Európai megfelelőségi nyilatkozatok" nevű fájlban is elérhető.

Ezért kérjük, ellenőrizze ezeket a fájlokat.

### <span id="page-145-0"></span>**Környezetvédelem**

### **Környezetközpontú irányítási rendszer**

Környezetbarát termékeinkről és folyamatainkról a következő webhelyen olvasható további információ: [www.gigaset.com](https://www.gigaset.com).

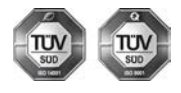

A Gigaset Communications GmbH az ISO 14001 és az ISO 9001 nemzetközi szabvány szerinti minősítéssel rendelkezik.

**ISO 14001 (környezetvédelmi) tanúsítvány:** a tanúsítványt TÜV SÜD Management Service GmbH 2007. szeptemberében állította ki.

**ISO 9001 (minőségi) tanúsítvány:** a tanúsítványt a TÜV SÜD Management Service GmbH 1994. február 17-én állította ki.

### <span id="page-146-2"></span>**Selejtezés**

Minden elektromos/elektronikus készüléket az általános háztartási hulladéktól elkülönítve, a vonatkozó állami szabályozás betartásával kell kezelni.

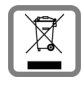

Ha a terméken egy áthúzott szemetes ikont lát, az azt jelenti, hogy a termék megfelel az európai 2012/19/EU szabályozásnak.

Az elhasznált készülékek szakszerű kezelése és elkülönített gyűjtése a környezeti és egészségkárosító hatások megelőzését szolgálják. Mindez előfeltétele a használt

elektromos és eletronikus eszközök újrafelhasználhatóságának.

Részletes információt kaphat az elhasznált készülékek kezeléséről a helyi hatóságoknál, a hulladékkezelő-társaságnál, vagy a szakkereskedőnél, akitől a terméket vásárolta.

# <span id="page-146-0"></span>**Ápolás**

A készüléket **nedves** vagy antisztatikus törlőkendővel törölje le. Ne használjon oldószereket vagy mikroszálas törlőkendőt.

**Soha** ne használjon száraz törlőkendőt, mert ez sztatikus feltöltődést okozhat.

Ritkán előfordulhat, hogy ha kémiai anyagokkal érintkezik, megváltozhat a készülék külseje. Miután nagyon sok kémiai anyag van forgalomban, nem tudtuk mindet tesztelni.

A magasfényű bevonat hibái mobiltelefonhoz való képernyő-polírozókkal eltávolíthatók.

# <span id="page-146-1"></span>**Érintkezés folyadékkal**

Ha a készülék folyadékkal érintkezik:

- **1 Húzzon ki minden kábelt a készülékből.**
- 2 Hagyja, hogy a folyadék lecsurogjon a készülékről.
- 3 Minden alkatrészt töröljön szárazra.
- 4 Helyezze az eszközt egy száraz meleg helyre **legalább 72 órán keresztül** (**tilos** mikrohullámú sütőbe rakni stb.) oly módon, hogy a billentyűzet lefelé mutasson (ha van ilyen).
- **5 Ne kapcsolja be az eszközt addig amíg az teljesen meg nem száradt.**

Teljes kiszáradás után a készüléket sok esetben újra használatba veheti.

×

# **Műszaki adatok**

### <span id="page-147-1"></span>**Műszaki adatok**

<span id="page-147-0"></span>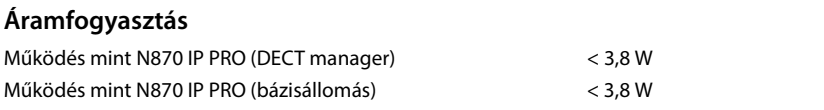

### **Általános műszaki adatok**

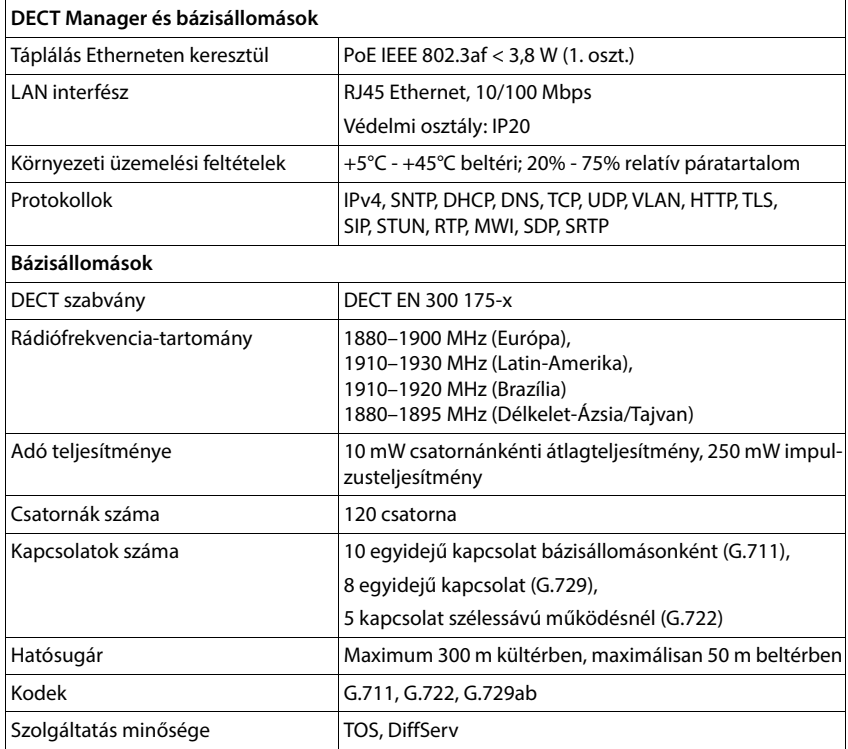

# **Kiegészítők**

### **Hálózati adapter**

<span id="page-148-2"></span>Csak akkor van szükség hálózati adapterre, ha az eszközök nem PoE (Power over Ethernet) tápellátásúak.

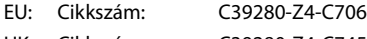

UK: Cikkszám: C39280-Z4-C745

### <span id="page-148-1"></span>**N870 SPK PRO(Telephelytervező készlet)**

Berendezés a DECT többcellás rendszer tervezéséhez és elemzéséhez. A táska két kalibrált Gigaset S650 H PRO készüléket és egy Gigaset N510 IP PRO bázisállomást, valamint egyéb hasznos tartozékokat tartalmaz a DECT-hálózat jelminőségének és vezeték nélküli lefedettségének méréséhez.

Cikkszám: S30852-H2316-R101

### <span id="page-148-0"></span>**Gigaset készülékek**

Egészítse ki telefonrendszerét további készülékekkel.

A Gigaset bázisállomásokhoz kapcsolódó készülékfunkciókról a [wiki.gigaset.com](http://wiki.gigaset.com) oldalon talál információkat.

×

# **Index**

# **A**

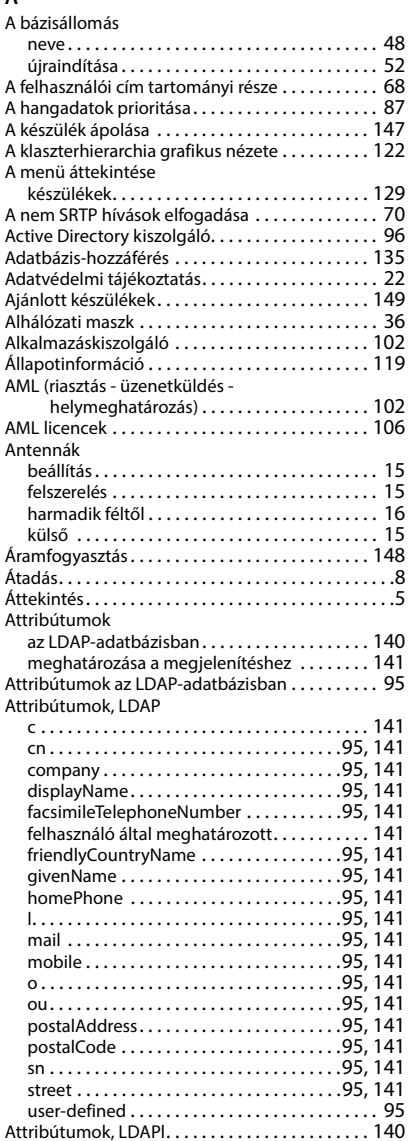

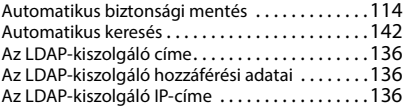

#### **B**

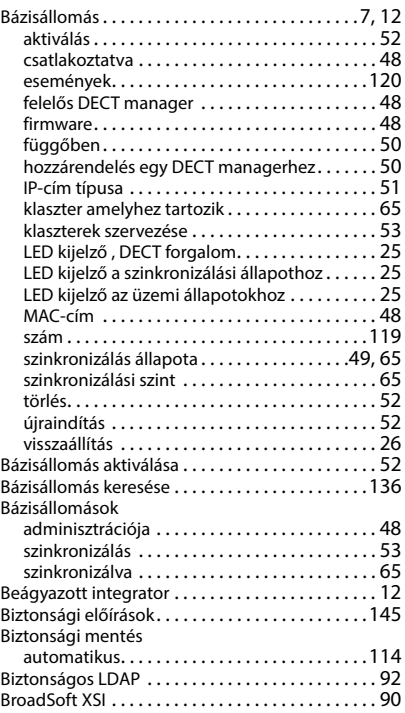

### **C**

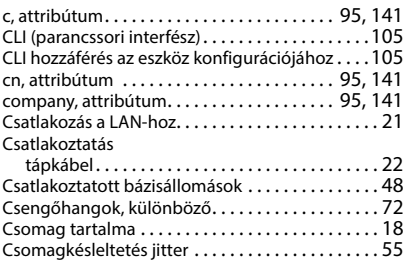

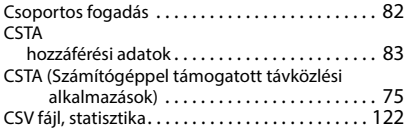

### **D**

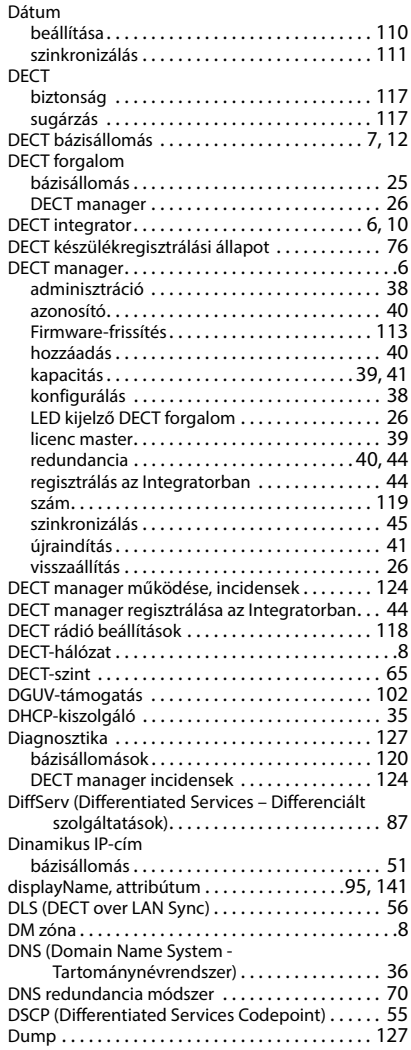

# **E**

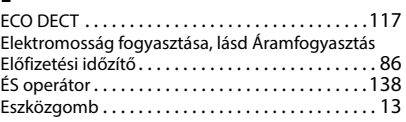

# **F**

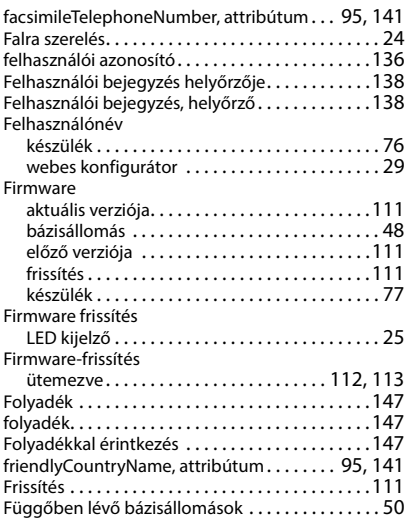

### **G**

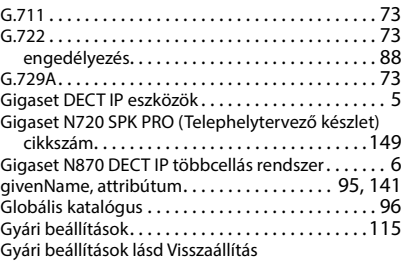

### **H**

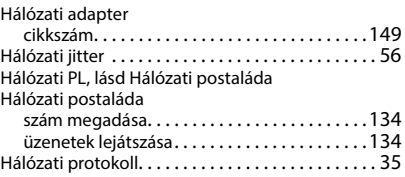

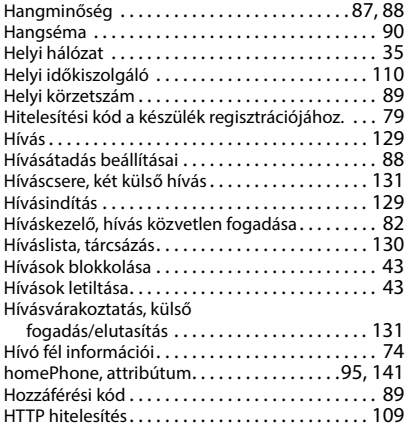

#### **I**

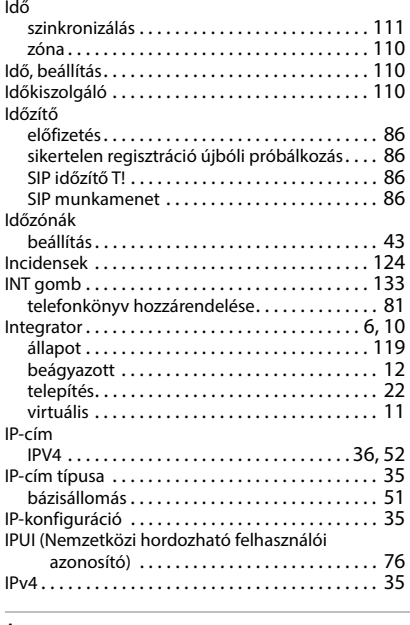

### **J**

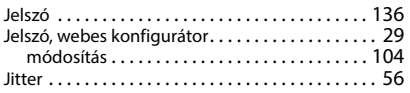

### **K**

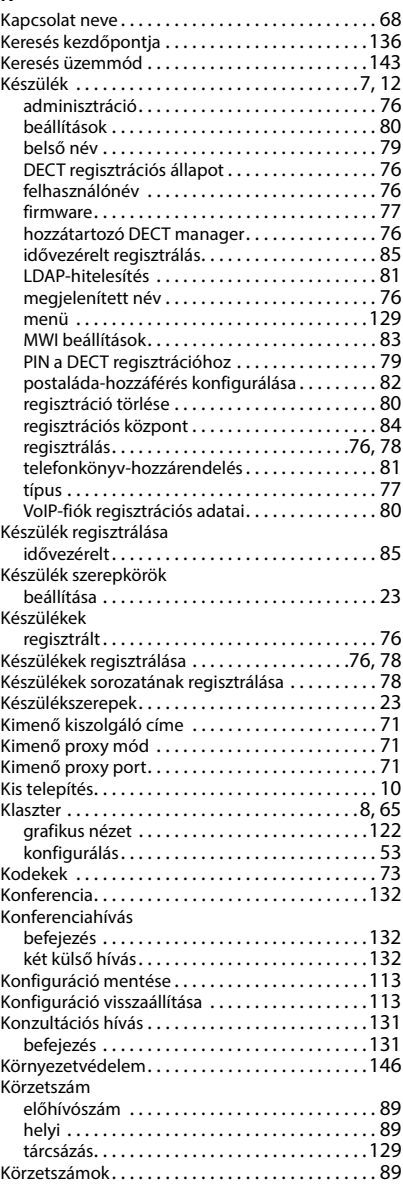

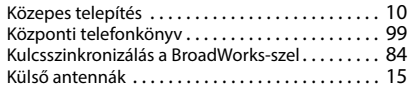

#### **L**

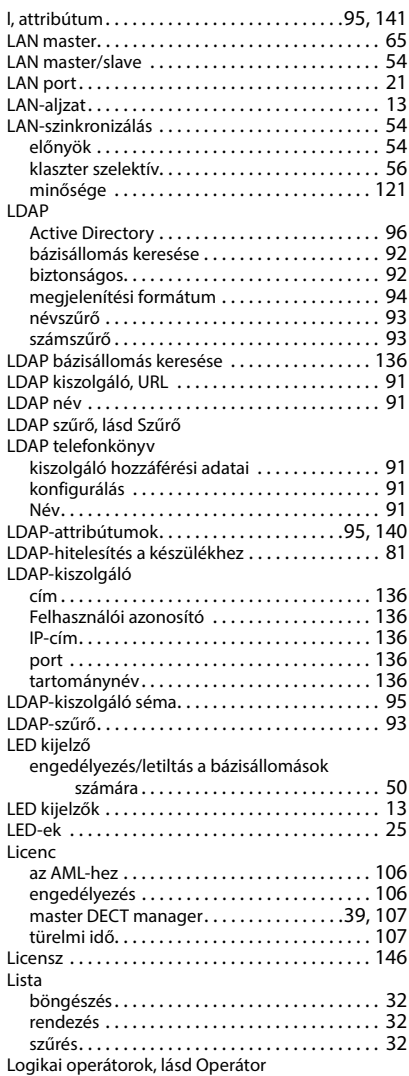

#### **M**

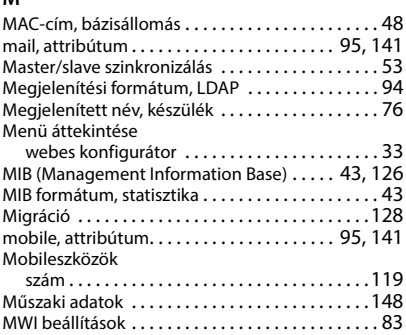

#### **N**

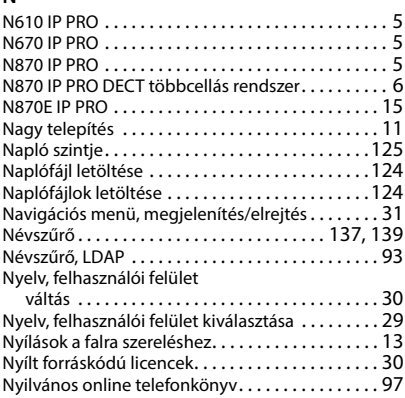

#### **O**

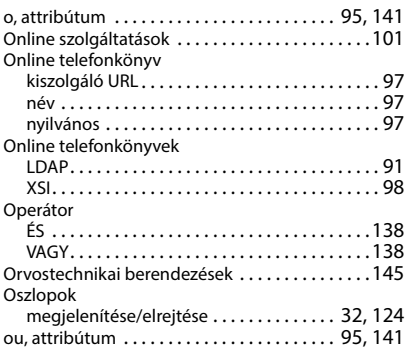

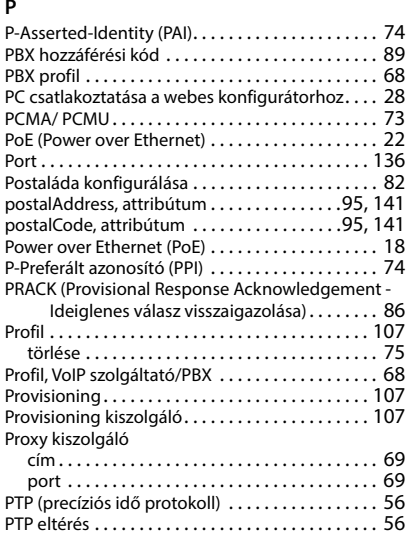

### **Q**

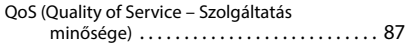

### **R**

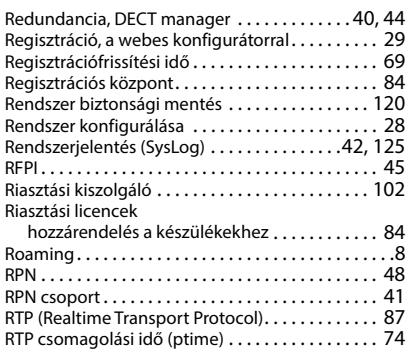

### **S**

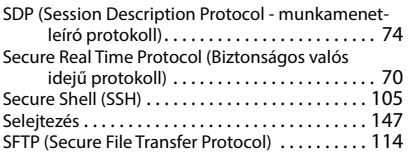

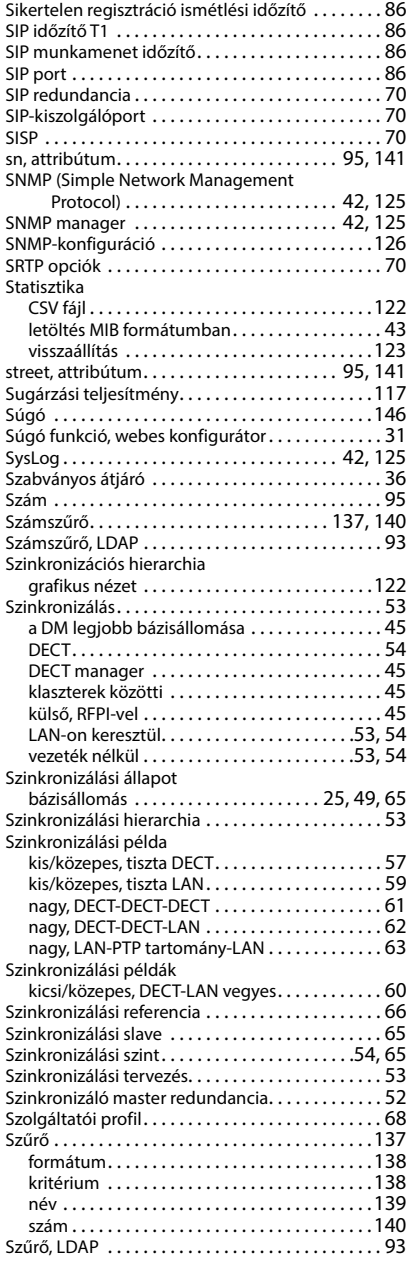

### **T**

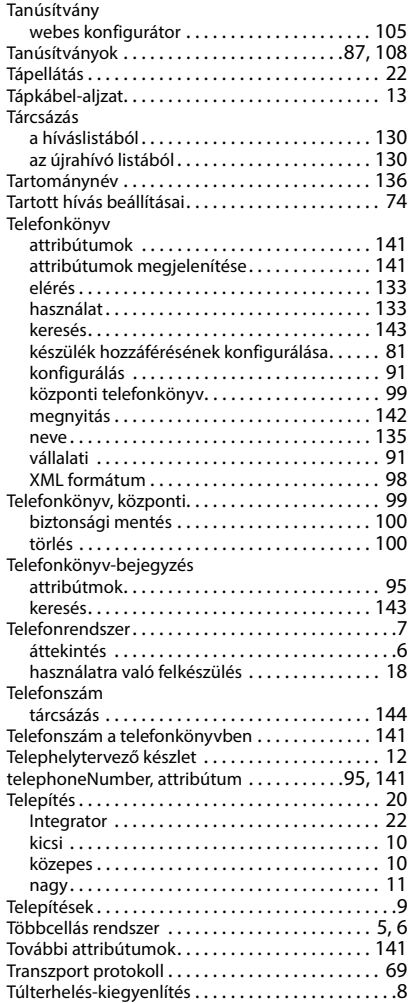

### **U**

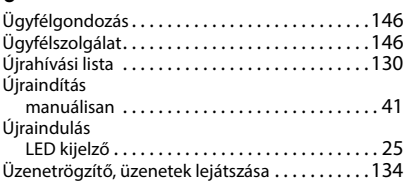

#### **V**

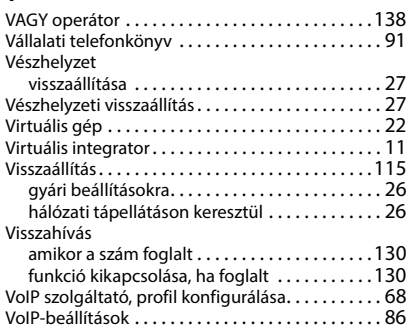

# **W**

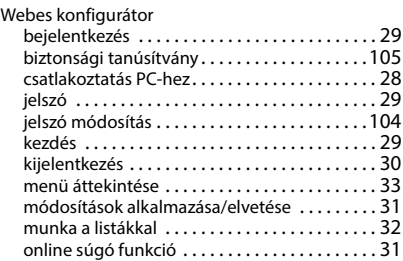

### **X**

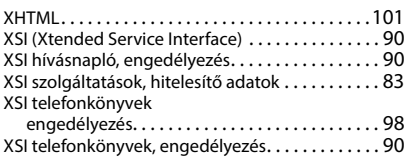

Minden jog fenntartva. A változtatás joga fenntartva.

#### Issued by

Gigaset Communications GmbH Frankenstraße 2, D-46395 Bocholt

#### © Gigaset Communications GmbH 2023

Subject to availability. All rights reserved. Rights of modification reserved. [wiki.gigaset.com](http://wiki.gigaset.com)